# ■ **APPLIANCE MULTITESTER C.A 6160**

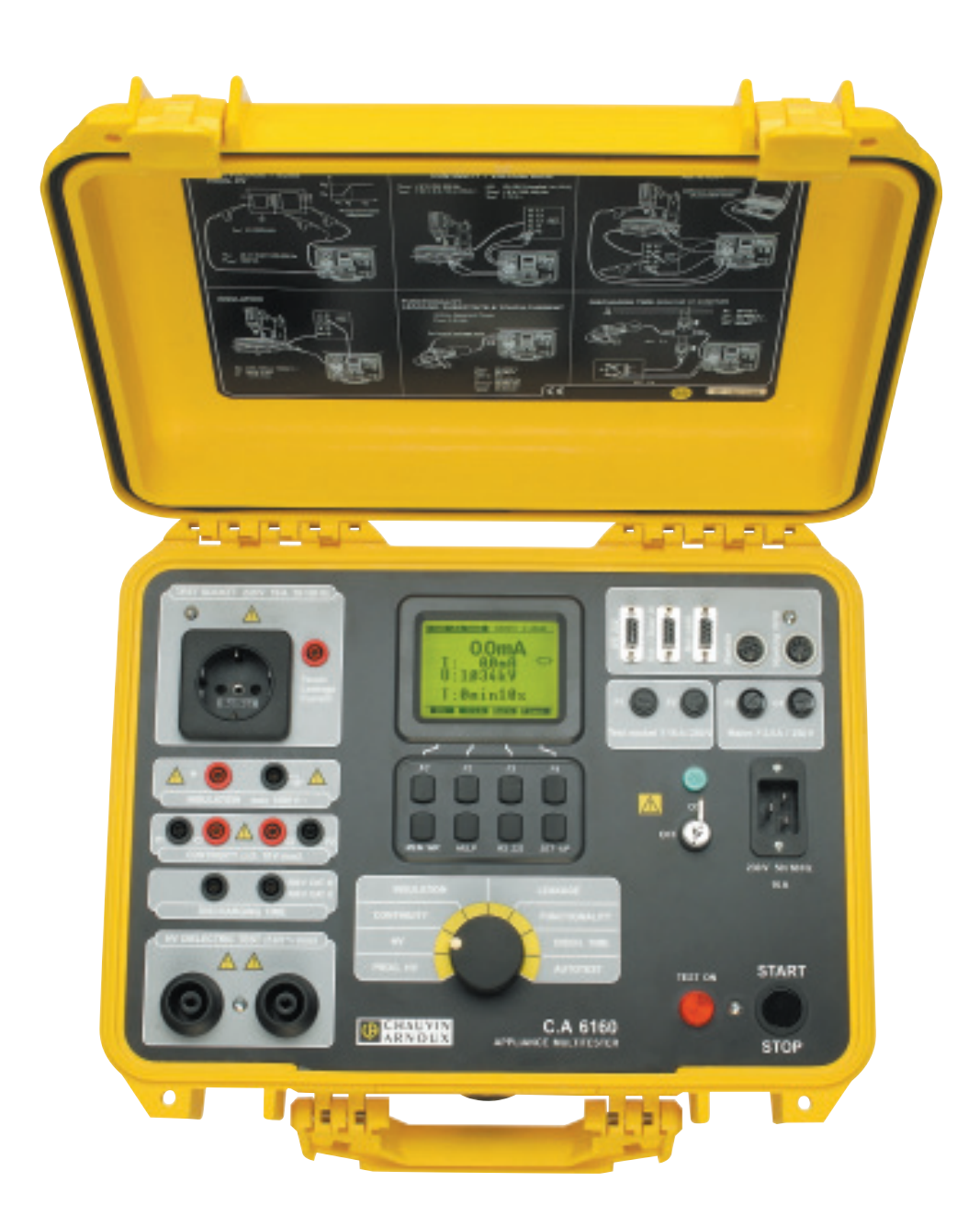

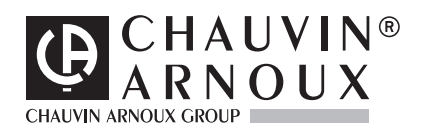

### **ENGLISH User's Manual**

# **CONTENTS**

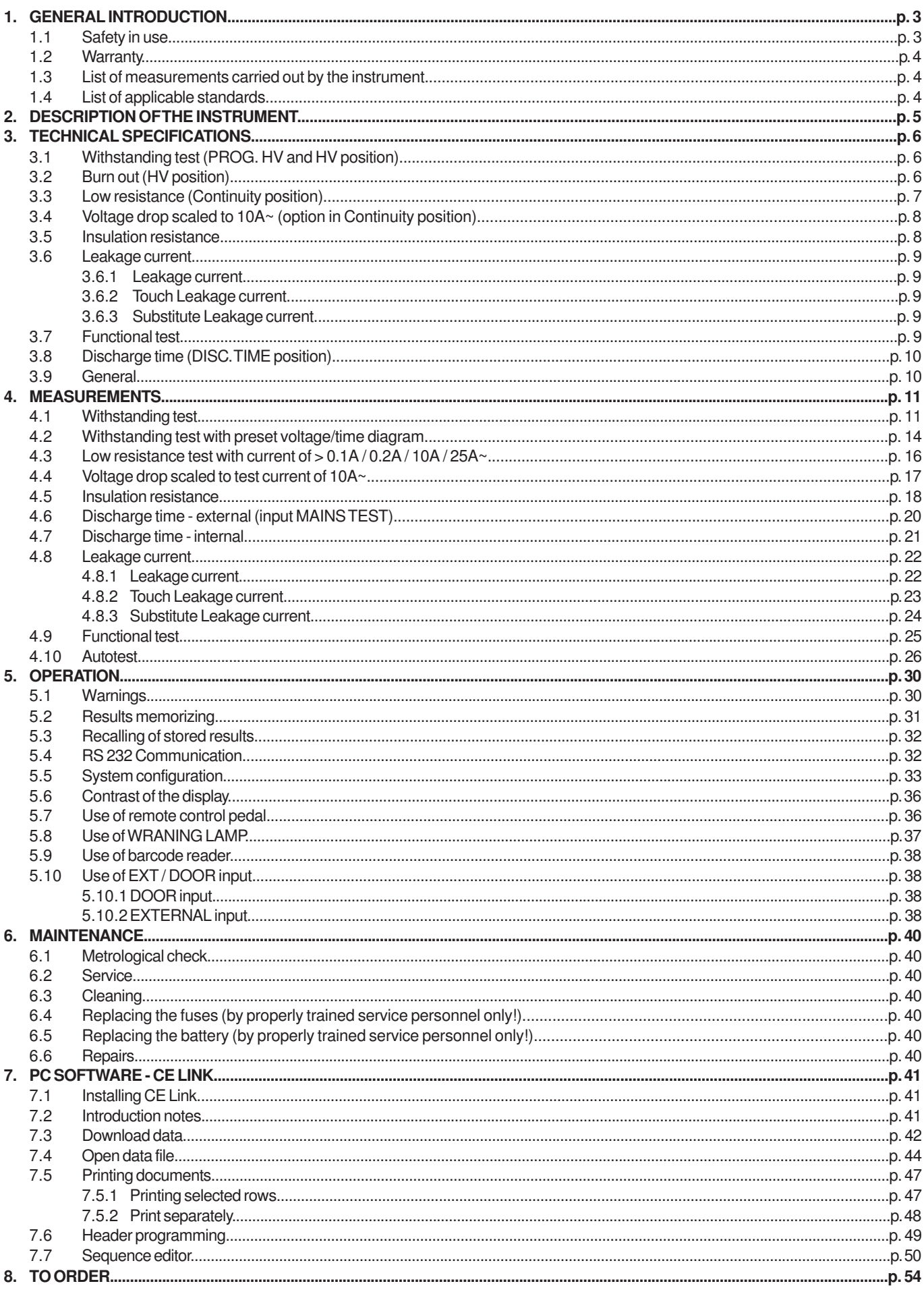

### **1.1 SAFETY IN USE**

- Use the instrument in accordance with the manual, otherwise the instrument may be dangerous for the operator!
- Read this instruction manual carefully, otherwise use of the instrument may be dangerous for the operator, for the instrument or for equipment under test!
- Use only grounded mains outlets to supply the instrument!
- Do not use any damaged mains outlet or damaged mains connection cable!
- Service or calibration procedure must only be carried out by a competent authorized person!
- Only a skilled person, who is familiar with hazardous voltage operations, can handle APPLIANCE MULTITESTER!

Meaning of  $\bigotimes$ ,  $\bigwedge$  signs on front panel :

**Insulation section**

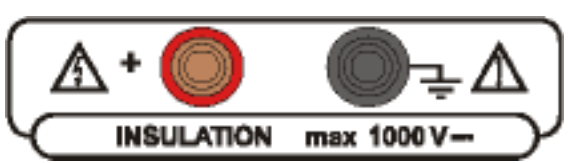

Dangerous voltage may be present; measurements shall be carried out only on de-energized object.

**Continuity section**

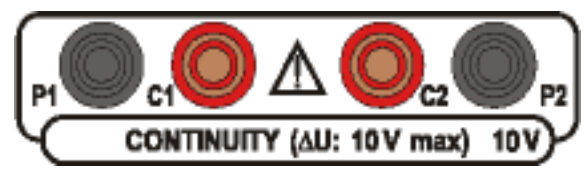

Read instructions on how to replace blown-up fuse, measurements shall be carried out only on de-energized object.

#### **Withstanding section**

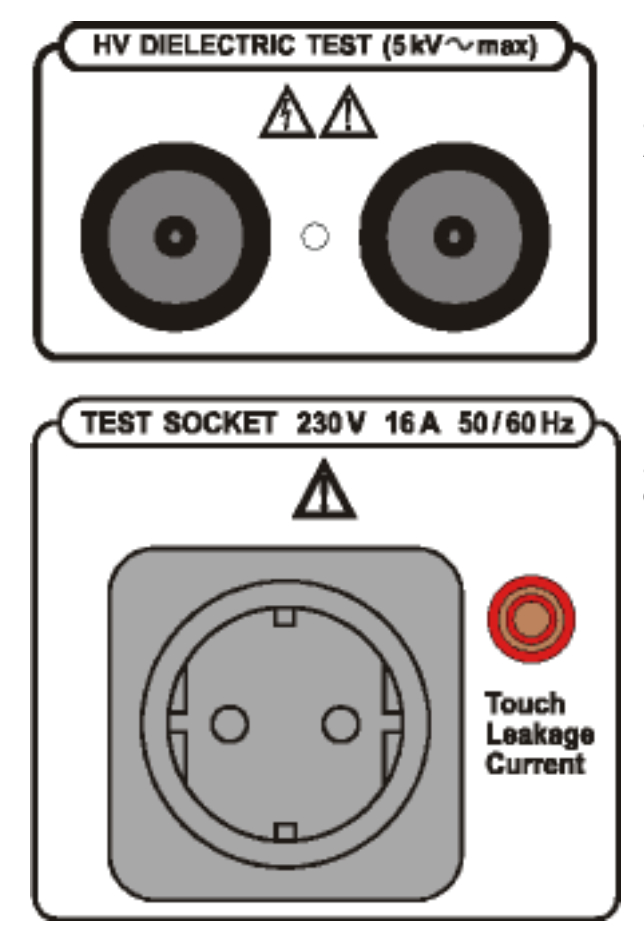

Dangerous voltage may be present, switch off the instrument immediately if the red warning lamp (pos. 12, fig. 1) does not light after switching on HV generator, and service the instrument. Always handle as the test leads are energized.

Dangerous voltage is present during Leakage, Substitute leakage and Functional test. Measurements shall be carried out only on de-energized object.

**Main plug** 230 V 50 / 60 Hz 16 A

Dangerous voltage is present on the FUSES - switch off the instrument and disconnect all test cables and mains cord before replacing the fuses or opening the instrument.

### **1.2 WARRANTY**

Unless stated differently, our instruments are guaranteed against any manufacturing or material defect. They do not bear the specification known as the safety specification. Our guarantee, which may not under any circumstances exceed the amount of the invoiced price, is for the repair of our faulty equipment only, carriage paid to our workshops. It is applicable for normal use of our instruments and does not apply to any damage or destruction caused, notably by error in mounting, mechanical accident, faulty maintenance, defective use, overload or excess voltage.

Our responsibility is strictly limited to the pure and simple replacement of the faulty parts of our equipment; the buyer expressly renounces any attempt to find us responsible for damages or losses caused directly or indirectly.

**Our guarantee is applicable for twelve (12) months after the date at which the equipment is made available.** The repair, modification or replacement of a part during the guarantee period will not result in this guarantee being extended.

### **1.3 LIST OF MEASUREMENTS CARRIED OUT BY THE INSTRUMENT**

- Withstanding programmed voltage time sequence test
- Withstanding voltage test
- High voltage burn-out test
- Continuity test
- Voltage drop test
- Insulation resistance test
- Leakage current tests (leakage, substitute, touch)
- Functional tests (power, voltage, current, cos ϕ, frequency)
- Discharge time measurement

### **1.4 LIST OF APPLICABLE STANDARDS**

C.A APPLIANCE MULTITESTER is designed in accordance with the following standards:

- EN 61010-1 ............. safety<br>■ EN 61326-1 electro
- EN 61326-1 ............. electromagnetic compatibility

Measurements in compliance with:

- IEC 60204-1 ............ Electrical equipment of machines
- IEC 60335-1 ............ Household and similar electrical appliances
- IEC 60439-1 ............ Switch-gear and control-gear assemblies
- IEC 60598-1 ............ Luminaries
- IEC 60745 ............... Hand-held motor-operated tools
- IEC 60755 ............... Residual current operated protect. devices
- IEC 60950 ............... Safety of information technology equipment
- IEC 61010-1 ............ Safety requirements for electrical equipment
- IEC 61029 ............... Transportable motor-operated tools
- IEC 61558-1 ............ Transformers and power supply units
- EN 60065 ................. Audio, video, and similar electronic apparatus
- VDE 701 T1 ............. Repair and modification inspections
- VDE 702 T1 ............. Repeat tests of electrical appliances

The APPLIANCE MULTITESTER instrument supply upper standards up to 16A according to its maximum power capability.

The rubbish bin with a line through it indicates that, in the European Union, the product must undergo selective disposal in compliance with Directive WEEE 2002/96/EC. This equipment must not be treated as household waste.

## **2. DESCRIPTION OF THE INSTRUMENT**

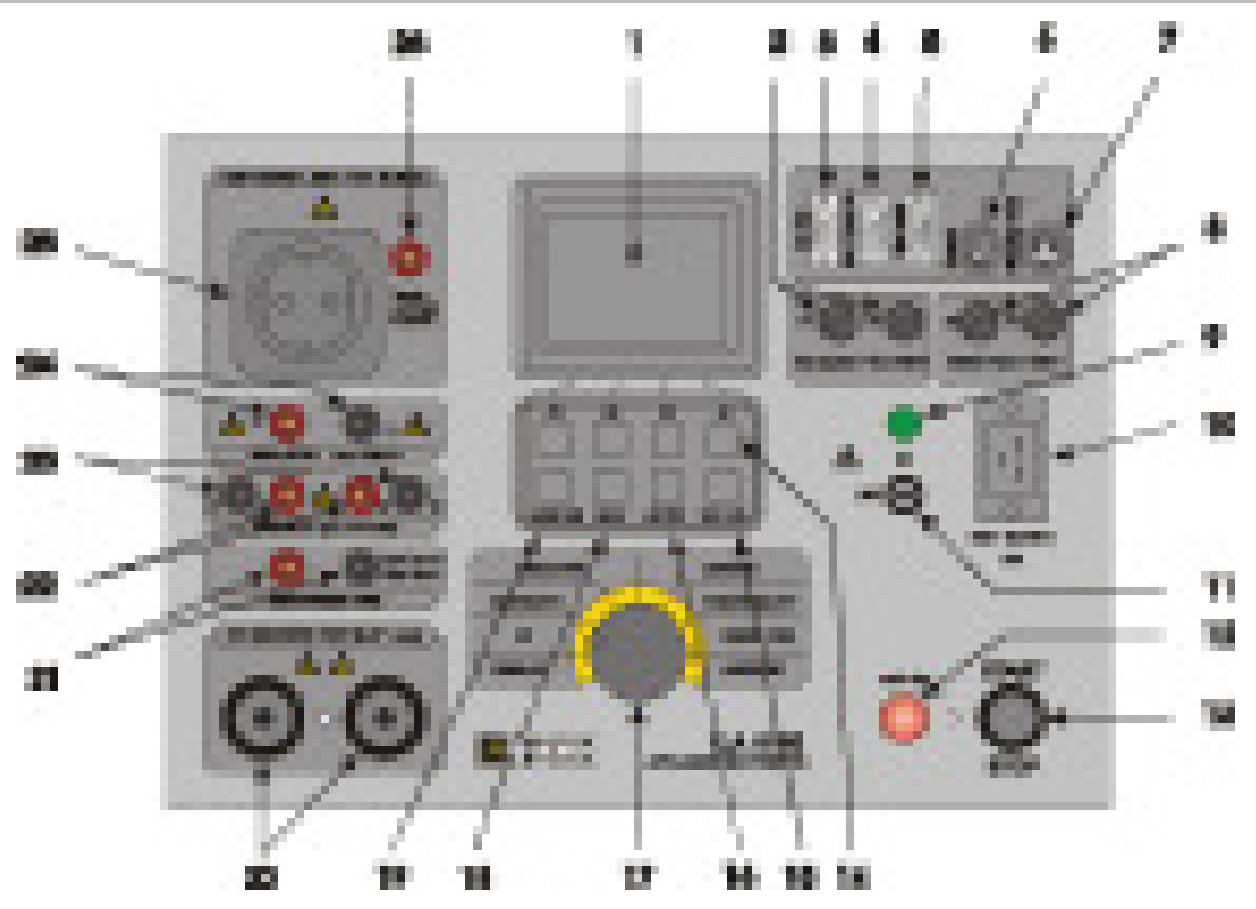

**Fig.1. Front panel layout**

#### **Legend:**

- 1 LCD dot matrix display with continuous backlight<br>2 T16A 250V 6.3x32 fuses protect test socket from
- 2 T16A 250V 6.3x32 fuses protect test socket from overloading<br>3 RS 232 connector to connect external printer or PC
- RS 232 connector to connect external printer or PC
- 4 EXT/DOOR IN connector<br>5 BAR CODE READER cor
- 
- 5 BAR CODE READER connector<br>6 REMOTE connector to connect 1<br>7 WARNING LAMP connector to co REMOTE connector to connect REMOTE CONTROL PEDAL
- 7 WARNING LAMP connector to connect WARNING LAMP<br>8 F 2.5A 250V fuses protect instrument's power supply
- 8 F 2.5A 250V fuses protect instrument's power supply
- 9 POWER ON/OFF indication lamp<br>10 Mains connector
- Mains connector
- 11 POWER ON/OFF switch with key protection<br>12 TEST ON warning lamp
- 12 TEST ON warning lamp<br>13 START/STOP push butter
- START/STOP push button
- 14 General keys F1 to F4 (function of each key is shown on display)<br>15 SET key (press when the instrument is switched ON):
- SET key (press when the instrument is switched ON):
	- Set date / time
	- Set serial port baud rate
	- Set barcode reader baud rate
	- Clear records memory
	- Clear devices / records
	- Clear program memory
	- Load default setting
	- INPUT DOOR IN disabled / enabled
- 16 RS232 key:
	- Select RS 232 communication mode
	- Transmit memorized data to PC
- 17 ROTARY SWITCH to select desired function
- 18 HELP key:<br>19 MEM key:
- MEM key:
	- Memorize results
	- Recall memorized results
- 20 WITHSTANDING test terminals
- 
- 21 DISCHARGE TIME test terminals<br>22 CONTINUITY current test terminal 22 CONTINUITY current test terminals
- 23 CONTINUITY potential test terminals
- 24 INSULATION test terminals<br>25 TEST SOCKET 230V /16 A
- 
- 25 TEST SOCKET 230V /16 A<br>26 TOUCH leakage test termin TOUCH leakage test terminal

### **3.1 WITHSTANDING TEST (PROG. HV AND HV POSITION)**

Nominal test voltage : adjustable (100/5000) V (50,60) Hz at Umains = 230V, Pload = 500VA Open circuit test voltage : Un (nominal test voltage) (-1% / +10%) at Umains = 230V Output differential : 2HV plugs Voltage shape: sinusoidal

Test voltage readout

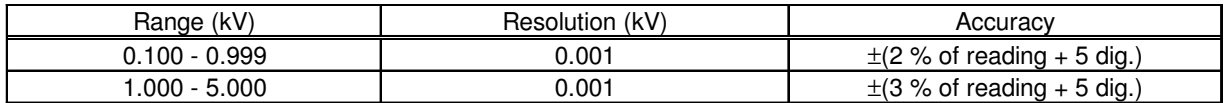

Two different voltage procedure modes :

- Standard voltage mode
- **■** Programmable voltage mode (parameters  $t_1$ ,  $t_2$ ,  $t_3$ ,  $U_1$ ,  $U_2$ )

Trip-out out test current for nominal test voltages up to 1000 V adjustable to 0.5, 1.0, 1.5 2.0, 2.5, 3.0, 3.5, 4.0, 4.5, 5.0, 5.5, 6.0, 6.5, 7.0, 7.5, 8.0, 8.5, 9.0, 9.5, 10, 20, 30, 40, 50, 60, 70, 80, 90, 100, 150, 200, 250, 300, 350, 400, 450, 500 mA.

For test voltages greater than 1000 V, maximum current limit depends on max high voltage power characteristic (500 VA = max power).

Accuracy of trip-out test current: ................................ ±10 % of set value.

Test current readout (sin wave)

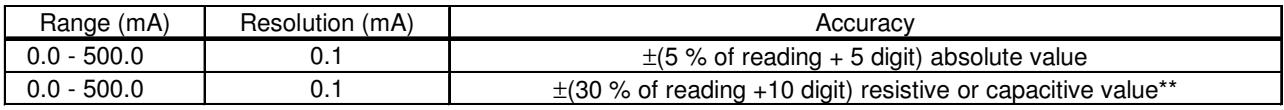

\*\* not displayed at 'Trip out ' STOP

Absolute value of test current is always displayed ( $I_A = \sqrt{I_R^2 + I_C^2}$ ) together with selected resistive ( $\leftrightarrow$ ) or capacitive ( $\leftrightarrow$ ) component.

Trip out time: < 30 ms after break through.

Timer: adjustable 1 s - 9 min 59 s with resolution of 1 s. Timer OFF function available.

### **3.2. BURN OUT (HV POSITION)**

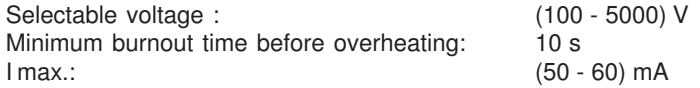

### **3.3. LOW RESISTANCE (CONTINUITY POSITION)**

Resistance readout for current 10 A and 25 A

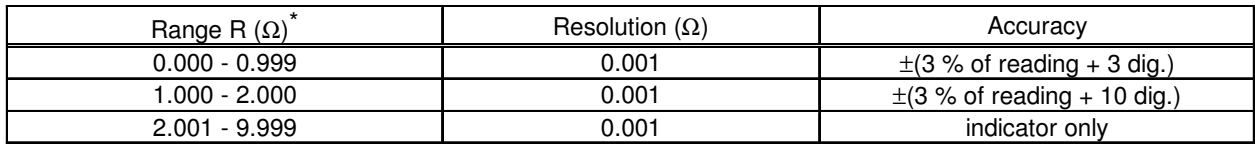

\* autoranging

Resistance readout for current 0.10 A

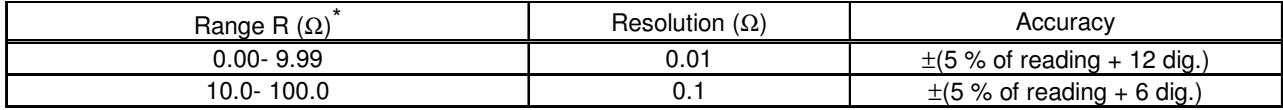

\* autoranging

Resistance readout for current 0.20 A

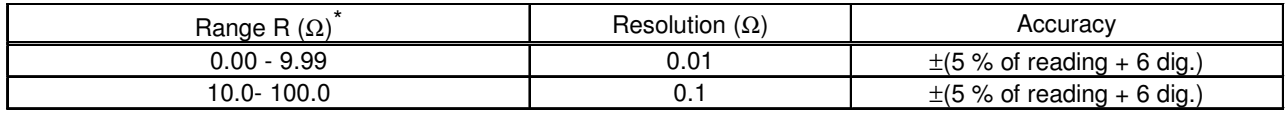

\* autoranging

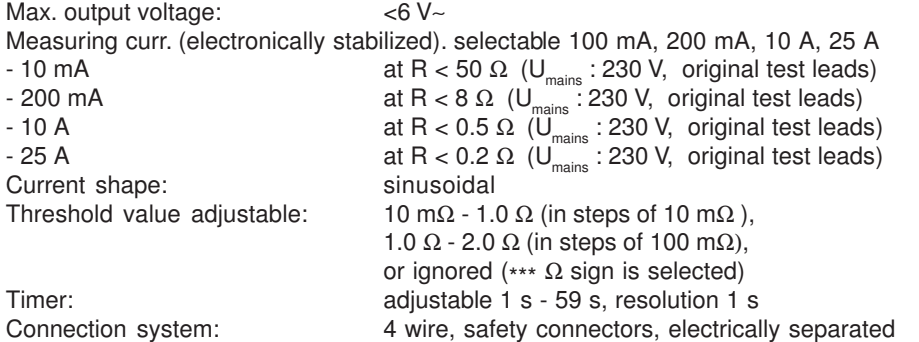

Test voltage readout with current 10A and 25A

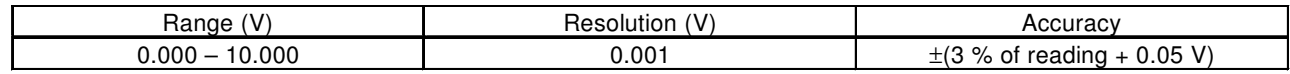

#### Test voltage readout with current 0.1 A and 0.2 A

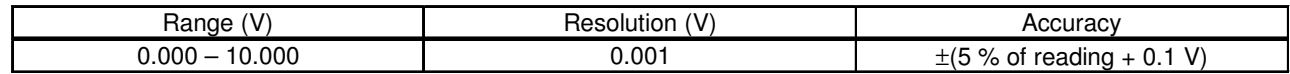

Test current readout 10 A and 25 A

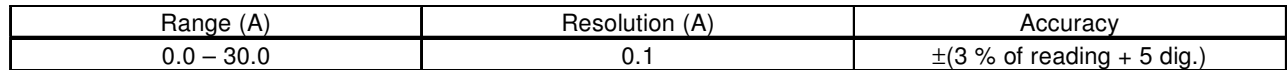

Test current readout 0.1A and 0.2A

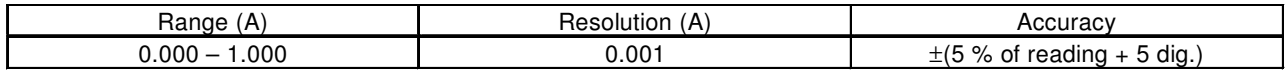

**7**

### **3.4.VOLTAGE DROP SCALED TO 10 A~ (OPTION IN CONTINUITY POSITION)**

Voltage drop readout (scaled to 10A**~**)

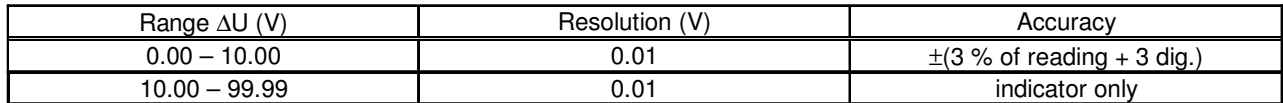

Test current readout

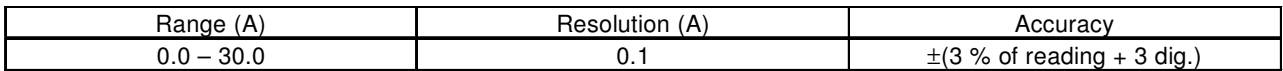

Threshold value of voltage drop versus wire section:

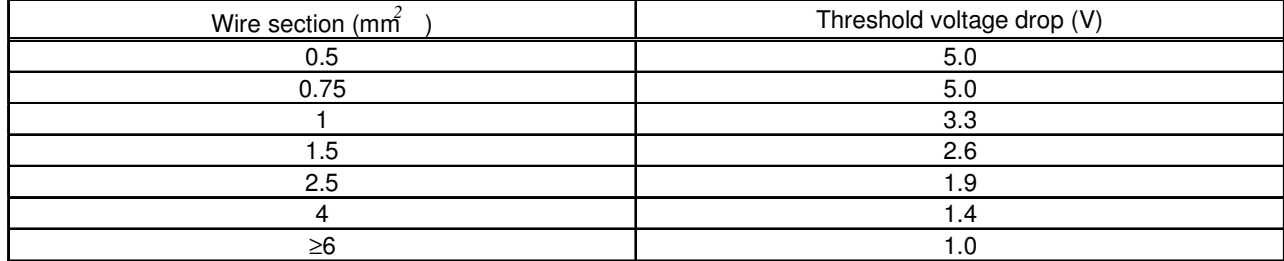

Any of the wire sections in the previous table can be selected in order to evaluate voltage drop result.

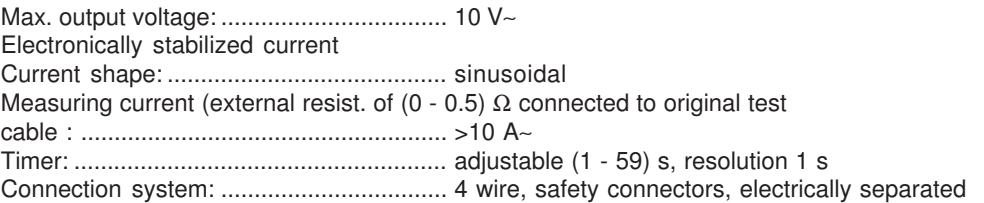

### **3.5. INSULATION RESISTANCE**

#### ■ **Nominal voltage 250 V, 500 V, 1000 V <del>...</del>**

Insulation resistance readout:

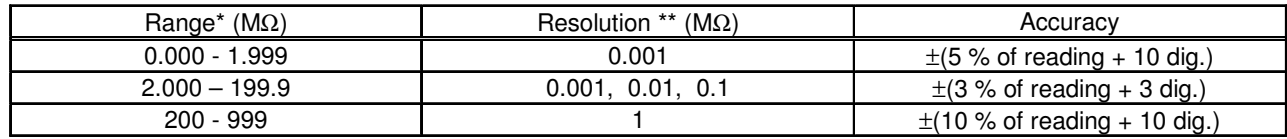

autoranging, depends on test voltage

\*\* depends on test voltage

Measuring range (stable and accurate result even with capacitive load): ............................................... typ. @ 250 V 5 µF // 1.4 MΩ ; @ 500 V & 1000V 5 µF // 4.2 MΩ Nominal voltage: ................... (250, 500, 1000) V (+30 % / - 0 %) Short circuit current: ............... 3.5 mA max. Measuring current: ................ 1 mA min. at (250, 500, 1000) kΩ load Settable limits: ....................... (0.2 - 200.0) MΩ (resolution 0.1 MΩ), no limit (\*\*\* MΩ sign is selected) Timer: ..................................... adjustable 1 s - 9 min 59 s with resolution of 1 s Timer OFF function available. Subresult:............................... measuring voltage Output: ................................... 2 safety plugs, grounded Auto-discharge after test.

### **3.6. LEAKAGE CURRENT**

#### **3.6.1. LEAKAGE CURRENT**

Leakage current readout:

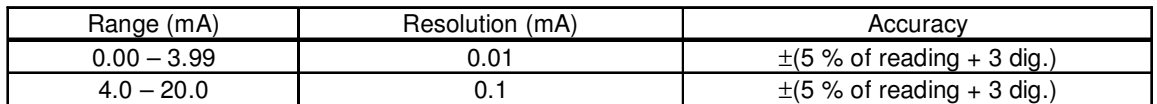

Settable limits: .......................................... (0.1 – 20.0) mA (in step of 0.1 mA) Output: ...................................................... 16 A power test socket Timer: ........................................................ adjustable 1 s - 9 min 59 s with resolution 1 s Timer OFF function available.

**3.6.2. TOUCH LEAKAGE CURRENT**

Touch leakage current readout:

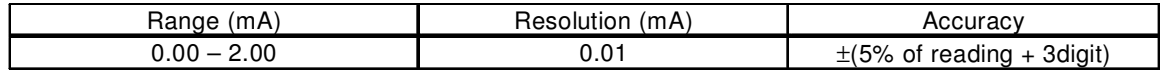

Settable limits:………………. (0.1 – 2.0) mA (in step of 0.1 mA) Output: ……………………….16 A power test socket + TOUCH safety plug  $R_{\scriptscriptstyle \rm Ameter}$ : 2 kΩ

#### **3.6.3. SUBSTITUTE LEKAGE CURRENT**

Substitute leakage current readout:

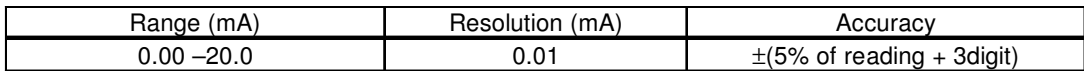

Settable limits: …………………… (0.1 – 20.0) mA (in step of 0.1 mA) Short circuit current:……………… < 30 mA Open circuit voltage :……………. 40 V Output: …………………………….16 A power test socket Displayed current is calculated to 230 V

### **3.7. FUNCTIONAL TEST**

Active Power, Apparent Power, Voltage, Current and Frequency monitoring on the test socket : Active Power, Apparent Power

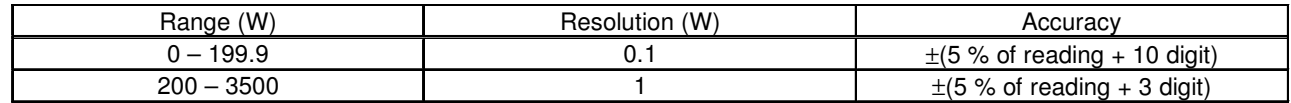

Test voltage readout

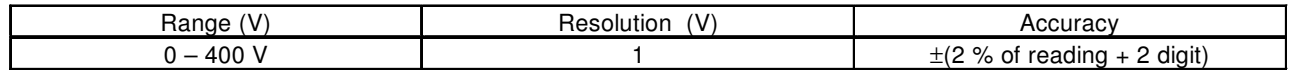

Test current readout

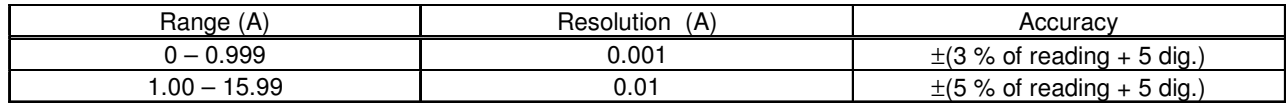

Cos φ readout

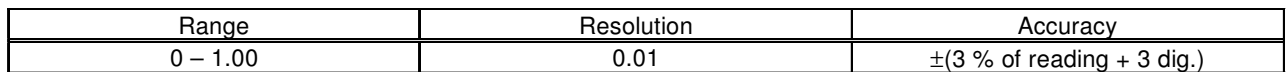

**9**

Frequency readout

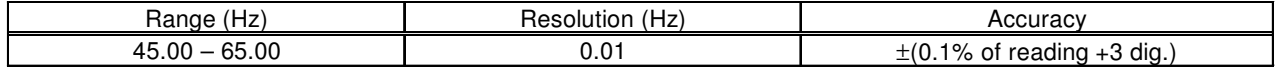

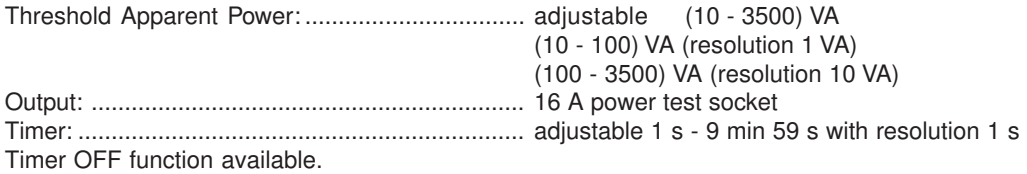

### **3.8. DISCHARGE TIME (DISC.TIME POSITION)**

#### ■ **Discharge time on power plug (external)**

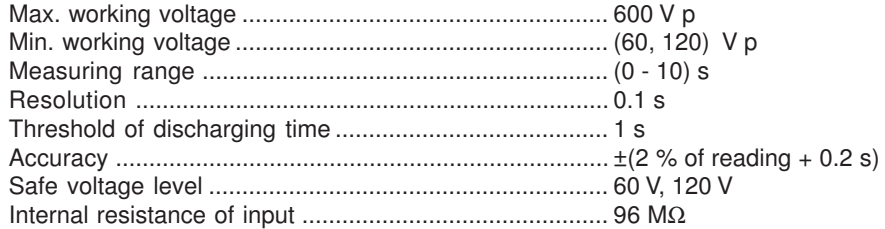

#### ■ **Discharge time on internal electronic components (internal)**

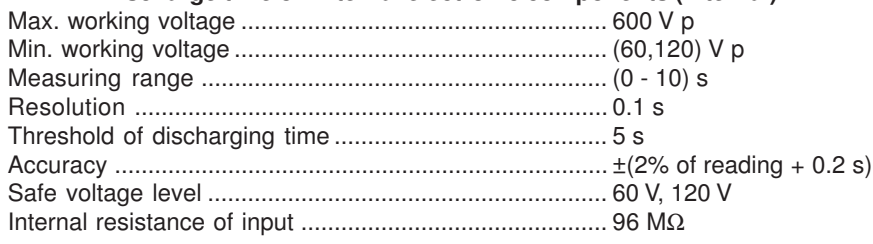

### **3.9. GENERAL**

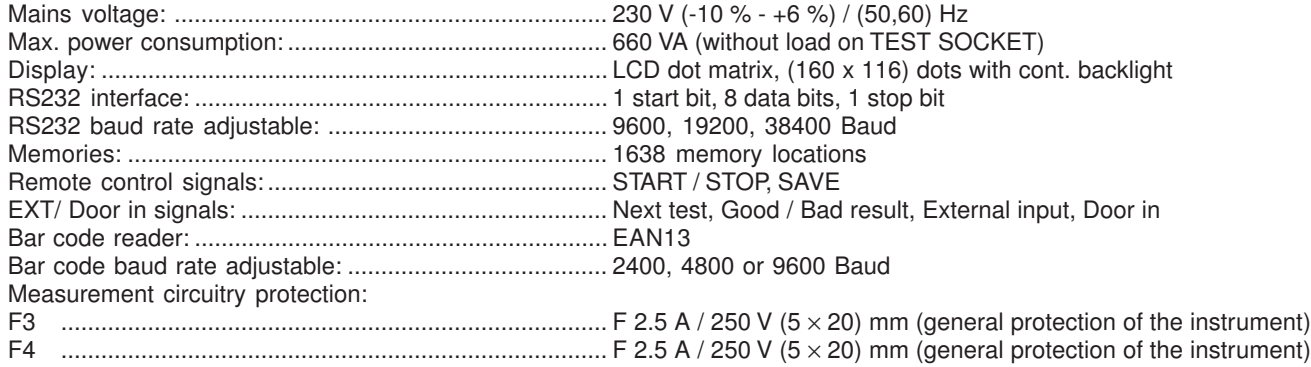

#### **NOTE !**

**For correct operation of the instrument fuses F3 and F4 must be in good condition because the test socket is the point from which the instrument observes the input voltage (zero crossing for soft start of internal generator).**

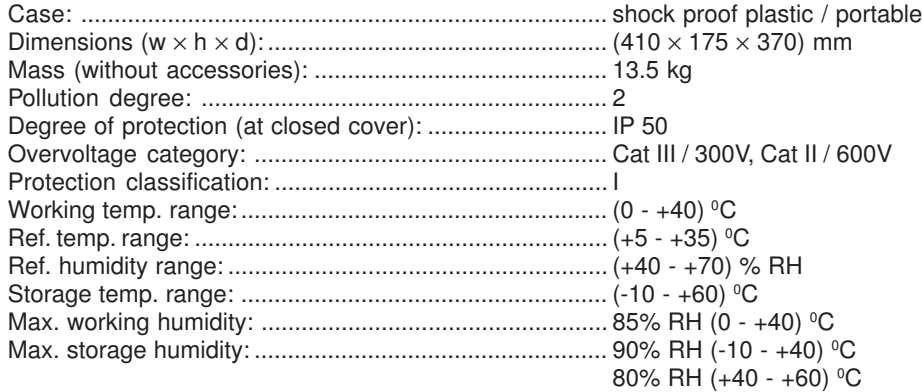

Accuracies apply for 1 year in reference conditions. Temperature coefficient outside this limits is 0.1% of measured value per <sup>0</sup>C° and 1 digit.

Withstanding proof test:

Between mains and withstanding terminals 7500 Veff / 1 min Between mains and other terminals or accessible metallic parts 2200 Veff / 1 min

# **4. MEASUREMENTS**

### **4.1. WITHSTANDING TEST:**

### **WARNING !**

- **Only a skilled person, who is familiar with hazardous voltage operations, can perform this measurement!**
- **Check instrument and test leads for any sign of damage or abnormality before connecting them to the instrument. DO NOT use test probes in case of any damage or abnormality!**
- **Always handle the instrument and connected accessories as the Withstanding test sockets and leads are under the hazardous voltage!**
- **Never touch exposed probe tip, connected equipment under test or any other energized part during the measurements. Make sure that NOBODY can contact them either!**
- **Connect test probes only for withstanding measurement, and disconnect them immediately after the test!**
- **DO NOT touch any part of test probe in front of the barrier (keep your fingers behind the finger guards on the probe) – possible danger of electric shock!**

**Always set the lowest possible trip-out current.**

**HV (high voltage) position**

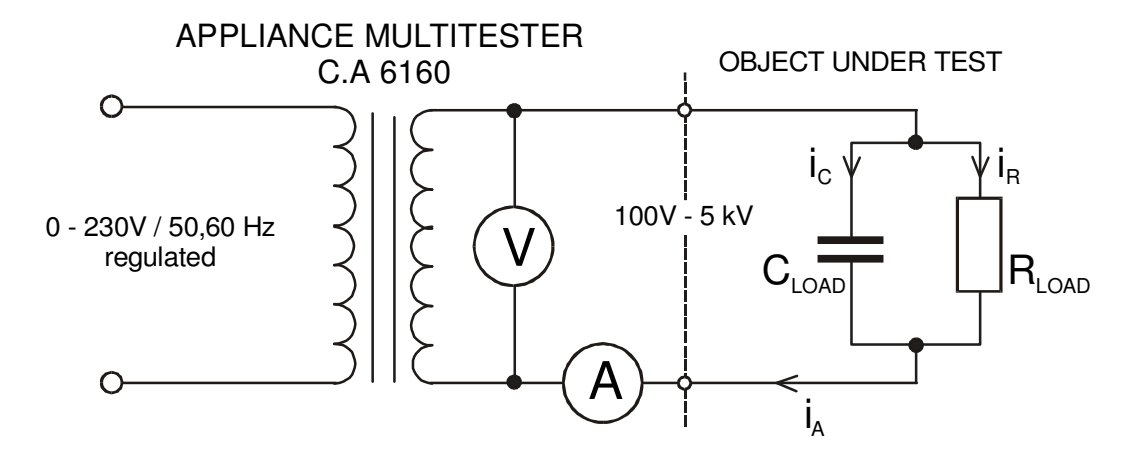

**Fig. 2. Test circuitry**

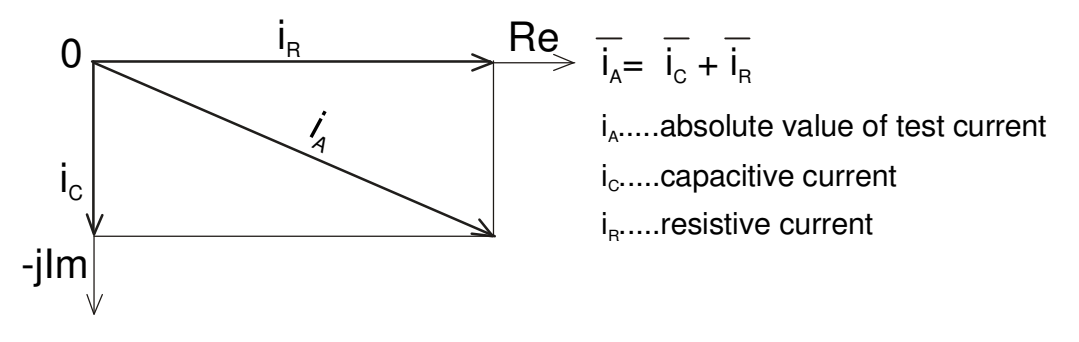

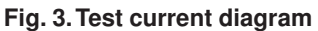

**STEP 1.** Set rotary switch to **HV** (high voltage) position. The following heading is displayed:

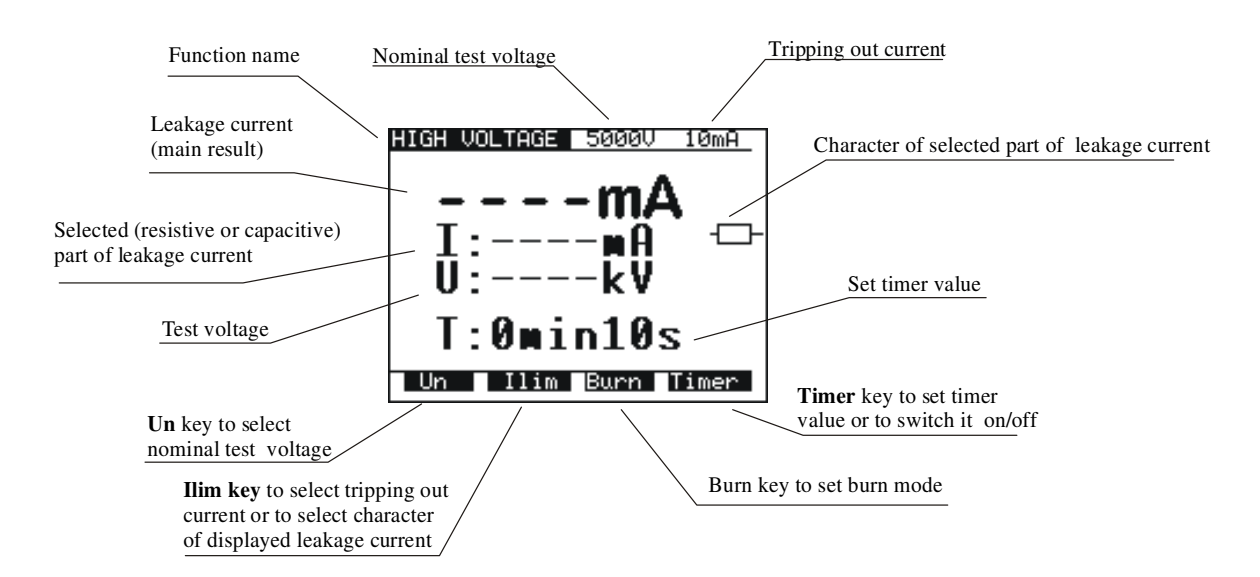

**Fig. 4. Main menu in HV function**

**STEP 2.** Select test parameters as follows:

- Test voltage
	- Use **U<sub>N</sub> key to select appropriate test voltage that can be set using ↑↓keys from 100 V to 1000 V in 10 V steps and from** 1000 V to 5000 V in 50 V steps.

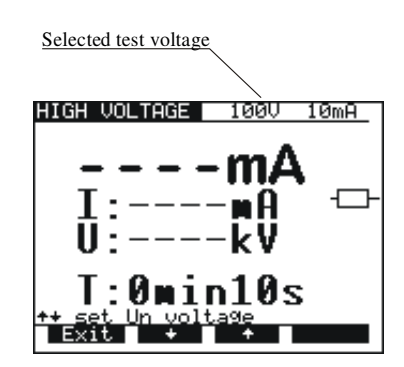

#### **Fig. 5. Test voltage selection menu**

- Press Exit key to exit Test voltage selection menu.
- Trip-out current / character of displayed part of leakage current
- Press Ilim key in order to reach menu for trip-out current selection and character of displayed part of leakage current (resistive or capacitive). See the following figure.

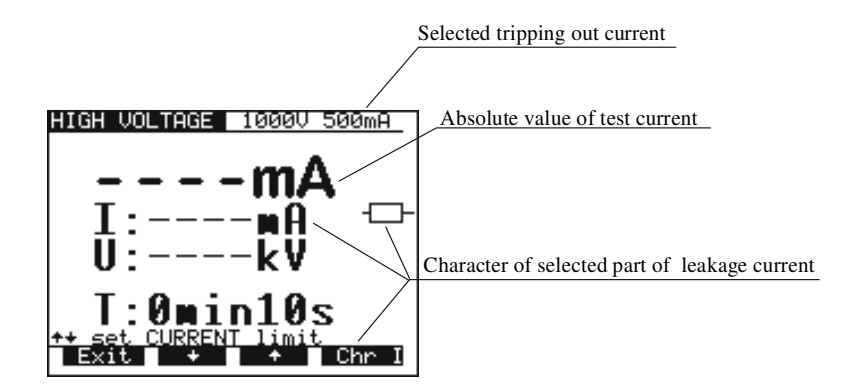

**Fig. 6. Trip-out current selection menu**

**12**

- Use  $\uparrow$  and  $\downarrow$  keys to select appropriate trip-out current.
- Press Chr I in order to change the character of displayed part of leakage current. If the selected part is resistive,  $-$  sign is displayed behind mA unit. For capacitive part  $\mapsto$  sign is displayed behind mA unit. ℸ
- Press **Exit** key to exit Trip-out current selection menu.

#### **NOTE !**

#### **The set threshold value of test current is always compared with the absolute value of test current.**

- Timer value / timer OFF/ON
	- Press Timer key and the menu for timer value selection is displayed.
	- Use  $\uparrow$  and  $\downarrow$  keys to select appropriate test time value.
	- To deactivate the timer press **Toff** key or **Ton** key to activate it. See the following figure.

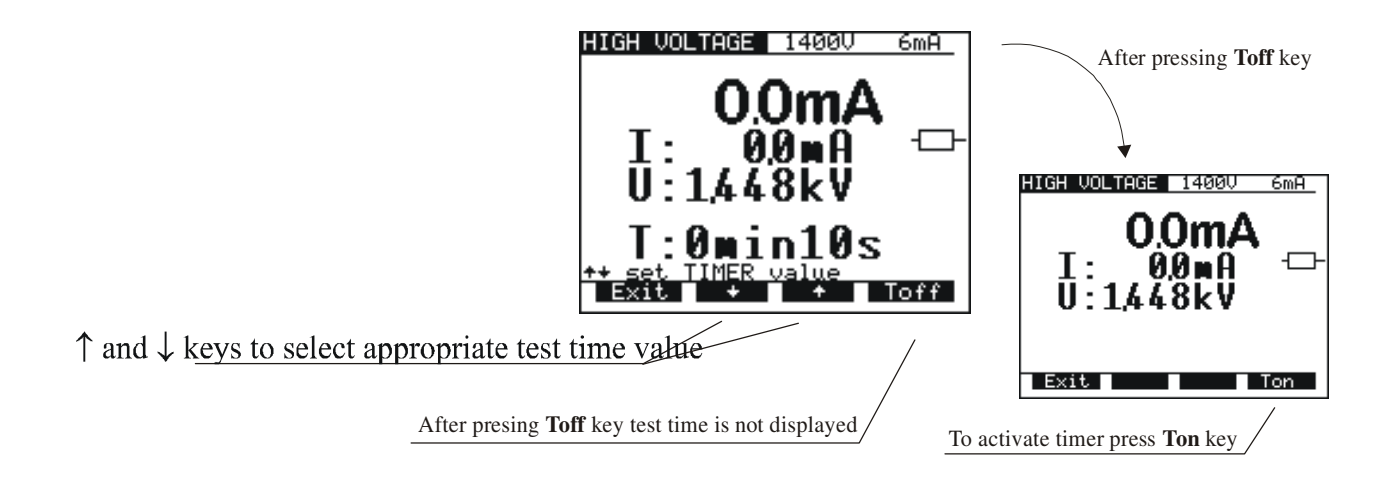

#### **Fig. 7.Timer value selection menu**

- Press **Exit** key to exit Timer value selection menu.
- **BURN** mode
	- Press Burn key to select Burn out mode. In this mode current is limited only by the internal generator characteristics.

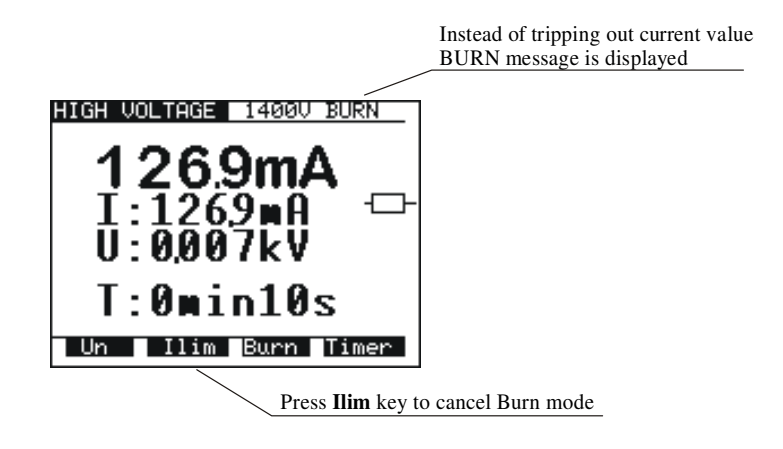

**Fig. 8. Main menu in HV function when the BURN mode is selected**

#### **NOTE !**

**The result of BURN test cannot be saved**

**STEP 3.** Connect test probes (pistols) to the instrument as shown in figure below.

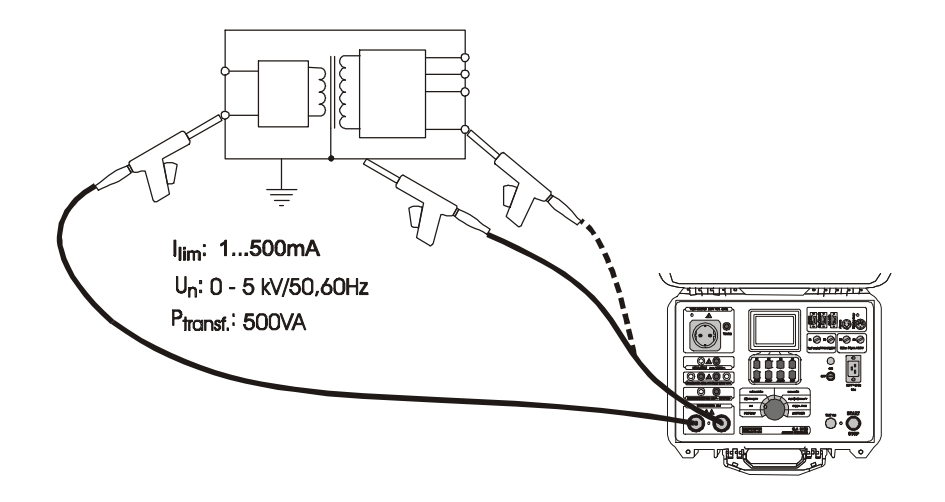

**Fig. 9. Connection of test probes**

**STEP 4.** Close **DOOR IN** safety connector, if enabled. (CONTINUITY test terminals must be open).

**STEP 5.** Press **START/STOP** key to start high voltage generator and carry out the test using test probes.

**STEP 6.** Wait for the test time to elapse (if the timer has been switched on) or press **START/STOP** key again to stop high voltage generator.

#### **NOTES !**

- **Take care when using HV test pistols hazardous voltage!**
- Use timer ON mode or optional REMOTE CONTROL pedal to stop the measurement when test probes are still **connected to equipment under test. The displayed result obtained in this way can be stored to memory for documentation purposes.**
- It is advisable to connect test pistols to the equipment under test before pressing START/STOP pedal to avoid **sparking and trip out of the HV generator.**
- It is advisable to use the optional WARNING LAMP connected to the instrument, especially if the measurements **are to be done away from the instrument using optional test probes with longer cables.**
- If there is a test current higher than the preset limit, HV generator trips automatically after reaching that value. **Preset limit value is displayed as a result in this instance.**

**STEP 7.** Save displayed result for documentation purpose (see instruction in chapter 5.2. on how to save displayed result).

### **4.2. WITHSTANDING TEST WITH PRESET VOLTAGE/TIME DIAGRAM:**

### **WARNING !**

- Only a skilled person, who is familiar with hazardous voltage operations, can perform this measurement!
- Check instrument and test leads for any sign of damage or abnormality before connecting them to the instrument. **DO NOT use test probes in case of any damage or abnormality!**
- **Always handle the instrument and connected accessories as the Withstanding test sockets and leads are under the hazardous voltage!**
- Never touch exposed probe tip, connected equipment under test or any other energized part during the **measurements. Make sure that NOBODY can contact them either!**
- Connect test probes only for withstanding measurement, and disconnect them immediately after the test!
- DO NOT touch any part of test probe in front of the barrier (keep your fingers behind the finger guards on the probe) **– possible danger of electric shock!**

**Always set the lowest possible trip-out current.**

**PROG.HV (programmed HV) position**

#### **How to carry out the measurement**

**STEP 1.** Set rotary switch to **PROG.HV** (high voltage) position, the following heading is displayed:

**14**

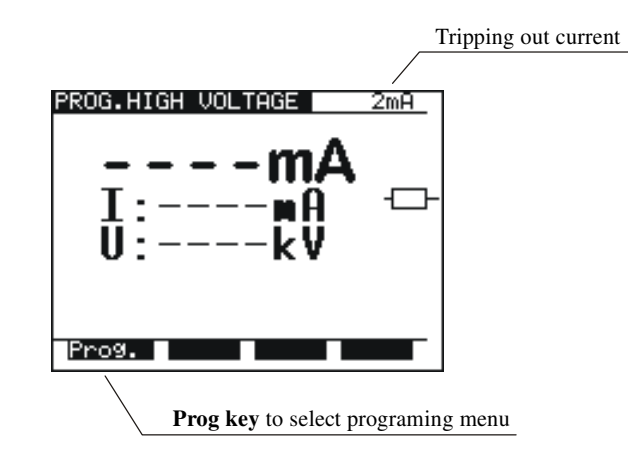

#### **Fig. 10. Main menu in PROG.HV function**

**STEP 2**. Press **Prog**. key to set or to check programmed ramp values in order to prevent damage to the equipment under test (last values used are memorized). Select test parameters as follows:

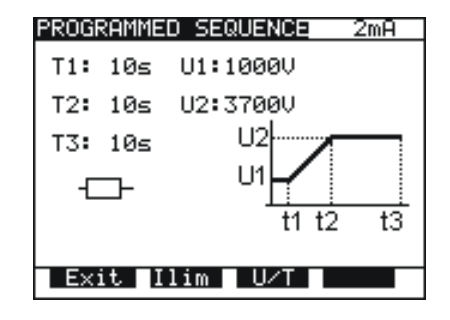

**Fig. 11. Menu for programming ramp values**

■ Press Ilim key in order to reach menu for trip-out current selection and character of displayed part of leakage current (resistive or capacitive). The **s**ame procedure as for Ilim selection at HV function applies.

To change U and T values press **U/T** key. Value **T2** represent time from **t1** to **t2** and value **T3** represent time from **t2** to **t3**. (fig. 12). Menu for selection and changing values is displayed, see the following figure:

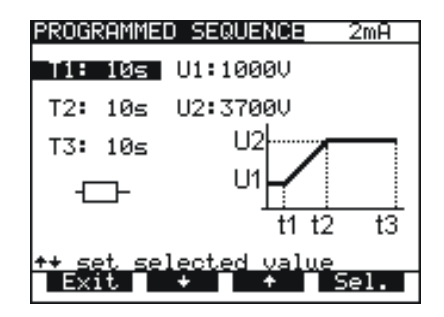

**Fig. 12. Timer T1 is selected, change value by using** ↑ ↓ **keys**

- To select ramp times or voltage values press **Sel.** key.
- Use  $\uparrow$  and  $\downarrow$  keys to set appropriate test value:
- Time:  $(1 s 240 s)$
- Voltage: 100 V -5 kV
- Press **Exit** key (2x) to exit.

**STEP 3.** Connect test probes (pistols) to the instrument.

**STEP 4.** Close **DOOR IN** safety connector, if enabled. (CONTINUITY test terminals must be open).

- **STEP 5.** Press **START/STOP** key to start high voltage generator and carry out the test using test probes.
- **STEP 6.** Wait for the test time to elapse or press **START/STOP** key again to stop high voltage generator.

**STEP 7.** Save displayed result for documentation purpose (see instruction in chapter 5.2. on how to save displayed result).

### **15**

### **4.3. LOW RESISTANCE TEST WITH CURRENT OF >0.1A / 0.2A / 10A / 25A~**

#### **CONTINUITY position**

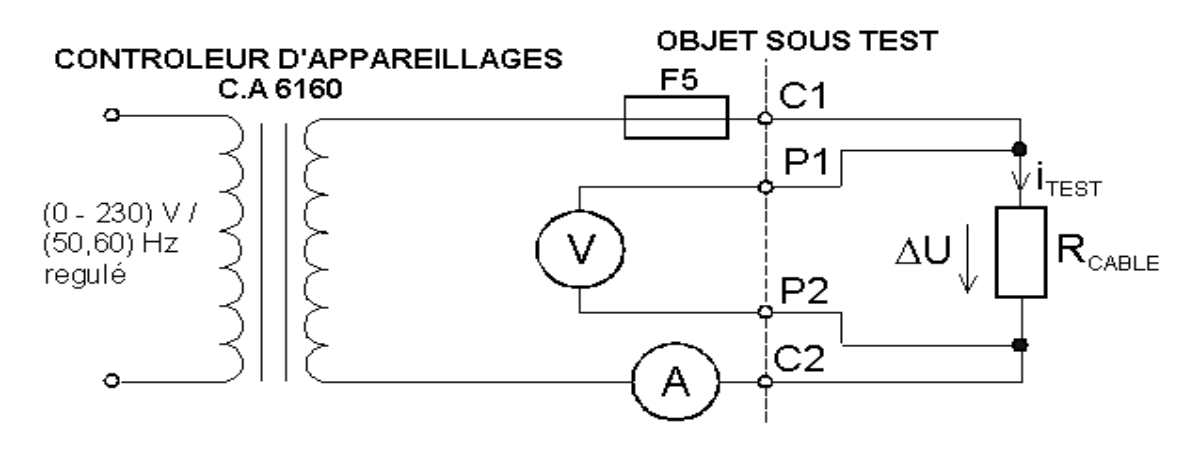

**Fig. 13. Test circuitry**

#### **How to carry out the measurement**

**STEP 1.** Set rotary switch to **Continuity** position. The following heading is displayed.

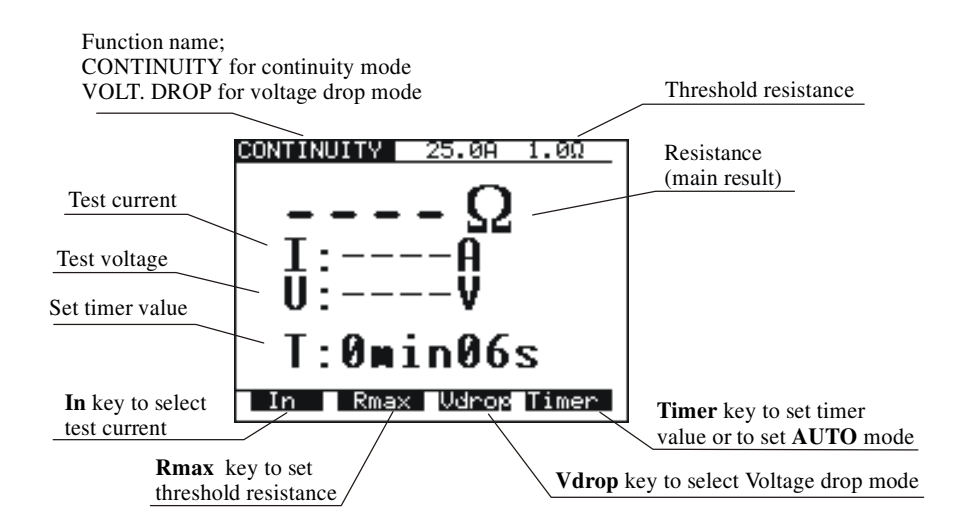

**Fig. 14. Main menu in Continuity function**

**STEP 2.** Select test parameters as follows:

- ■Measurement current
	- Use In key to select appropriate measurement current.
- ■Resistance threshold
	- Press **Rmax** key in order to reach the menu for selection of resistance threshold (see the following figure).

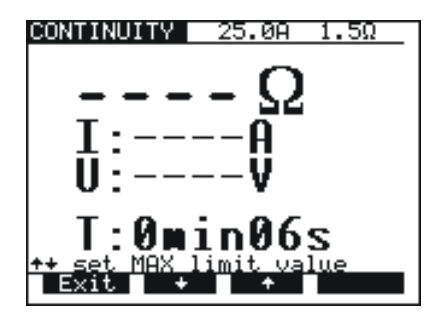

**Fig. 15. Low resistance threshold selection menu**

- Use ↑ and ↓ keys to select appropriate threshold value. If the displayed result is higher than the set threshold limit, the result will be accompanied by an error sound signal (after completion of the measurement). No threshold value will be selected and no sound signal will be activated when «  $*** \Omega$ » is selected instead of threshold limit. - Press **Exit** key to exit **Low resistance threshold** selection menu.

- ■Timer value + AUTO start option
	- Press **Timer** key and the menu for selection of timer value is displayed.

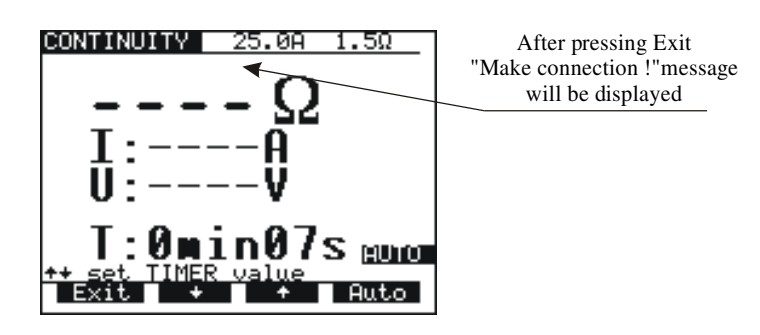

**Fig.16.Timer value selection menu with auto option**

- Use  $\uparrow$  and  $\downarrow$  keys to select appropriate test time value.
- To activate the measurement automatically when the instrument is connected to the equipment under test press the **Auto** key. In this mode a small voltage value is always present on the continuity test terminals. The flow of a small current across the tested item when the test terminals are connected will activate the measurement. By turning the ROTARY SWITCH or switching off the instrument the AUTO function is automatically disabled.

**STEP 3.** Connect test probes to the instrument and to the tested item as shown in the figure below.

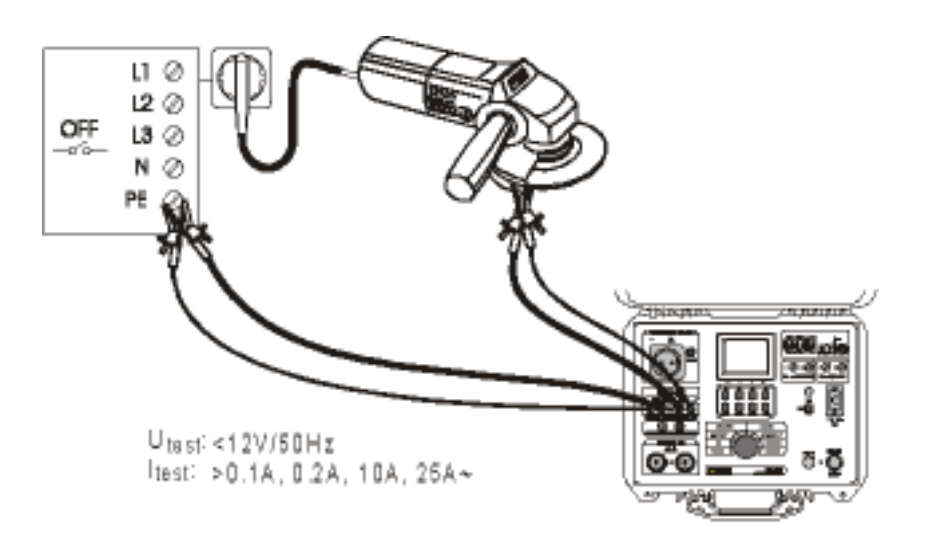

**Fig. 17. Connection of test leads**

**STEP 4.** Press **START/STOP** key to start the measurement.

**STEP 5.** Wait for the set time to elapse or press **START/STOP** key again to stop the measurement.

**STEP 6.** Save displayed result for documentation purpose (see instruction in chapter 5.2. on how to save displayed result).

#### **NOTE !**

**Test results can be adversely affected by impedances of additional operating circuits connected in parallel with the tested device or by transient currents**.

### **4.4. VOLTAGE DROP SCALED TO TEST CURRENT OF 10 A~**

#### **CONTINUITY position**

#### **How to carry out the measurement**

**STEP 1.** Set rotary switch to **CONTINUITY** position, press **Vdrop** key. The following heading is displayed.

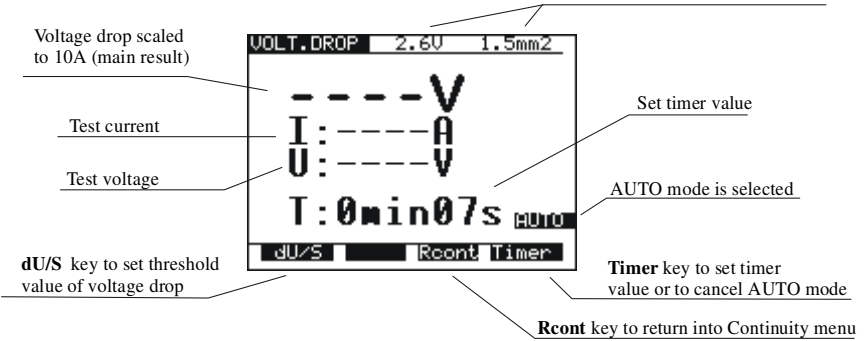

**Fig. 18. Main menu in Voltage drop function**

**STEP 2.** Select test parameters as follows:

- Voltage drop threshold.
- Use **dU/S** key to select appropriate threshold, see the table in paragr. 3.4.
	- Timer value + AUTO start option
		- See instructions in paragraph 4.3.

**STEP 3.** Connect test probes to the instrument and to equipment under test as shown in the following figure:

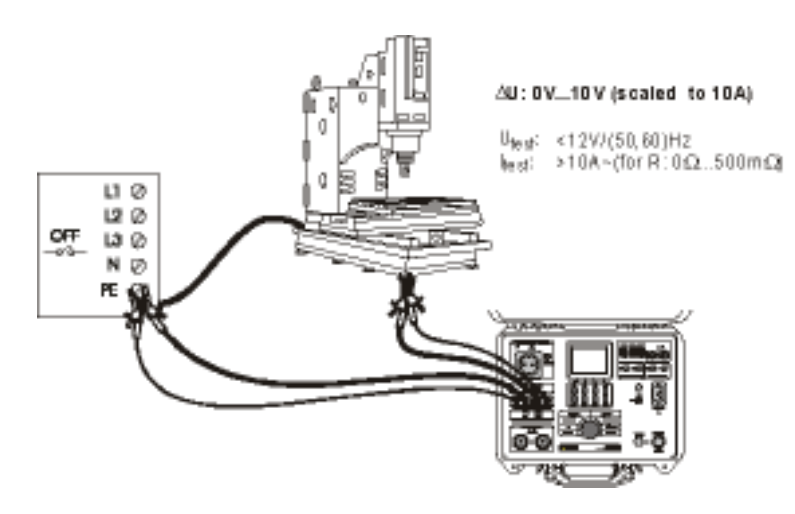

**Fig. 19. Connection of test leads**

**STEP 4.** Press **START/STOP** key to start the measurement.

**STEP 5.** Wait for the set time to elapse or press **START/STOP** key again to stop the measurement.

**STEP 6.** Save displayed result for documentation purpose (see instruction in chapter 5.2. on ow to save displayed result).

#### **NOTE !**

**Test results can be adversely affected by impedances of additional operating circuits connected in parallel with the tested device or by transient currents**.

### **4.5. INSULATION RESISTANCE**

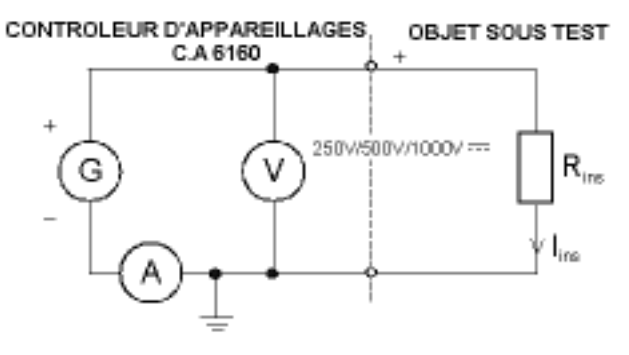

**Fig. 20. Test circuitry**

**STEP 1.** Set rotary switch to **ISO** (insulation resistance) position, the following heading is displayed

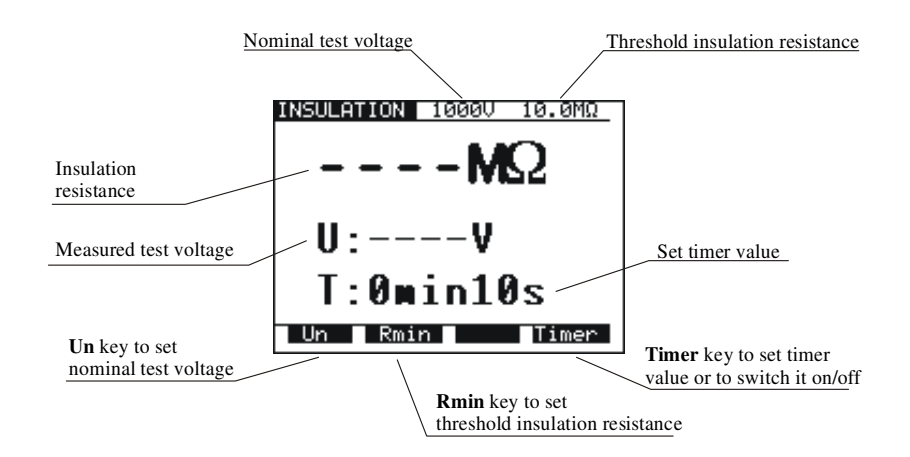

**Fig. 21. Basic heading in ISO function**

**STEP 2.** Select test parameters as follows:

Insulation resistance threshold Press **Rmin** key in order to reach menu for selection of insulation resistance threshold, see the following figure.

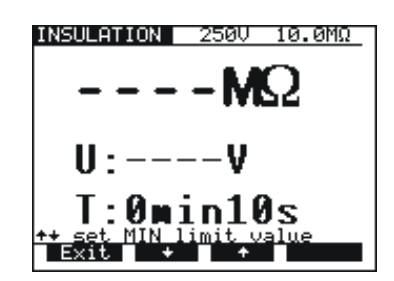

**Fig. 22. Insulation resistance threshold selection menu**

- Use ↑ and ↓ keys to select appropriate threshold value. If the displayed result is lower than the set threshold limit value, it will be accompanied by an error sound signal (after completion of the measurement). There will be no threshold value selected and no sound signal will be activated if «\*\*\* MΩ» sign is selected instead of threshold limit.
- Press **Exit** key to exit Insulation resistance threshold selection menu.
- Test voltage
- Use **Un** key to select appropriate test voltage  $(250V 500V 600V)$ .
- Timer value
- See instructions on how to set the value in paragraph 4.1. STEP 2.
- Timer ON/OFF
	- See instruction in paragraph 4.1. STEP 2.

**STEP 3.** Connect test probes to the instrument and to equipment to be tested as shown in figure below:

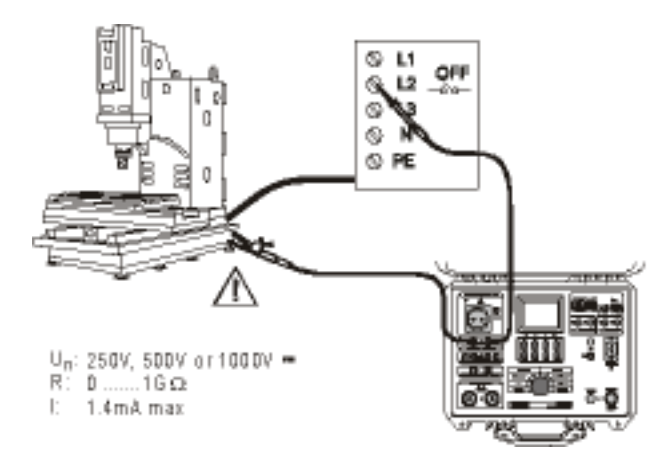

**Fig. 23. Connection of test leads**

**19**

**STEP 4.** Press **START/STOP** key to start the measurement.

- **STEP 5.** Wait for test time to elapse (if the timer has been switched on) or press **START/STOP** key again to stop the measurement.
- **STEP 6.** Save displayed result for documentation purpose (see instruction in chapter 5.2. on how to save displayed result).

#### **NOTE !**

**Do not disconnect measured object before it is discharged.**

### **4.6. DISCHARGE TIME - EXTERNAL (INPUT MAINS TEST)**

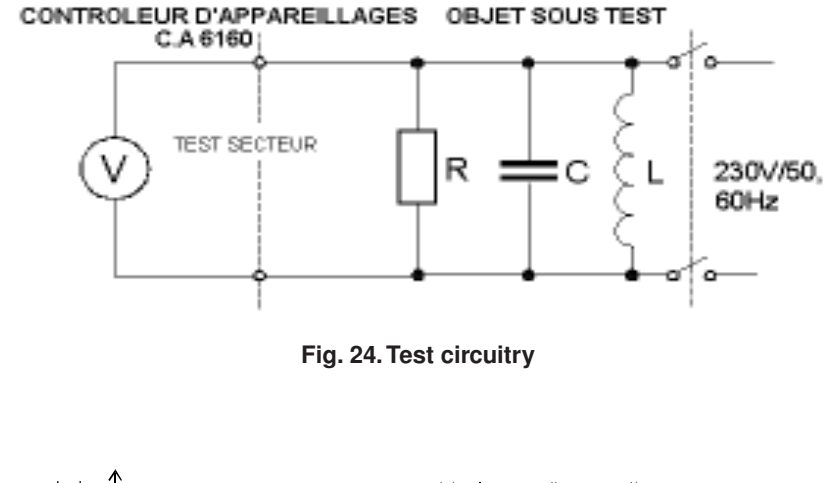

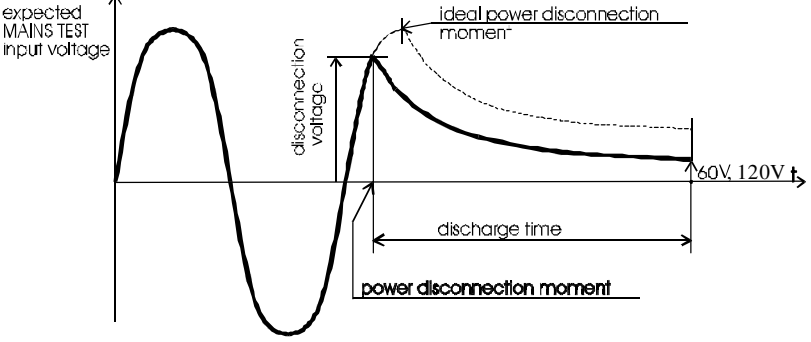

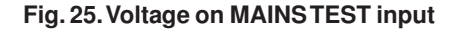

External discharge time is calculated as the input voltage is maximum allowed voltage of the currently connected mains supply system. The instrument is constructed to measure external discharge time in three different mains supply systems (115 V, 230 V and 400 V). The voltage is calculated according to the following nominal voltage peak values:

179 Vp = (115 V + 10 %)x√2 (60 V < Up < 235 V)<br>344 Vp = (230 V + 6 %)x√2 (235 V < Up < 425 V)  $344 \text{ Vp} = (230 \text{ V} + 6 \text{ %}) \times \sqrt{2}$ 596  $Vp = (400 V + 6 %) x\sqrt{2}$  (425 V < Up < 600 V) **How to carry out the measurement**

**STEP 1.** Set rotary switch to **DISC.TIME** (discharge time) position. The following heading is displayed.

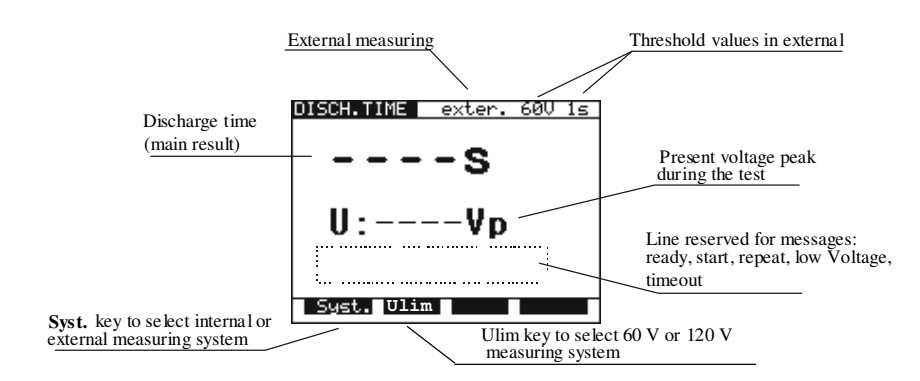

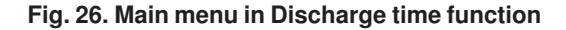

**STEP 2.** Select external system measurement by pressing **SYST.** key (**exter. 60 V 1 s** or **exter. 120 V 1 s** is displayed).

**STEP 3.** Select 60 V or 120 V measuring system using **Ulim** key.

**STEP 4.** Connect test cable to the instrument and to the equipment to be tested as shown in figure below.

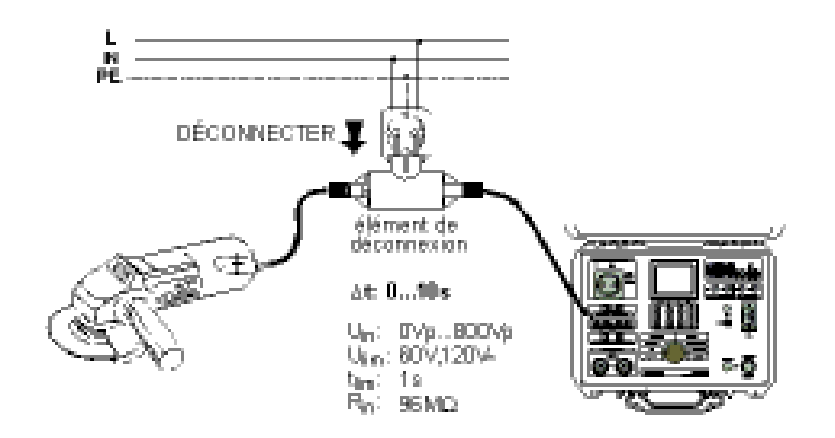

**Fig. 27. Connection of test cable**

**STEP 5.** Press **START/STOP** key to prepare the instrument for switching off mains voltage. **Ready** is displayed after approx 1 s. **Low Voltage** message is displayed if the voltage on input mains is not appropriate (less than min working voltage) or the input is not connected to the mains (check input circuit, mains voltage, double connection element is not properly plugged in, etc.).

**STEP 6.** Pull out double connection element and wait for the result to be displayed. If the disconnection voltage is high enough to carry out a measurement, (see fig. 25) **Start** message is displayed and the measurement will be performed. If the voltage is not high enough then the result of 0.0 s and **Repeat** message are displayed. In this instance repeat measurement from STEP 3. If the result 0.0 s and **Repeat** message reappears repeat measurement 5 to 10 times successively, the result 0.0. it can be accepted as valid. **Timeout** is displayed if the double connection element is not pulled out in 10 s, or discharging time is higher than 10 s.

**STEP 7.** Save displayed result for documentation purposes (see instructions in chapter 5.2. on how to save displayed result).

# **OBJET SOUS TEST** くくくく **CONTROLEUR D'APPAREILLAGES** C.A 6160 Tension de test ٧ **TEST** résiduelle **Fig. 28. Test circuitry** expected Line voltage Ł power disconnection moment

### **4.7. DISCHARGE TIME-INTERNAL**

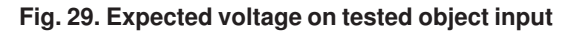

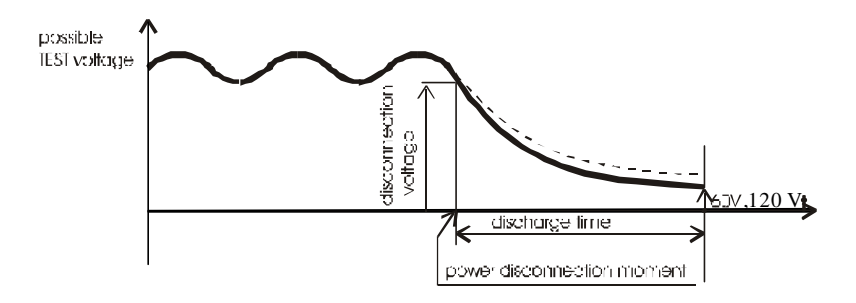

#### **Fig. 30. Expected voltage on discharge input**

#### **How to carry out the measurement**

**STEP 1.** Set rotary switch to **DISC.TIME** (discharge time) position. The heading according to fig.26 is displayed. **STEP 2.** Select internal system measurement by pressing **SYST.** key (**inter. 60 V 5 s** or **inter. 120 V 5 s** is displayed). **STEP 3.** Select 60 V or 120 V measuring system using **Ulim** key.

**STEP 4.** Connect test cables to equipment under test and the tested item to line voltage as shown in figure below.

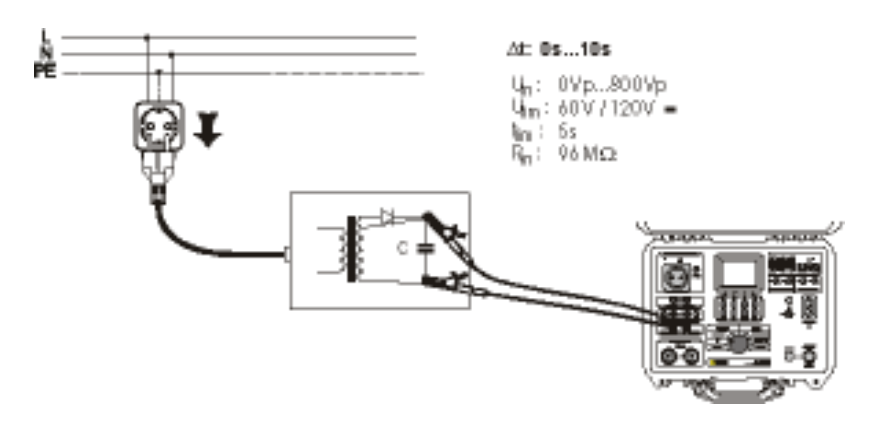

**Fig. 31. Connection of test cables**

- **STEP 5.** Press **START/STOP** key to prepare the instrument for switching off mains voltage. **Ready** is displayed after 1 s approx. **Low Voltage** message is displayed if the voltage on input mains is not appropriate (less than min working voltage) or not connected (check input circuit, mains voltage).
- **STEP 6.** Pull out power supply connector and wait for the result to be displayed. If the disconnection voltage is high enough to carry out a measurement, (see fig. 25) **Start** message is displayed and the measurement will be performed. If the voltage is not high enough then the result 0.0 s and **Repeat** message are displayed. In this instance repeat measurement from STEP 3. If the result 0.0 s and **Repeat** message reappears repeat measurement 5 to 10 times successively, the result 0.0. it can be accepted as valid. **Timeout** is displayed if the double connection element is not pulled out in 10 s, or discharging time is higher than 10 s.

**STEP 7.** Save displayed results for documentation purpose (see instruction in chapter 5.2. on how to save displayed results).

### **4.8. LEAKAGE CURRENTS**

#### **4.8.1. LEAKAGE CURRENT**

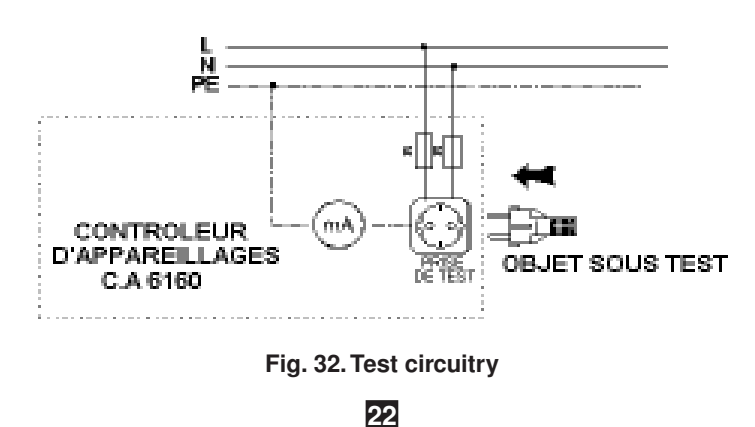

**STEP 1.** Set rotary switch to **LEAKAGE** position. The following heading is displayed.

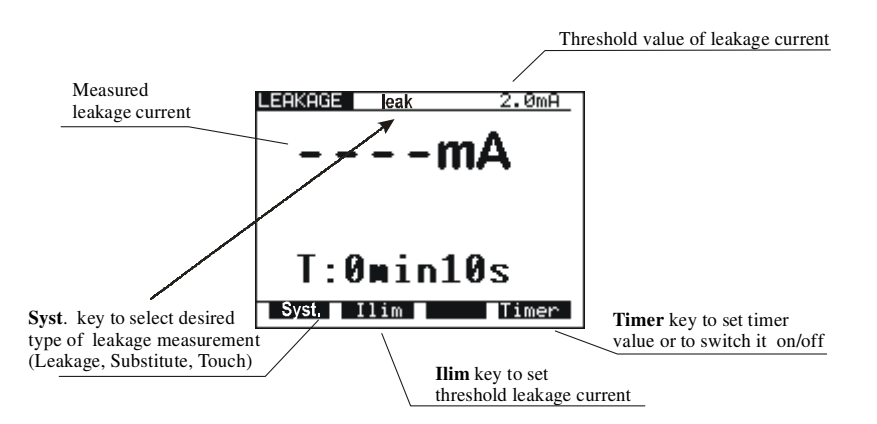

#### **Fig. 33. Main menu in Leakage current function**

**STEP 2.** Select test parameters as follows:

- Pres **Syst.** key to select **leak**
- Leakage current threshold
	- Press **Ilim** key to open menu to change leakage current threshold value.
	- Use  $\uparrow$  and  $\downarrow$  keys to select appropriate threshold value.
	- Press **Exit** key to exit menu.
- Timer value
	- See instructions on how to set the value in paragraph 4.1., STEP 2.
- Timer ON/OFF
	- See instructions in paragraph 4.1., STEP 2.

**STEP 3.** Connect tested item into test socket on the instrument as shown in figure below.

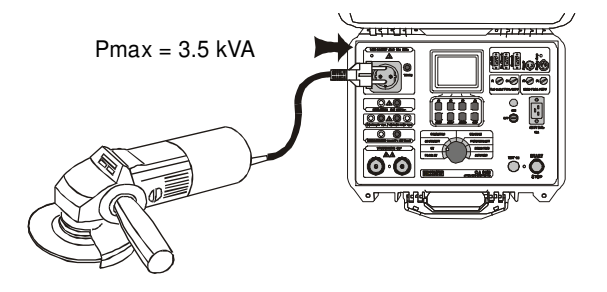

**Fig. 34. Connection of tested object**

**STEP 4.** Press **START/STOP** key to start the measurement.

**STEP 5.** Wait for the test time to elapse (if the timer has been switched on) or press **START/STOP** key again to stop the measurement. **STEP 6.** Save displayed result for documentation purpose (see instructions in chapter 5.2. on how to save displayed result).

#### **4.8.2. SUBSTITUTE LEAKAGE CURRENT**

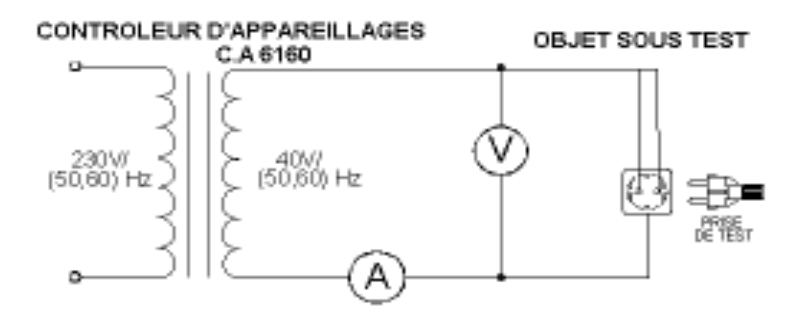

**Fig. 35. Test circuitry**

**23**

**STEP 1.** Set rotary switch to **LEAKAGE** position.

**STEP 2.** Select test parameters as follows:

Pres **Syst.** Key to select **subst**

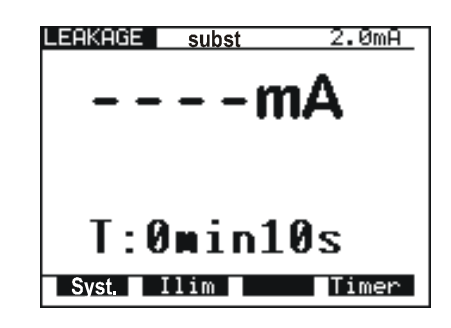

#### **Fig. 36. Heading in Substitute Leakage current function**

- Set Leakage current threshold
	- Press **Ilim** key to open menu to change leakage current threshold value.
	- Use  $\uparrow$  and  $\downarrow$  keys to select appropriate threshold value.
	- Press Exit key to exit menu.
	- Timer value
	- See instructions on how to set the value in paragraph 4.1. STEP 2.
		- Timer ON/OFF
	- See instructions in paragraph 4.1. STEP 2.

**STEP 3.** Connect tested item into test socket on the instrument as shown in figure below.

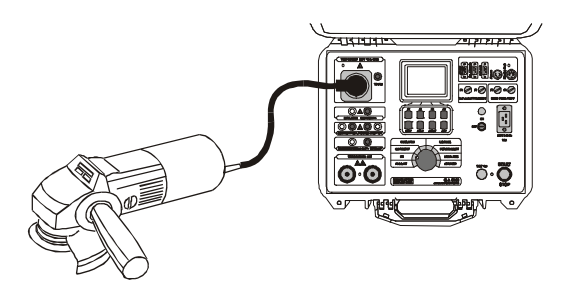

**Fig. 37. Connection of tested object**

**STEP 4.** Press **START/STOP** key to start the measurement.

**STEP 5.** Wait for the test time to elapse (if the timer has been switched on) or press **START/STOP** key again to stop the measurement. **STEP 6.** Save displayed result for documentation purpose (see instruction in chapter 5.2. on how to save displayed result).

#### **4.8.3. TOUCH LEAKAGE CURRENT**

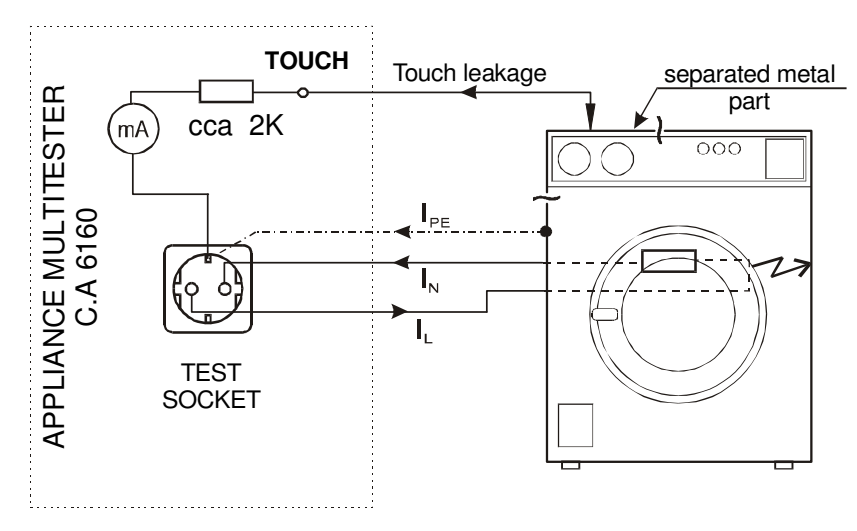

**Fig. 38. Touch leakage test circuitry**

**STEP 1.** Set rotary switch to **LEAKAGE** position.

**STEP 2.** Select test parameters as follows:

Pres **Syst.** Key to select **touch**

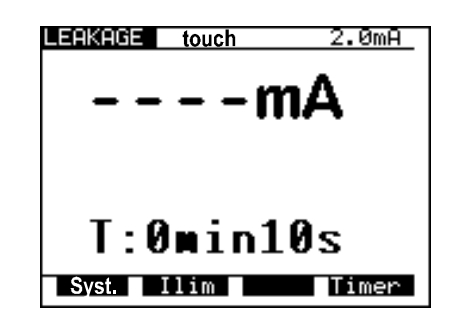

#### **Fig. 39. Heading in Touch Leakage current function**

- Set Leakage current threshold
	- Press **Ilim** key to open menu to change touch leakage current threshold value.
	- Use  $\uparrow$  and  $\downarrow$  keys to select appropriate threshold value.
	- Press **Exit** key to exit menu.
	- Timer value
	- See instructions on how to set the value in paragraph 4.1., STEP 2.
		- Timer ON/OFF
- See instructions in paragraph 4.1., STEP 2.

**STEP 3.** Connect tested item into test socket on the instrument as shown in figure below.

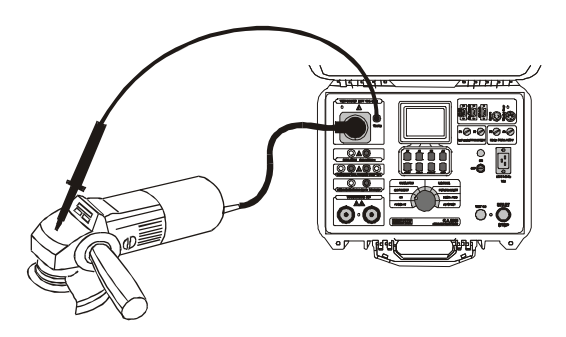

**Fig. 40. Connection of tested object**

- **STEP 4.** Press **START/STOP** key to start the measurement.
- **STEP 5.** Touch ungrounded metal part by using test probe.

**STEP 6.** Wait for the test time to elapse (if the timer has been switched on) or press **START/STOP** key again to stop the measurement. **STEP 7.** Save displayed result for documentation purpose (see instruction in chapter 5.2. on how to save displayed result).

### **4.9. FUNCTIONAL TEST**

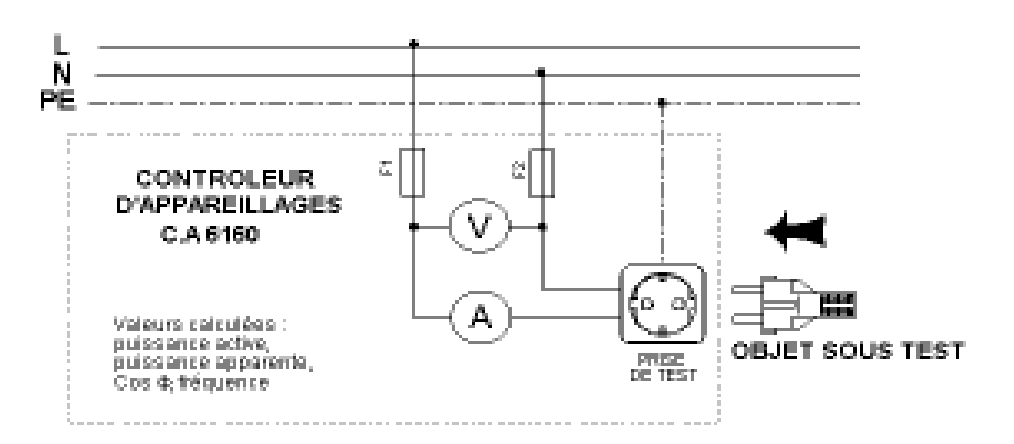

**Fig. 41. Test circuitry**

**STEP 1.** Set rotary switch to **FUNCTION. TEST** position, the following heading is displayed.

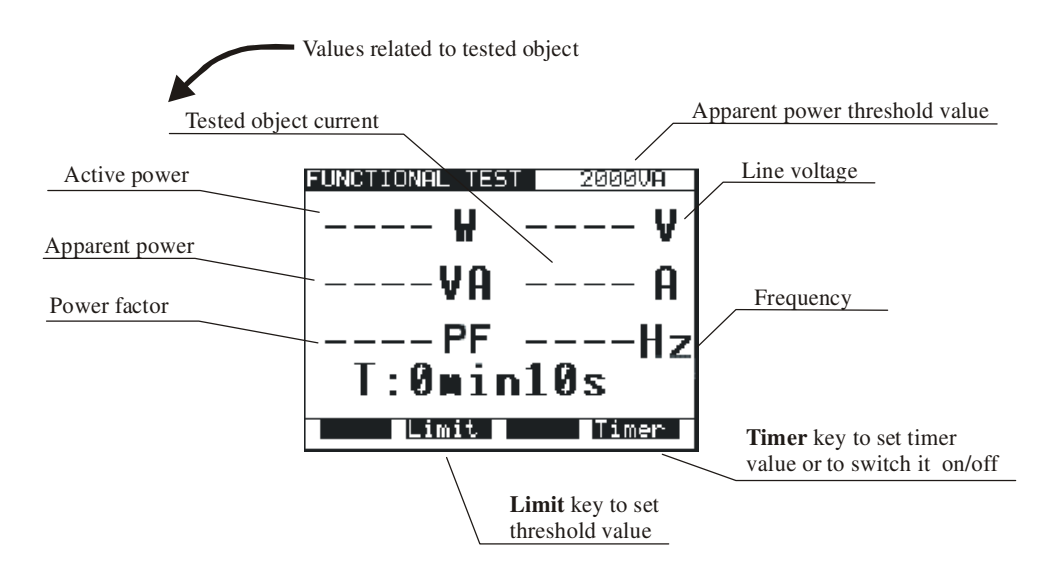

**Fig. 42. Main menu in Functional test function**

**STEP 2.** Select test parameters as follows:

- Apparent power threshold value
	- Press **Limit** key to open menu for changing power threshold value.
	- Use  $\uparrow$  and  $\downarrow$  keys to select appropriate threshold value.
	- Press **Exit** key to exit menu.
- Timer value
	- See instructions on how to set the value in paragraph 4.1., STEP 2.
- Timer ON/OFF
	- See instructions in paragraph 4.1. STEP 2.

**STEP 3.** Connect the tested equipment into test socket on the instrument as shown in **Leakage current** paragraph.

**STEP 4.** Press **START/STOP** key to start the measurement.

**STEP 5.** Wait for the test time to elapse (if the timer has been switched on) or press **START/STOP** key again to stop the measurement.

**STEP 6.** Save displayed result for documentation purposes (see instructions in chapter 5.2. on how to save displayed result).

#### **NOTE !**

**A message '' Load on TEST SOCKET '' is displayed if the ROTARY SWITCH is in positions PROG. HV, HV, CONTINUITY, ISO, or AUTO, and load is present on TEST SOCKET.**

### **4.10. AUTOTEST**

Autotest is a very powerful tool, which is constructed to make the process of measurement easier, more flexible or even automatic. It gives an assurance that the complete measurement procedure is carried out. Any previously designed sequence by CE Link software (up to 10 sequences, each composed of up to 50 steps can be saved in APPLIANCE MULTITESTER memory) will be executed step by step. Every measurement result, which has not passed, will be signaled and the automatic procedure will be stopped. When the user removes the cause of the error, he can continue the procedure by pressing START button. In this way the user is sure that every step will be completed with PASS result. The user can decide to skip the failed measurement using SKIP command on the instrument. The result of skipped measurement is not saved into the memory.

When REMOTE CONTROL PEDAL is used and the procedure is stopped at PAUSE or MESSAGE step of sequence, you can continue the procedure only by pressing START button on the instrument.

Rotating the rotary switch during autotest sequence execution is not allowed, otherwise the instrument can block up.

Autotest is a very useful tool for the production line output check of manufactured products, or for laboratory verification that the tested electrical machine meets the appropriate standard. The results of output check can be downloaded (or auto-downloaded , after every tested product) to PC for documentation purpose. Auto-repeat and auto print function after each sequence can be selected in PC software. It is intended to automate the product line checking.

The only way to create autotest sequence is to use Sequence editor in CE Link PC software (32-bit application for Windows) see picture below.

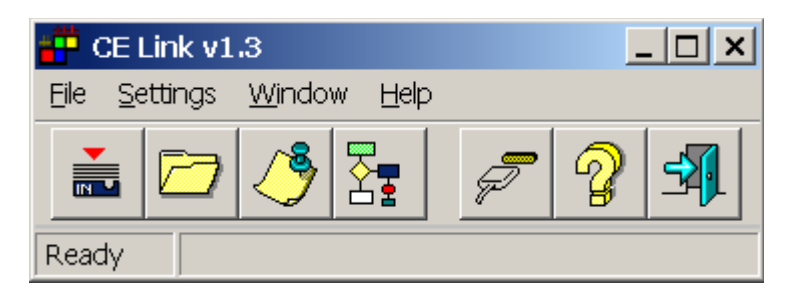

#### **Fig. 43. Main CE Link window**

For more information on options in sequence editor see chapter 7, **PC software - CE Link.** When the sequence is completed it must be sent to APPLIANCE MULTITESTER by using serial RS232 interface. After sending it, the PC does not need to be connected to the APPLIANCE MULTITESTER.

#### **How to carry out the measurement**

**STEP 1.** Install CE Link PC software on your PC.

**STEP 2.** Using Sequence editor, create the desired sequence. Max. number of steps for each sequence is 50 including programmed pause, messages, barcode reader sequence, sound signals etc.

| 计算的项目 经工作的公布 日本的<br>Completed<br><b>Concessions</b><br>Continued withings in an<br>I directed the first times the<br>Control and controlling to the re-<br>consider 200<br><b>BUY BELLEY</b><br>Œ<br>to this till the the disacress.<br>1985 edgewater groups including at<br>■ 3 節 3 章<br>w<br><b>Constitution Carried</b><br>ANY FORD AND BYEN OF THE SET OF HE IS A LEADER PRICE.<br>1998 objectivity Philippiness advert-<br>ł<br><b>Parter</b><br>High for long<br>Farster at last<br>ALLEN THE STATE<br>Ħ<br>Trace improvement<br><b>CONTRACTOR</b><br>theme projeting antichat<br>WELL ALL<br>ш<br>PL 1 81 1 10<br>Total California State<br>ш<br>ber from Pauler<br>$H_{21} = 241 - 3 = 100$<br>Triangeathery 11000007<br>m<br>WHAT RUN DERIVERS PAINT<br>$H_0$ 1.80 $-1.70$<br>Freedom 19585<br>m<br>m<br>tan bah C. Li H.<br>LEE SE LITTE<br>Space Longer, St. 5 (2) 3 ft.<br>H<br>TLANSFORCER COUNTRY BY<br>4. 4. 4. 1. 9. 1. 9.<br>Contrado Canadillage alle<br>Ħ<br>E<br>p.<br>LB.<br>B<br>m<br>E<br>Þ<br>m<br>E<br>m<br>崖<br>E | The \$140 cents |  |    |
|----------------------------------------------------------------------------------------------------|-----------------|--|----|
|                                                                                                    |                 |  |    |
| Governoby Carrieres/Presso video<br>HAMARON DWN<br>THE RECORD TOOLS<br>THE CONSULT THROUGH<br>contradiancing reger voldagar<br><b>Miladoning Roughammed III</b><br>LAGAZZA CUSTAVA<br>For chieve last<br>Cline-Haroger g Innis centers an<br>Checkenging 1994 (Fileman)<br>Paymer<br>Nor Code Pauges<br><b>THE STATE</b><br>Rowrick August<br>WARTER WITH WITHOUT<br>Program sellings                                                                                                    |                 |  |    |
|                                                                                                    |                 |  |    |
|                                                                                                    |                 |  | ă. |
|                                                                                                    |                 |  |    |
|                                                                                                    |                 |  |    |
|                                                                                                    |                 |  |    |
|                                                                                                    |                 |  |    |
|                                                                                                    |                 |  |    |
|                                                                                                    |                 |  |    |
|                                                                                                    |                 |  |    |
|                                                                                                    |                 |  |    |
|                                                                                                    |                 |  |    |
|                                                                                                    |                 |  |    |
|                                                                                                    |                 |  |    |
|                                                                                                    |                 |  |    |
|                                                                                                    |                 |  |    |
|                                                                                                    |                 |  |    |
|                                                                                                    |                 |  |    |
|                                                                                                    |                 |  |    |
|                                                                                                    |                 |  |    |
|                                                                                                    |                 |  |    |
|                                                                                                    |                 |  |    |
|                                                                                                    |                 |  |    |
|                                                                                                    |                 |  |    |
|                                                                                                    |                 |  |    |
|                                                                                                    |                 |  |    |
|                                                                                                    |                 |  |    |
|                                                                                                    |                 |  |    |
|                                                                                                    |                 |  |    |
|                                                                                                    |                 |  |    |
|                                                                                                    |                 |  |    |
|                                                                                                    |                 |  |    |
|                                                                                                    |                 |  |    |

**Fig. 44. Sequence editor window**

**STEP 3.** Set rotary switch on the instrument to **AUTOTEST** position, the heading in fig.45 is displayed.

| 63<br>п               |
|-----------------------|
|                       |
|                       |
|                       |
|                       |
|                       |
| E SOCIALIS IL LONDERI |
|                       |

**Fig. 45. Main menu in Autotest function (initially no program loaded)**

**STEP 4.** Send programmed sequence to DIELECTRIC STRENGTH TESTER from "List of instrument's programs" menu by using **Send** button. After the transfer is completed the name of the user designed procedure is displayed on the list of programs. Up to 10 sequences can be sent to the instrument.

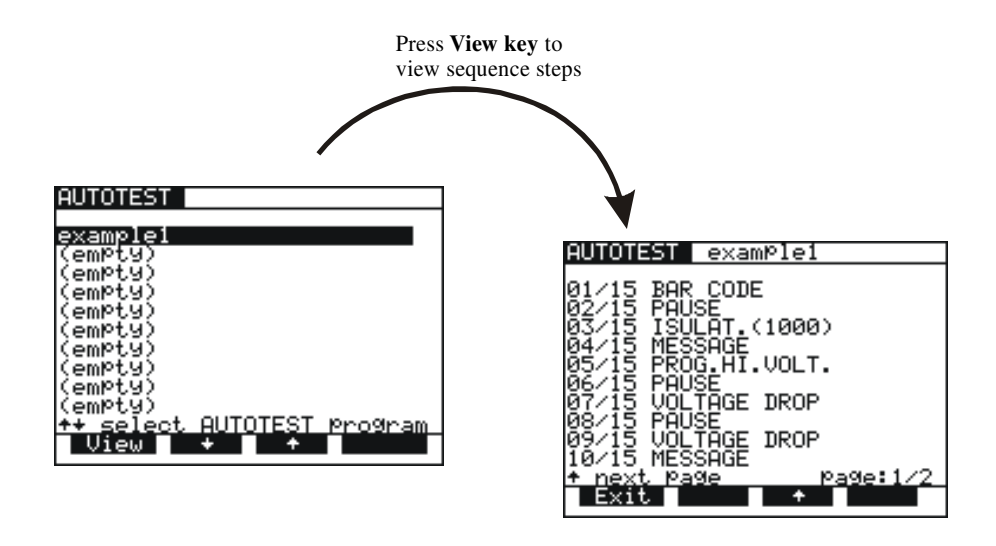

**Fig. 46. Sequence name is displayed, to display individual steps press View key**

**STEP 5.** Press **START/STOP** key to start the measurements that compose the sequence.

#### **NOTE !**

**Do not rotate the rotary switch during executing autotest sequence**, **otherwise the instrument can block up!**

### **SEQUENCE EXAMPLE**

Sequence example illustrates usage of AUTOTEST function at testing Luminaries according to IEC 60598-1 standard.

**STEP 1.** BAR CODE READER (optional reading of bar code to memory), **STEP 2.** PAUSE {(1 - 600) s or Wait for key} (to check device is ready for CONT test), **STEP 3.** CONTINUITY 10 A {I: 10 A; Rlim: 0.5 E; time: 1 s}, **STEP 4.** MESSAGE {ISO: **L+N** to **PE**} (notice to prepare device for ISO test), **STEP 5.** INSULATION 500 V {Rlim: 2 M; time: 10 s}, **STEP 6.** MESSAGE {HV: **L+N** to **grounded case**} (notice to prepare device for HV test), **STEP 7.** WITHSTANDING {U: 1.5 kV; Ilim: 5 mA; time: 60 s}, **STEP 8.** MESSAGE {HV: **L+N** to **nongr. case**} (notice to prepare device for HV test), **STEP 9.** WITHSTANDING {U: 3.7 kV; Ilim: 5 mA; time: 60 s}, **STEP 10.** WAIT FOR EXTERNAL INPUT sequence will be continued after external impulse, **STEP 11.** DISCHARGE Internal {U: 60 V; t: 5 s}, **STEP 12.** MESSAGE {LEAK.: **L** to **PE**; FUNCT.} (notice to prepare device for DISCH test and after PAUSE for FUNCT. Test), **STEP 13.** LEAKAGE CURR. {Ilim: 1 mA; time: 5 s}, **STEP 14.** PAUSE {2 s}, **STEP 15.** FUNCTIONAL TEST {Plim: depend on luminary; t: 10 s}, **STEP 16.** SOUND SIGNAL {t: 1 s} (notice after conclusion of testing), **STEP 17. MESSAGE {Testing successfully done}. STEP 18.** WAIT FOR EXTERNAL INPUT sequence will be continued after external user's signal, **STEP 19.** PROGRAM SETTINGS {Luminary test 1},

#### **How to create sequence**

Define all requested tests with their limits according to desired standard and tested device and arrange them into a sequence by logical order. Use PAUSE, MESSAGE, or WAIT FOR EXTERNAL INPUT functions between different tests to notify operator to prepare tested device for the appropriate following test.

Select **Auto repeat** option in Program settings to restart the sequence after it is done without pressing START button. Select **Save measurements** and **Auto send** options to send memorized results to PC after the sequence is done. CE Link enables to print Test Report after the results are received. All this functions together enable fully automated testing of products in production line. It is possible to manufacture test accessory (relay matrix) for suitable connection between tested device and APPLIANCE MULTITESTER. The equipment must be manufactured by customer according to their needs. It can be controlled by EXT output of APPLIANCE MULTITESTER through PIN 3 (Wait for external input) input signal and PIN 4 (Next test) output signal.

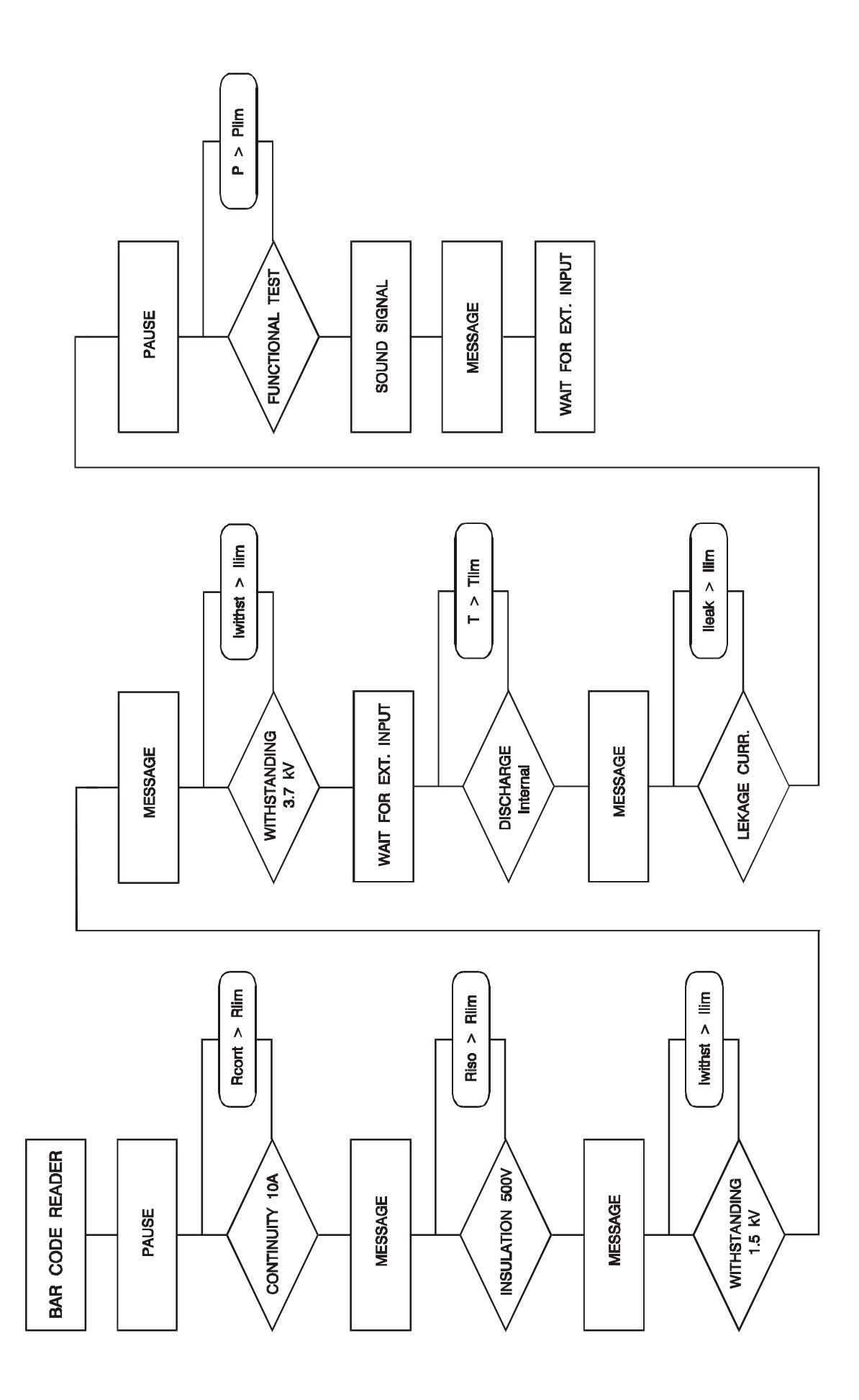

FLOW CHART of SEQUENCE EXAMPLE

### **5.1. WARNINGS**

Different warnings or information can be reported during manipulation with the APPLIANCE MULTITESTER. Here is a list of warnings and information for each function.

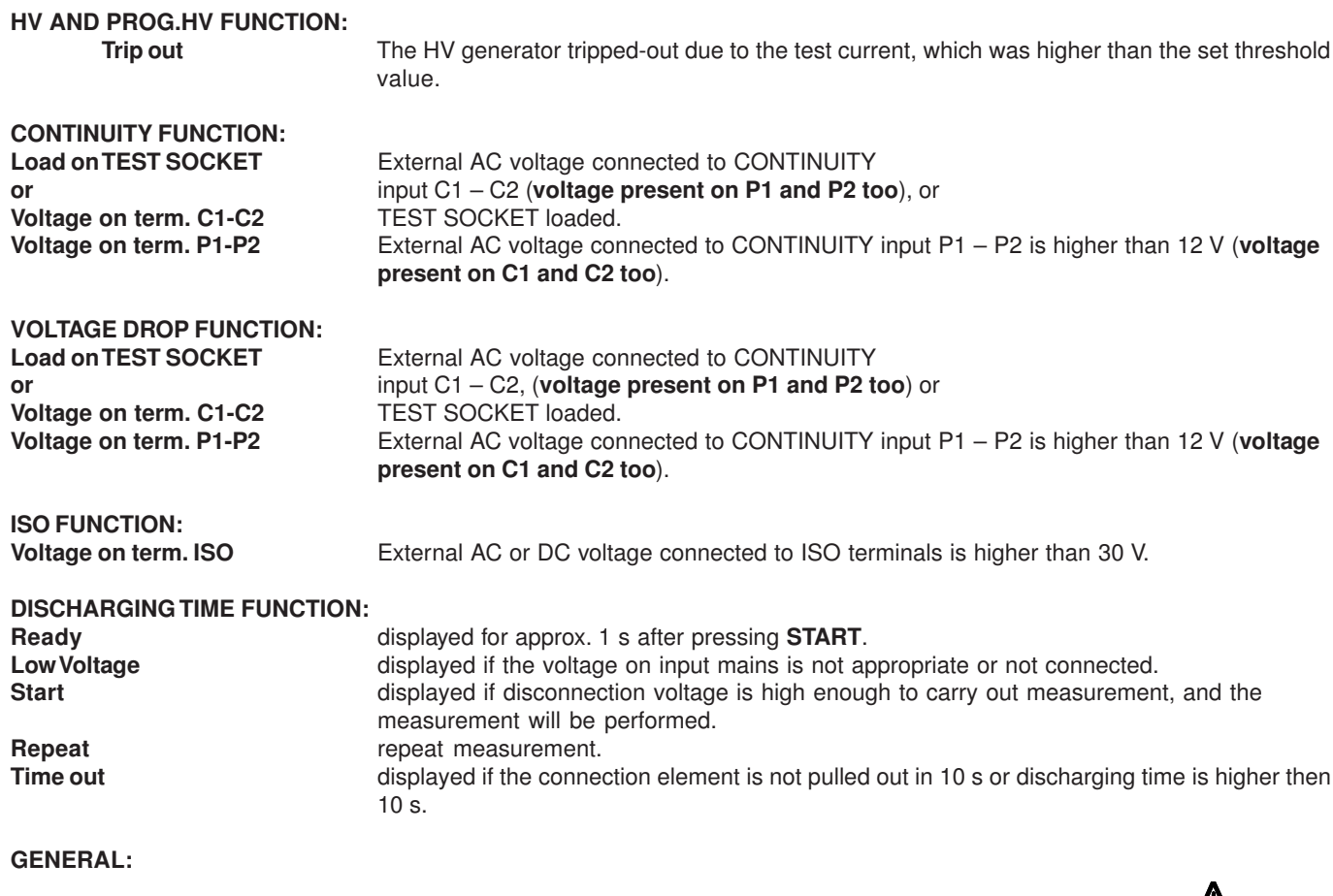

**HOT** The instrument is overheated (CONTINUITY, VOLT.DROP, HV and PROG.HV);  $\iiint$  sign is also displayed.

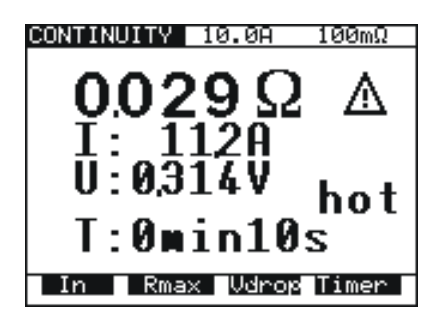

**Fig. 47. Example of hot message**

Measurements in functions ISO, LEAK.CURRENT, FUNCTION. TEST and DISC.TIME can still be carried out.

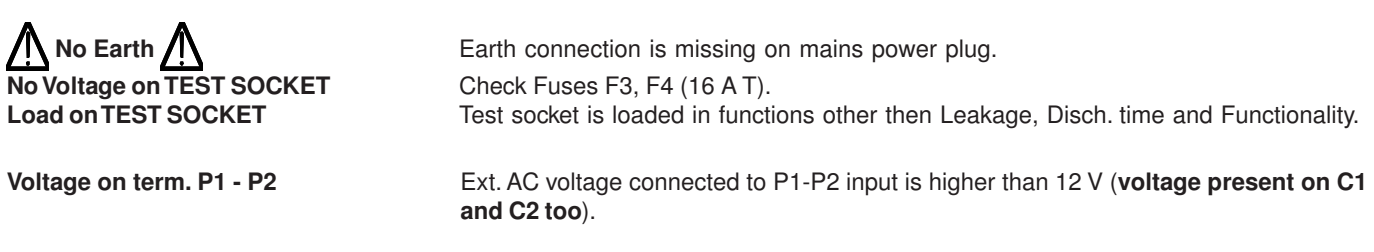

**Voltage on term. ISO** External AC or DC voltage connected to ISO terminals is higher than 30V.

### **5.2. RESULTS MEMORIZING**

Each displayed result can be stored to one of 1638 memory locations. In addition to the main result all subresults and test parameters are also saved and can be recalled and downloaded to PC. Each result is marked with memory index (Memory: device number (Device: \_\_\_\_\_) and device barcode number (Barcode:

The device number can be set from 001 up to 255 and there are memory indexes that belong to each device, which can be set from 001 up to 1638 until the whole storage is occupied.

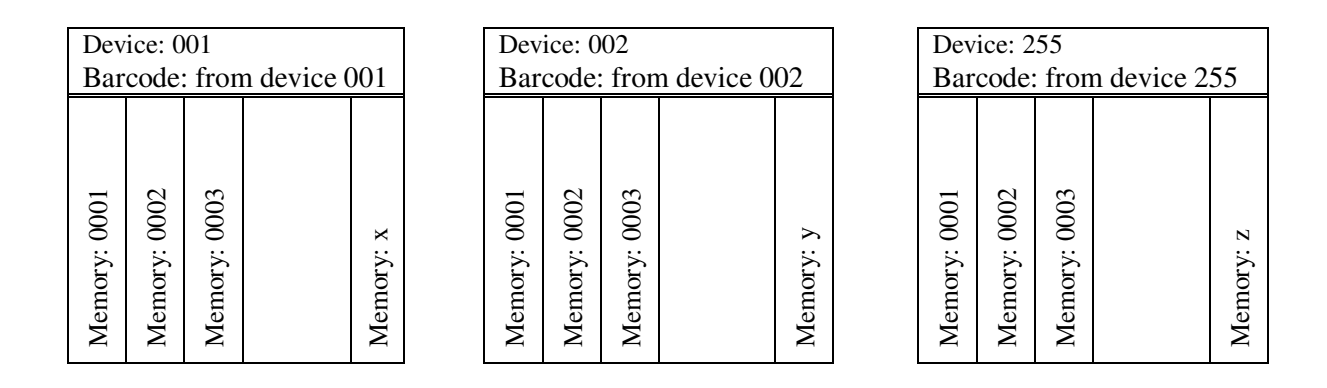

#### **Fig. 48. Presentation of memory organization**

#### **How to save displayed results**

The displayed result can be saved only after the measurement is complete.

#### **STEP 0.** Carry out the measurement.

**STEP 1.** Press **MEM** key in order to reach memory menu for saving results (see fig. below).

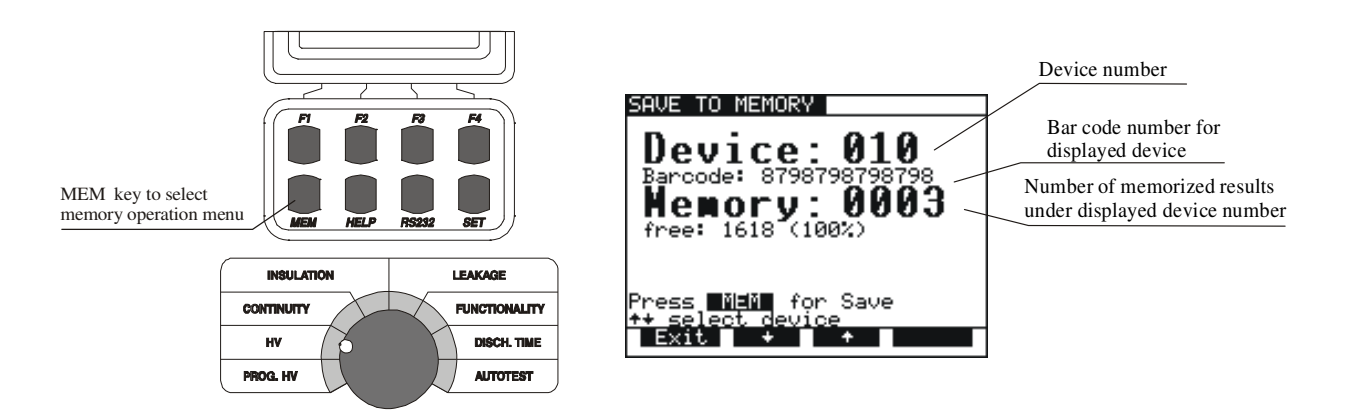

#### **Fig. 49. Memory heading for saving results**

**STEP 2.** Select device using ↑ and ↓ keys (default device is the last device used).

- Device number, Barcode from device and number of saved measurement on this device is displayed.
- See instruction in chapter 5.9. for how to get barcode number.

**STEP 3.** Press MEM key to save measured values / (Press Exit key to skip saving).

■ After pressing MEM key memory menu will be automatically closed.

#### **NOTES !**

**Memorizing procedure can be easily accomplished by pressing MEM key twice when the user does not want to change the device (in this case the user can skip the procedure for device setting because the instrument will automatically set the last device used).**

- Each displayed result can be stored only once (in order to avoid double storing by mistake).
- Any further pressing of MEM key will enable only memory recall (recall from memory menu will be displayed).
- **The result of BURN test cannot be saved.**

### **5.3. RECALLING OF STORED RESULTS**

The results can be recalled only before the measurement is performed or after the result is saved. **STEP 1.** Press **MEM** key in order to reach memory menu for recalling results (see fig. below).

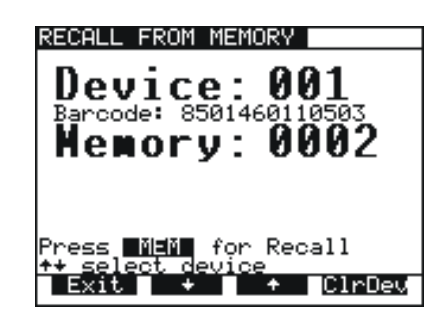

**Fig. 50. Memory heading for recalling from memory**

**STEP 2.** Select device using ↑ and ↓ keys.

- If for some reason the device has to be cleared press **ClrDev** key, ("press ClrDev to confirm" message will be displayed to prevent clearing by mistake). Press **ClrDev** key to confirm or **Exit** to cancel clearing procedure.
- **STEP 3.** Press MEM key to recall saved results under chosen device.

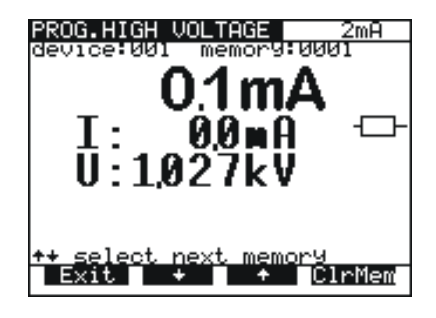

**Fig. 51. Recalled result under device 001**

**STEP 4.** Select result you are looking for by using ↑ and ↓ keys.

■ To clear memory location press **CirMem** key.

**STEP 5.** Press **Exit** key to exit menu.

### **5.4. RS 232 COMMUNICATION**

In order to transfer stored data to PC, RS 232 communication feature must be used.

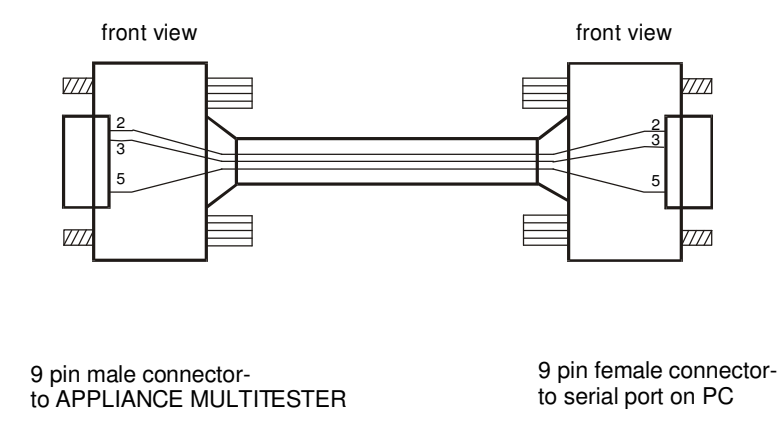

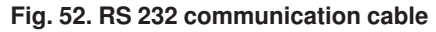

#### **NOTE !**

**Use original RS 232 communication cable or connect only pins on serial DB9 connectors according to Fig. 52 to avoid damages (pin 2, 3, 5).**

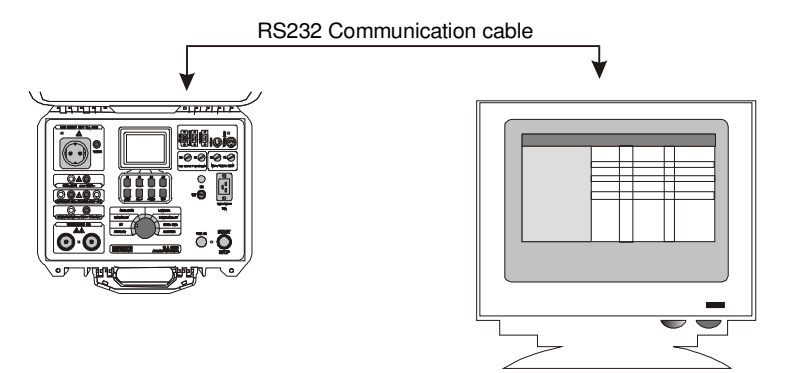

**Fig. 53. Connection of APPLIANCE MULTITESTER to PC**

#### **How to transfer stored data to PC**

**STEP 1.** Connect APPLIANCE MULTITESTER to PC as shown in fig. 53 using appropriate RS 232 communication cable.

**STEP 2.** Open CE Link program on your PC. **STEP 3.** Set baud rate (the same on PC and APPLIANCE MULTITESTER).

**STEP 4.** Use ↑ and ↓ keys to select one of displayed options and press **Enter** key

**STEP 5.** After pressing **Enter** key the selected function submenu is displayed at the bottom of menu:

### **5.5. SYSTEM CONFIGURATION**

To reach System configuration menu the following procedure must be carried out:

**STEP 1.** Switch off the instrument turning **ON/OFF** key to OFF position.

**STEP 2.** Press **SET UP** key and keep it pressed **while switching on** the instrument.

**STEP 3.** System configuration menu is displayed (see figure below).

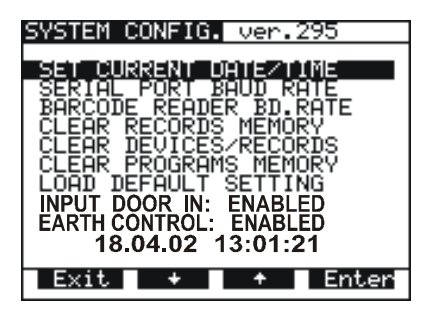

**Fig. 54. Basic system configuration heading**

**STEP 4.** Use ↑ and ↓ keys to select one of displayed options and press **Enter key STEP 5.** After pressing **Enter key** on selected function message on the bottom of heading is displayed:

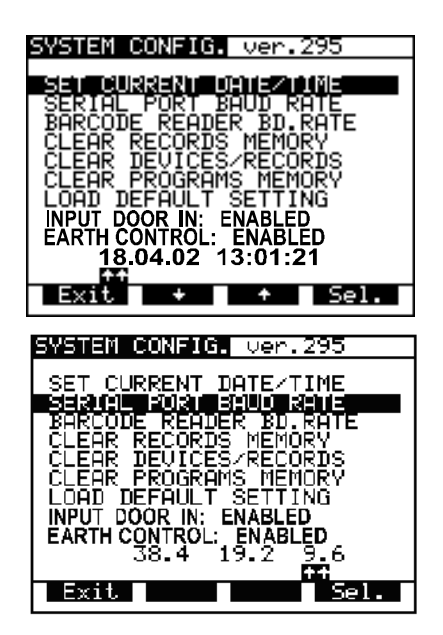

#### **DATE and TIME setup:**

■ Use **Sel.** and ↑, ↓ keys to set **day, month, year, hour, minutes** and **seconds.** Year must be set manually at the beginning of each year when the time passes from 31.12 to 1.1.The warning "SYSTEM ERROR" is displayed otherwise.

After Exit is selected the change will be confirmed and the main system menu is offered to allow selection of other functions or to exit to normal measuring mode.

#### **SERIAL PORT BAUD RATE setup:**

■ Use **Sel.** key to select appropriate baud rate from 9600, 19200 or 38400.

After exit, the new baud rate will be confirmed and basic menu is displayed.

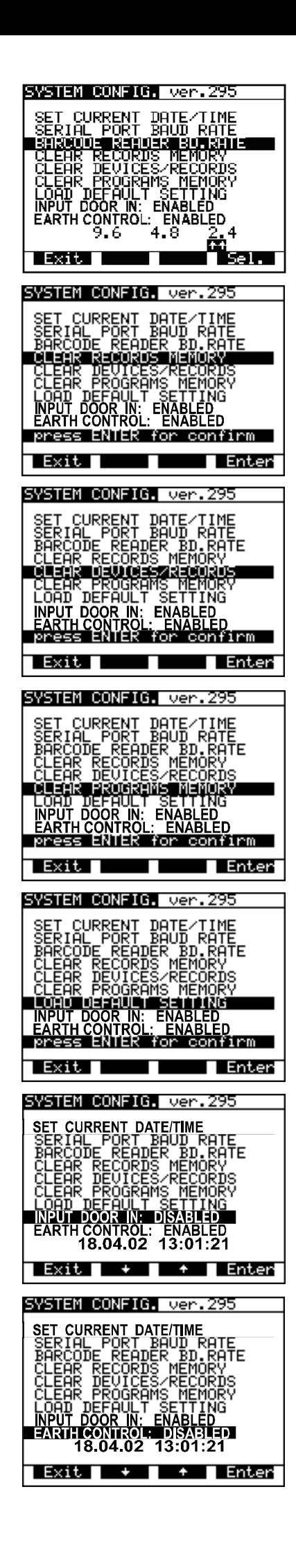

### **BARCODE READER BAUD RATE setup:**

- Use **Sel.** keys to select appropriate baud rate from: 2400, 4800 or 9600.
- After exit, the new baud rate will be confirmed and basic menu is displayed.

### **CLEAR all RECORDS:**

Press **Enter** to confirm or Exit to cancel.

#### **NOTE !**

Device and bar code numbers will not be erased. To clear individual records use R**ecall from memory** menu or CE link software.

#### **CLEAR all DEVICES:**

■ Press **Enter** to confirm or **Exit** to cancel clearing of memory.

#### **NOTE !**

Before clearing, **download** all memorized results to PC to avoid losing important data.

#### **CLEAR all PROGRAMS:**

■ Press **Enter** to confirm or **Exit** to cancel clearing of memory.

#### **NOTE !**

Before clearing, **download** all memorized results to PC to avoid losing important data.

#### **LOAD DEFAULT SETTING :**

Sets all adjustable test parameters to their initial values.

■ Press **Enter** key to confirm or **Exit** key to exit.

#### **INPUT DOOR IN:**

Enables or to disables DOOR IN input.

■ After selecting this option press **Enter** to switch between ENABLE and DISABLE

#### **EARTH CONTROL:**

If one wishes to enable or to disable EARTH CONTROL .

■ After selecting this option press enter to switch between ENABLE and DISABLE

#### **NOTE !**

It is advisable to disable this option only in protected IT systems. For TN systems you should always enable it.

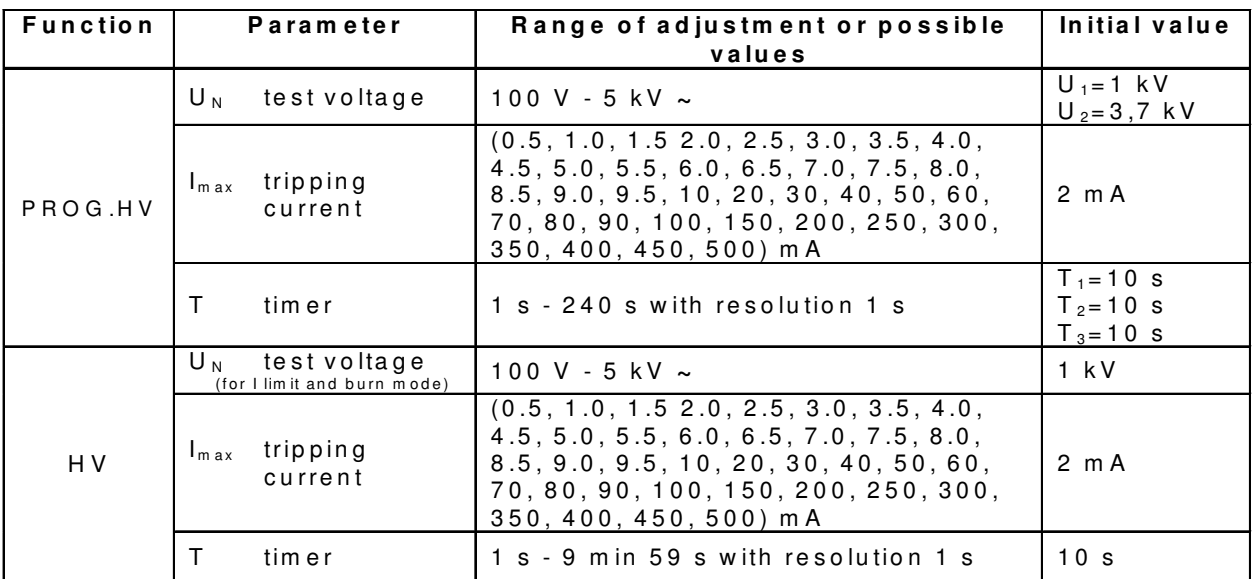

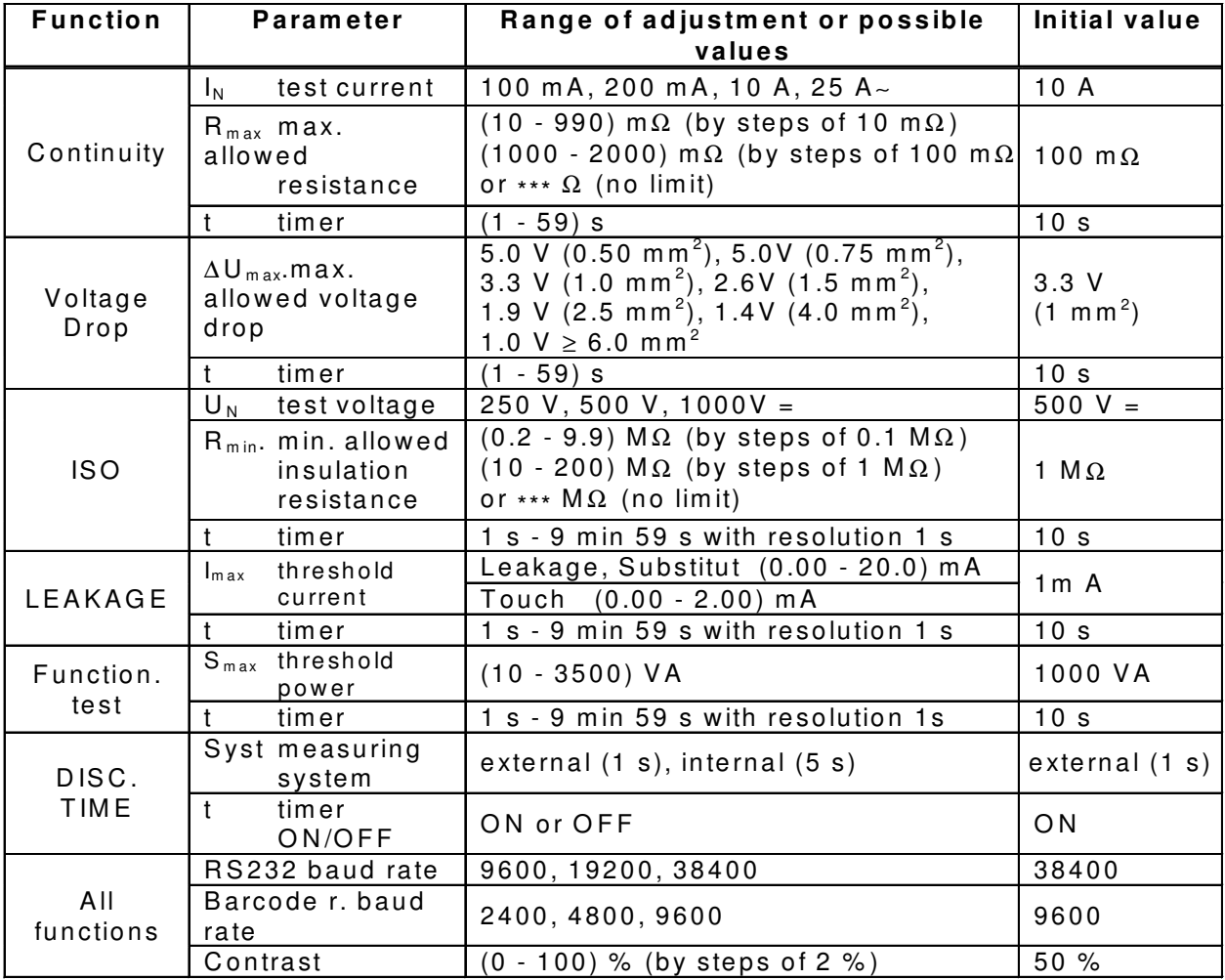

### **5.6. CONTRAST OF THE DISPLAY**

Where there is insufficient readability of the display (display too dark or intensity of messages too weak), the appropriate contrast of the display should be set.

#### **How to set appropriate contrast**

It is possible to adjust contrast in all positions of main switch.

**STEP 1.** Press **SET** key together with **F3** to make the display darker or together with **F2** to make the display brighter (keep the keys pressed until the desired contrast is achieved)

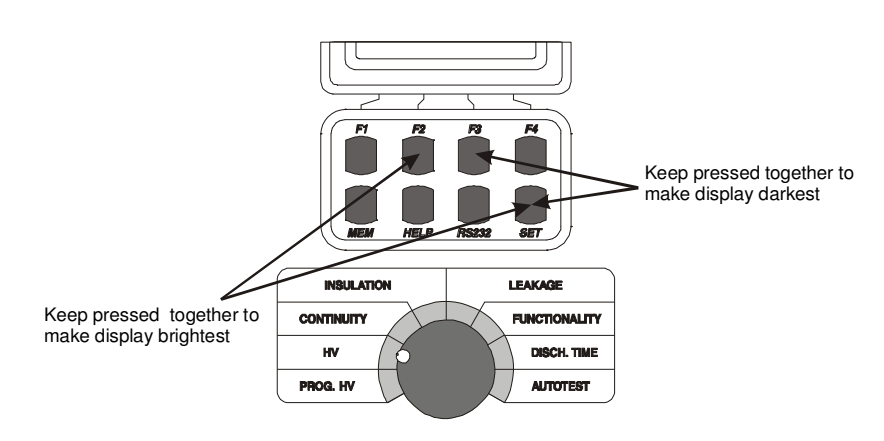

**Fig. 55. How to set appropriate contrast**

#### **NOTE !**

**The selected contrast may change due to a change in temperature of the display (instrument heat or changed ambient temperature).**

### **5.7. USE OF REMOTE CONTROL PEDAL**

The pedal is intended to start and stop the measurement (in each function) as well as to save displayed results by foot. It is advisable to use the pedal when both hands are occupied with test probes, or when tests are to be carried out away from the instrument using longer test cables.

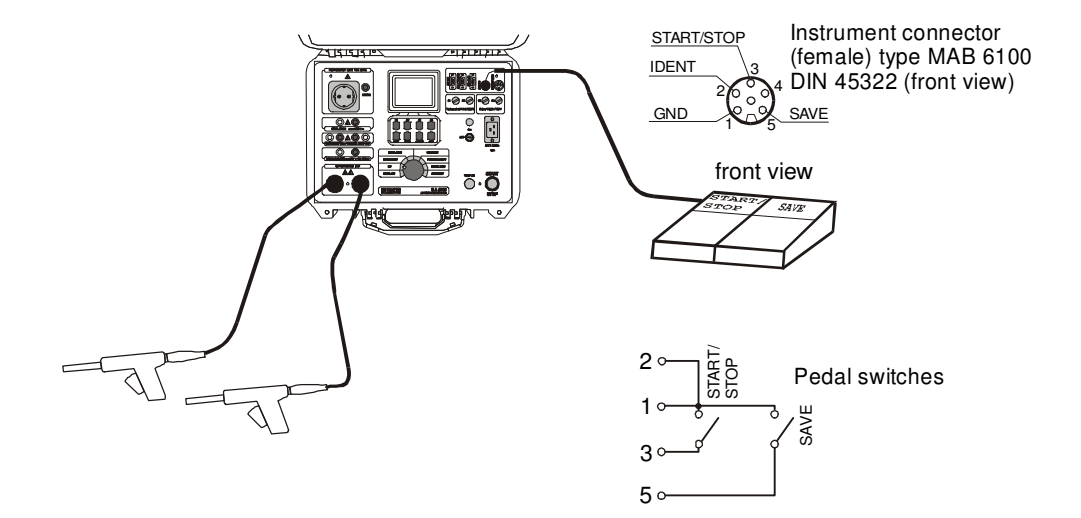

**Fig. 56. Connection of remote control pedal to APPLIANCE MULTITESTER**

### **NOTE !**

**The selected contrast may change due to a change in temperature of the display (instrument heat or changed ambient temperature).**

#### **How to operate REMOTE CONTROL pedal**

START/STOP function on the pedal is exactly the same as on front panel of the instrument when the pedal is not connected.

SAVE function on the pedal is automatic, so a double press to SAVE pedal is required to save displayed result to the next location of set device number. The device number must be set in advance. If you press **SAVE** more than twice, the instrument will throw into **Recall** function and you cannot exit it by using REMOTE PEDAL. You can exit this function only by pressing front panel key on the instrument.

The following procedure is to be used:

- **STEP 1.** Connect REMOTE CONTROL pedal to the instrument as it is shown in fig.56 and carry out the measurement by pressing START/STOP pedal.
- **STEP 2.** Save the first result to desired memory location (memory number and device number) using front panel keys, see the instructions in chapter 5.2.

**STEP 3.** Carry out the next test using START/STOP pedal.

**STEP 4.** Save the result by pressing SAVE pedal twice.

**STEP 5.** Proceed with the measurements.

Technical specifications of the pedal:

- Cable length 10 m
- Commands START/STOP, SAVE
- Casing metal
- Weight 2 kg
- $\blacksquare$  Size (W×H×D) (300 × 55 × 175) mm

### **5.8. USE OF WARNING LAMP**

The lamp is intended to inform the user if dangerous voltages are present when WITHSTANDING tests are carried out (HV and PROG.HV position).

Meaning of each lamp:

- Red (TEST) lamp **on** means that dangerous voltage is present at WITHSTANDING test terminals. **Take care when using test pistols!**
- Green (READY) lamp **on** means that the instrument is ready for the next measurement, dangerous voltage is not present at WITHSTANDING test terminals.

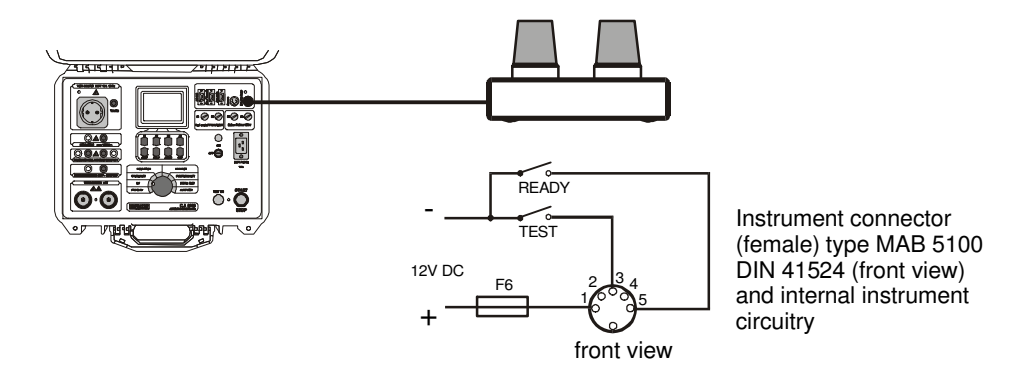

**Fig. 57. Connection of warning lamp to APPLIANCE MULTITESTER**

Technical specifications of the WARNING LAMP:

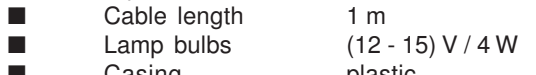

- Casing **plastic** ■ Weight 0.3 kg
- $\blacksquare$  Size (WxHxD) (200 × 95 × 110) mm

#### **NOTE !**

**If no lamp lights when rotary switch is in HV position, stop the measurements immediately and check the WARNING LAMP connection and light bulbs.**

### **5.9. USE OF BARCODE READER**

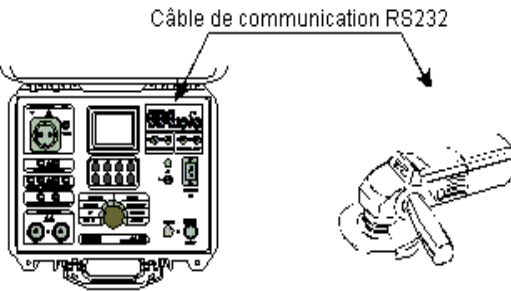

**Fig. 58. Connection of barcode reader to APPLIANCE MULTITESTER**

Use a barcode reader that includes RS232 communication with DB9 (male) connector. Select baud rate for barcode reader (see chapter 5.5 System configuration)

To add a barcode number to the currently enabled device use serial barcode reader. This operation is allowed in all measuring positions before or after the measurement.

After this action in memory menu, the bar code number is displayed together with device number and number of saved results.

### **5.10. USE OF EXT/DOOR INPUT**

Specification of EXT. / DOOR IN signals:

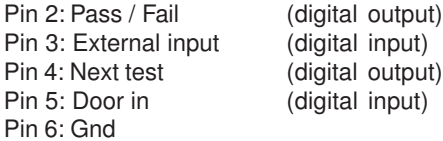

#### **5.10.1. DOOR INPUT**

If the DOOR IN input is enabled (see chapter 5.5 – System configuration), tests in PROG. HV and HV position will not be started until the door is not open. See figure bellow to connect DOOR IN signal to APPLIANCE MULTITESTER.

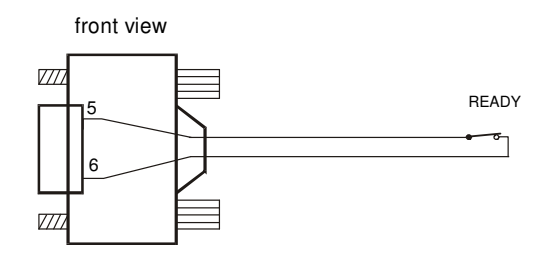

9 pin male connectorto APPLIANCE MULTITESTER EXT / DOOR IN

#### **Fig. 59. Connection of DOOR IN signal to APPLIANCE MULTITESTER**

#### **5.10.2 EXTERNAL INPUT**

EXT port is intended to

- show the result (PASS / FAIL) of measurement,
- give information during sequenced measurements (for AUTOTEST sequence),
- allow external control of AUTOTEST sequence execution.

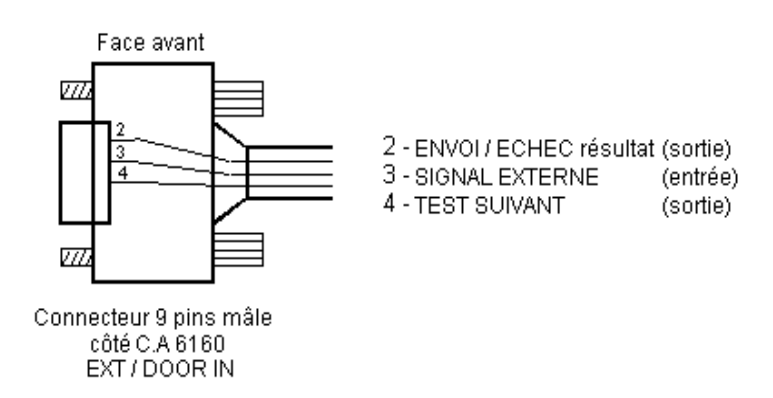

**Fig. 60. Signals of EXT port**

#### **PASS / FAIL:**

In autotest and individual measurements the status of measurement (PASS / FAIL) is given on pin 2 of EXT / DOOR IN connector. If the measurement result is inside the range of limit then pin 2 is **HI level**. If the measurement is out of limit range then pin 2 is **LO level**.

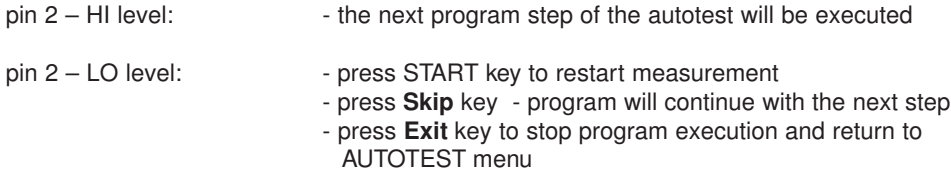

#### **External:**

Pin 3 of DOOR IN input is supported by Autotest program command ' Wait for external input'. Generally the user can define four different kind of pause between too sequent measurements.

- 1. Predefined time pause common equal pause between measurements (it can be set from 1 s to 5 s in sequence editor: Program name / Pause).
- 2. Time pause it has to be inserted as a 'Pause' command as the last command in the \*.SQC program. In this case the total pause between two sequent measurements is predefined time pause + Time of 'Pause' command.
- 3. Message it has to be inserted as a 'Message' command in the\*.SQC program. The instrument waits for the user reaction (connect test leads to tested object and press START).
- 4. Wait for external input this command waits for change from HI to LO on pin 3 of DOOR / IN input (see figure below.)

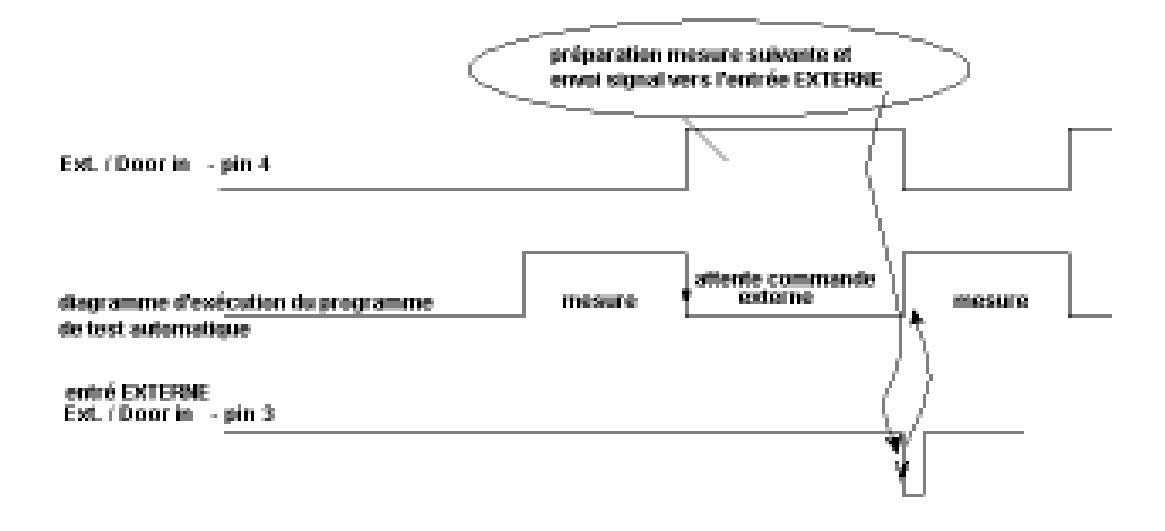

#### **Fig. 61. Wait for external input diagram**

Application example – unpredictable pause time for the same action (manual action is part of preparation for another measurement).

#### **Next test:**

Pin 4 indicates the end of execution of each measurement (change from LO to HI). Immediately after the start of another measurement it changes from HI to LO state.

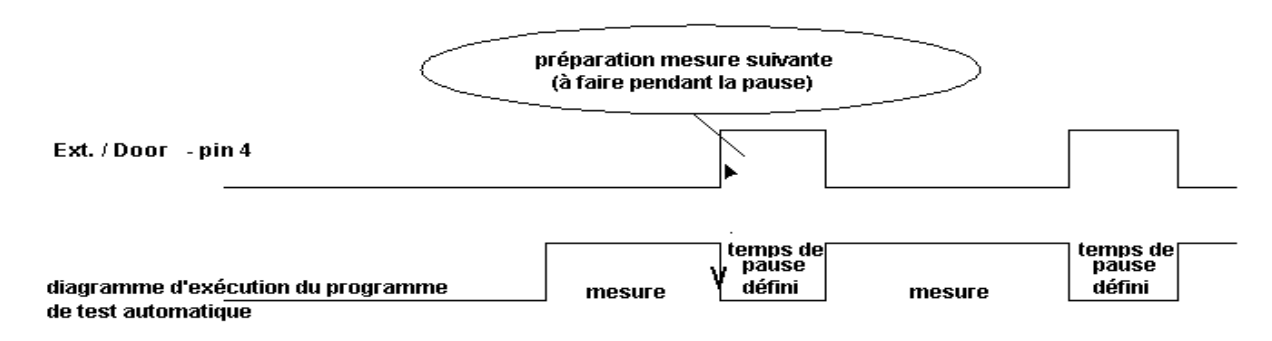

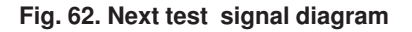

### **6.1. METROLOGICAL CHECK**

It is essential that all measurement instruments are regularly calibrated. We recommend an annual calibration to be carried out.

### **6.2. SERVICE**

Repairs under or out of guarantee: Please return the products to your distributor.

### **6.3. CLEANING**

To clean the surface of teh instrument, use a soft cloth slightly moistened with soapy water or alcohol. Then leave the instrument to dry totally before use.

- **Do not use liquids based on petrol or hydrocarbons!**
- **Do not spill cleaning liquid over the instrument! Always moisten the cloth and then clean the instrument!**

### **6.4. REPLACING THE FUSES (BY PROPERLY TRAINED SERVICE PERSONNEL ONLY!)**

In the case of instrument malfunction, send the instrument to an appropriate service center for all four fuses to be checked. See the purpose of each fuse in paragraph 3.9.

Use original fuses only as declared in paragraph 3.9!

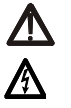

Disconnect all test cables and mains cord before opening the instrument.

Hazardous voltage may be present inside the instrument.

Properly trained service personnel only should carry out operation. Position of fuses inside instrument:

F5 T 32A (10.3x38) mm 400V~ (inside instrument on front panel, protect continuity circuitry)

F6 F 500mA / 250V (on main PCB board, protect warning lamps outputs)

### **6.5. REPLACING THE BATTERY (BY PROPERLY TRAINED SERVICE PERSONNEL ONLY!)**

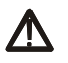

**This product contains a lithium battery the user must not remove.**

### **6.6. REPAIRS**

**Repairs under or out of guarantee.** Please return the product to your distributor.

### **7.1. INSTALLING CE LINK**

- CE Link software is 32-bit application for Windows platforms.
- Before installing CE Link it is recommended to close all running programs on your PC. After installation is complete there is no need to restart computer
- Insert installation disc in your computer and run SETUP.EXE.
- Standard Install Shield Wizard will guide you through installing process.
- Program will be installed in directory "C:\Program Files\CE Link" or in directory you select.
- After installation is done you are able to run CE Link.exe from Start menu.

#### **WARNING:**

This program is protected by copyright law and international treaties.

Unauthorized reproduction or distribution of this program, or any portion of it, may result in severe civil and criminal penalties, and will be prosecuted to the maximum possible under law.

### **7.2. INTRODUCTION NOTES**

APPLIANCE MULTITESTER has a powerful Windows platform support tool – "CE Link". It is used for downloading of recorded data, additional analyzing of recorded data, for creating measurement sequences, for creating report documentation, and more.

Basic screen is start point for all actions.

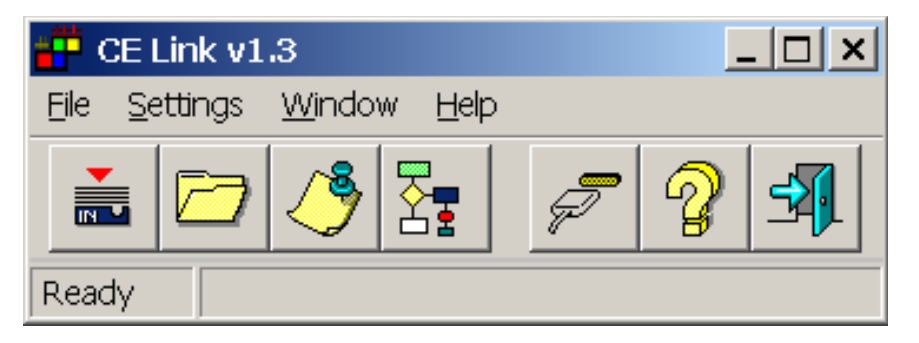

**Fig. 63. Basic screen**

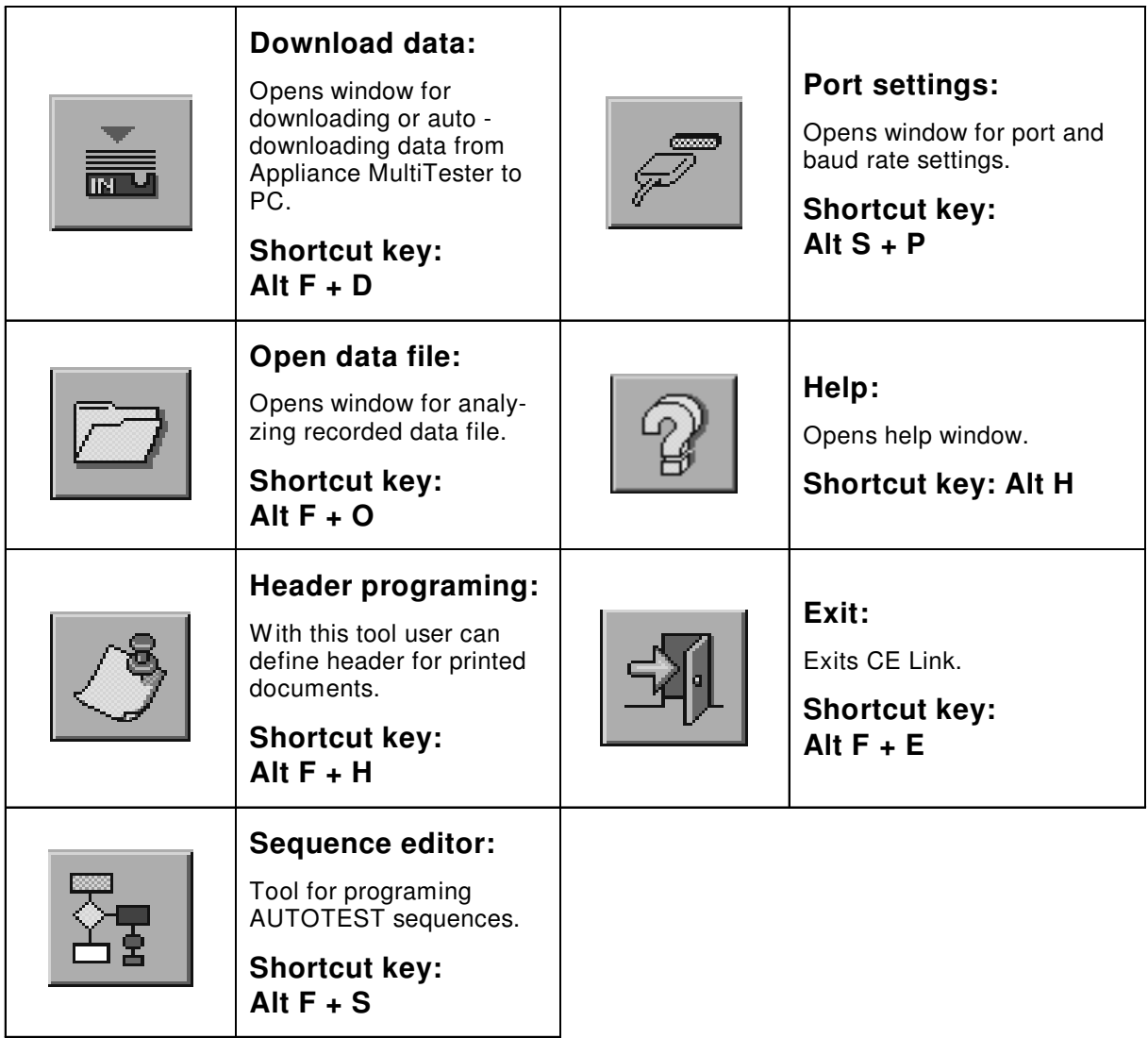

**Table. 1. Fast access buttons**

### **7.3. DOWNLOAD DATA**

#### **Before starting ''Download data'' window it is necessary to:**

- Connect APPLIANCE MULTITESTER to PC according to figure 53 (chapter 5.4. RS 232 Communication) using appropriate RS 232 communication cable (Fig. 52).
- heck et baud rate (same value must be set in CE Link and APPLIANCE MULTITESTER is necessary)

Set baud rate in CE Link software by using **Port settings** window.

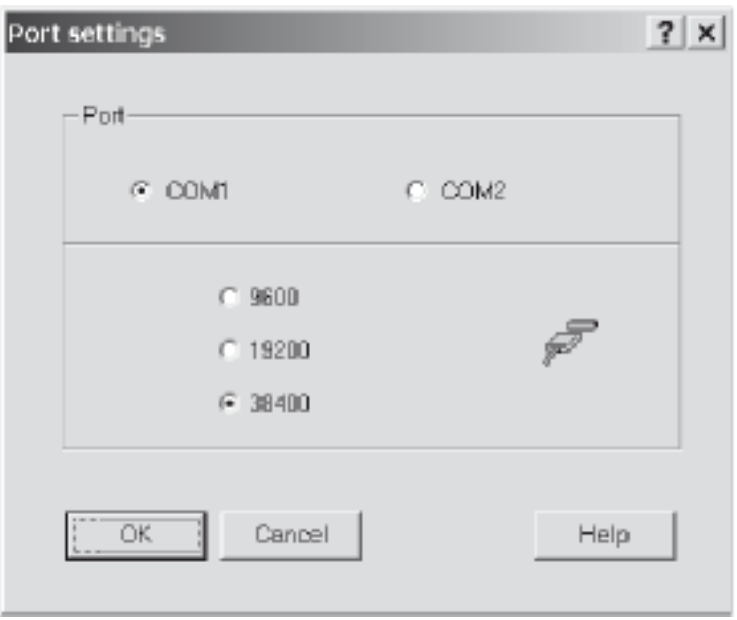

#### **Fig. 64. Port settings window**

- Check baud rate on APPLIANCE MULTITESTER by using **SET** key (see SERIAL PORT BAUD RATE setup in SYTEM CONFIGURATION in chapter 5.5)
- Prepare APPLIANCE MULTITESTER for communication by pressing RS232 key (instrument will go in communication mode).
- Choose Download \ Standard download data option in main CE Link window

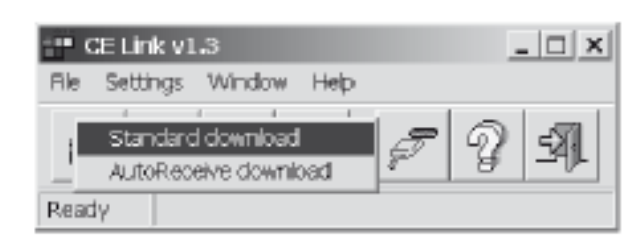

**Fig. 65. Standard download mode**

■ After message "Downloading in progress..." is displayed and if the downloading is done successfully, the user will define name for this data file and it will be saved on disc in desired folder by pressing **Save** key.

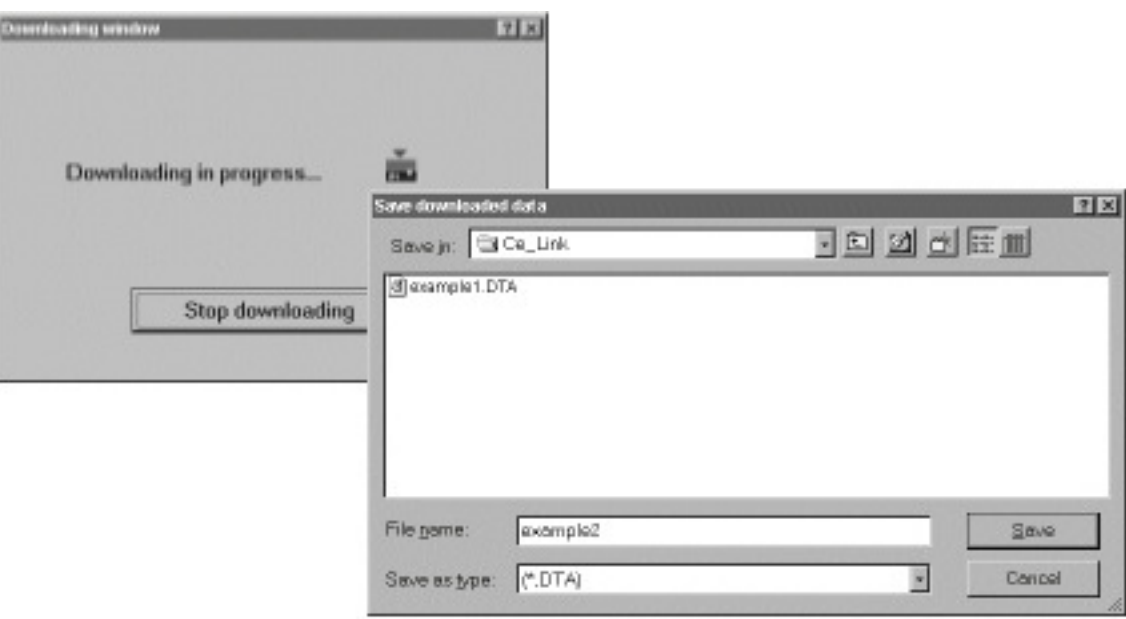

**Fig. 66. Downloading data windows**

■ For auto download from instrument (instrument must be in the **Autotest mode)** choose **AutoReceive download** option. In this mode PC waits to receive record from the instrument. Instrument sends record to the PC at the end of each sequence procedure. After downloading the sequence will be executed again. For details of sequence creating see chapter **7.6 Sequence editor** (in program definition window AutoSend option has to be enabled)

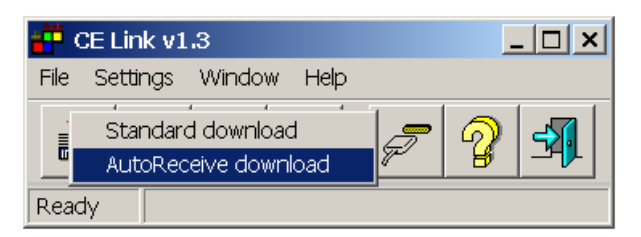

**Fig. 67. Auto receive download mode**

■ After the file name for storing downloaded data is defined the 'Auto receive mode' window will appear.

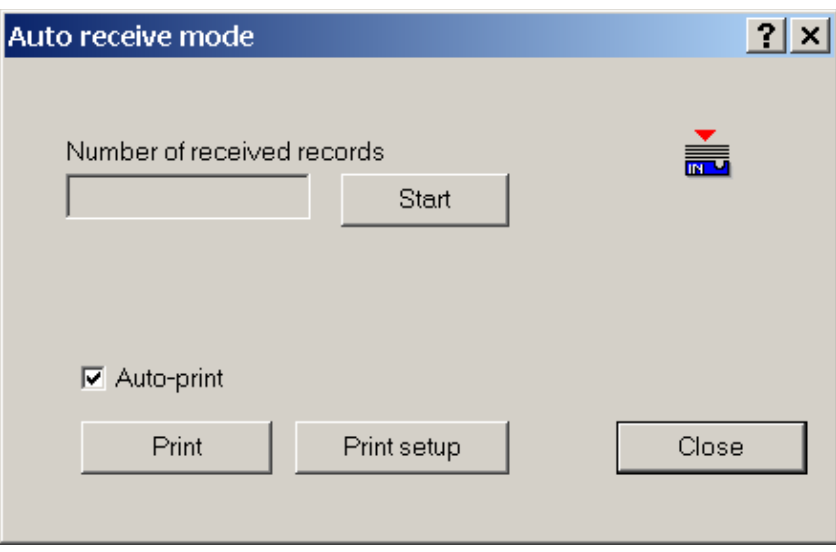

**Fig. 68. Auto receive download mode**

- Before starting of the autotest you should press Start button in the Auto receive mode window. There is a counter for the number of received records since Start pressed.
	- Auto receive mode enables two different ways for printing received results:<br>- Auto print (automatically prints the results a
		- ( automatically prints the results after each reception)
			- Manual print **come in the Community** (print results after Print button in the Auto receive mode is pressed)
- At the end of auto download you should press Stop button in the Auto receive mode window.

### **7.4. OPEN DATA FILE**

To open one of downloaded data files press "Open data file" button in basic screen. Window for file selection will be displayed.

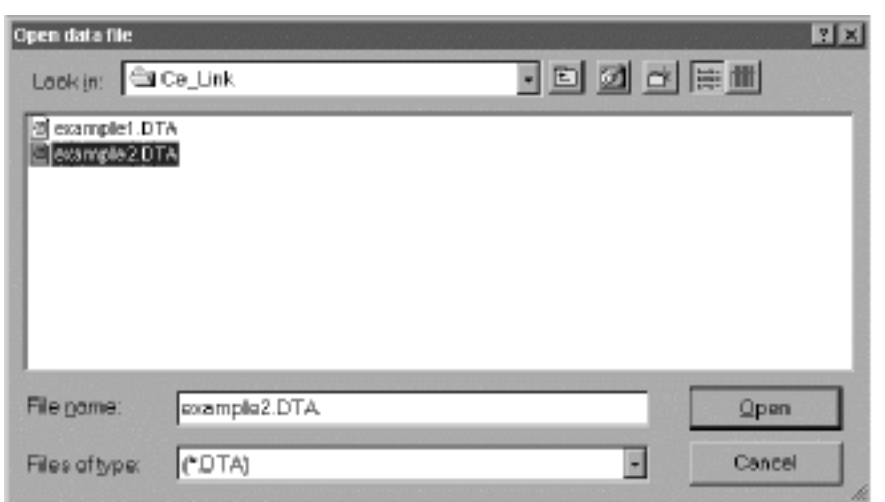

**Fig. 69. Selecting file "example2. DTA"**

After selecting the desired data file and pressing Open downloaded data will be displayed in the table form. Table organization is same as in instruments internal memory; from Device 1 to last Device (max 255) with saved results, - see chapter 5.2. Memorizing of results.

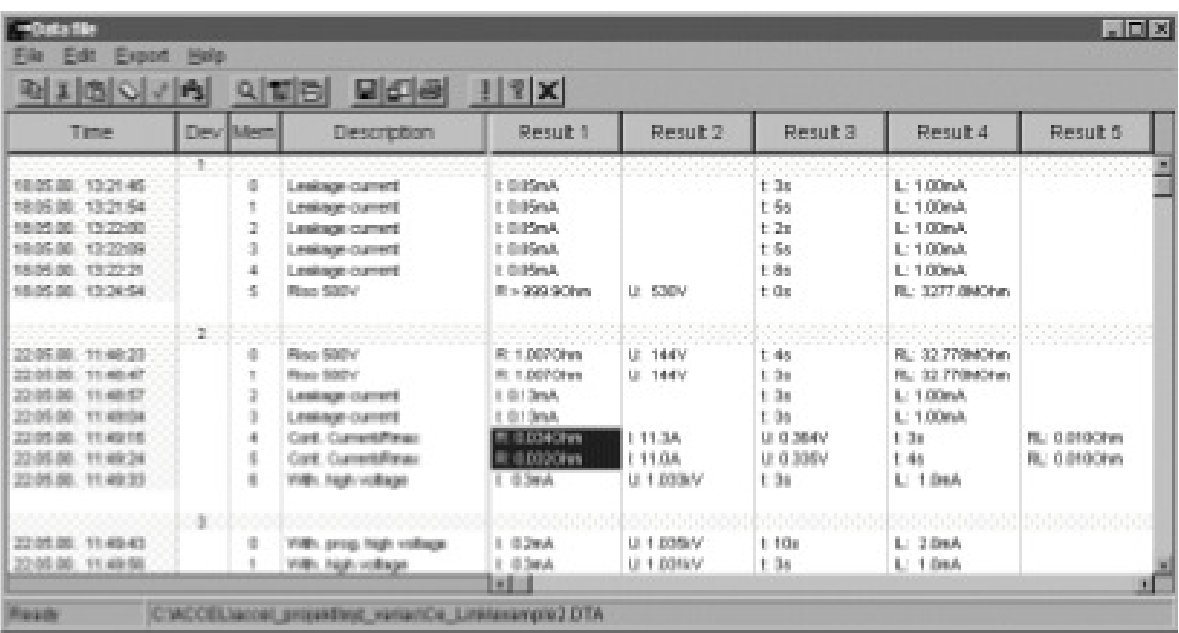

#### **Fig. 70. Data file window**

In the table all failed measurements will be marked by red color. By using search button (see table 2) the user can easily jump from one to another failed measurement.

For table editing (for example if a measurement result is saved during measuring under wrong device index by mistake) standard utilities are available, such as copy, cut, paste, delete etc. All those operations affect selected row.

After table editing device and memory numbers can be rearranged from top to bottom by pressing Rearrange button.

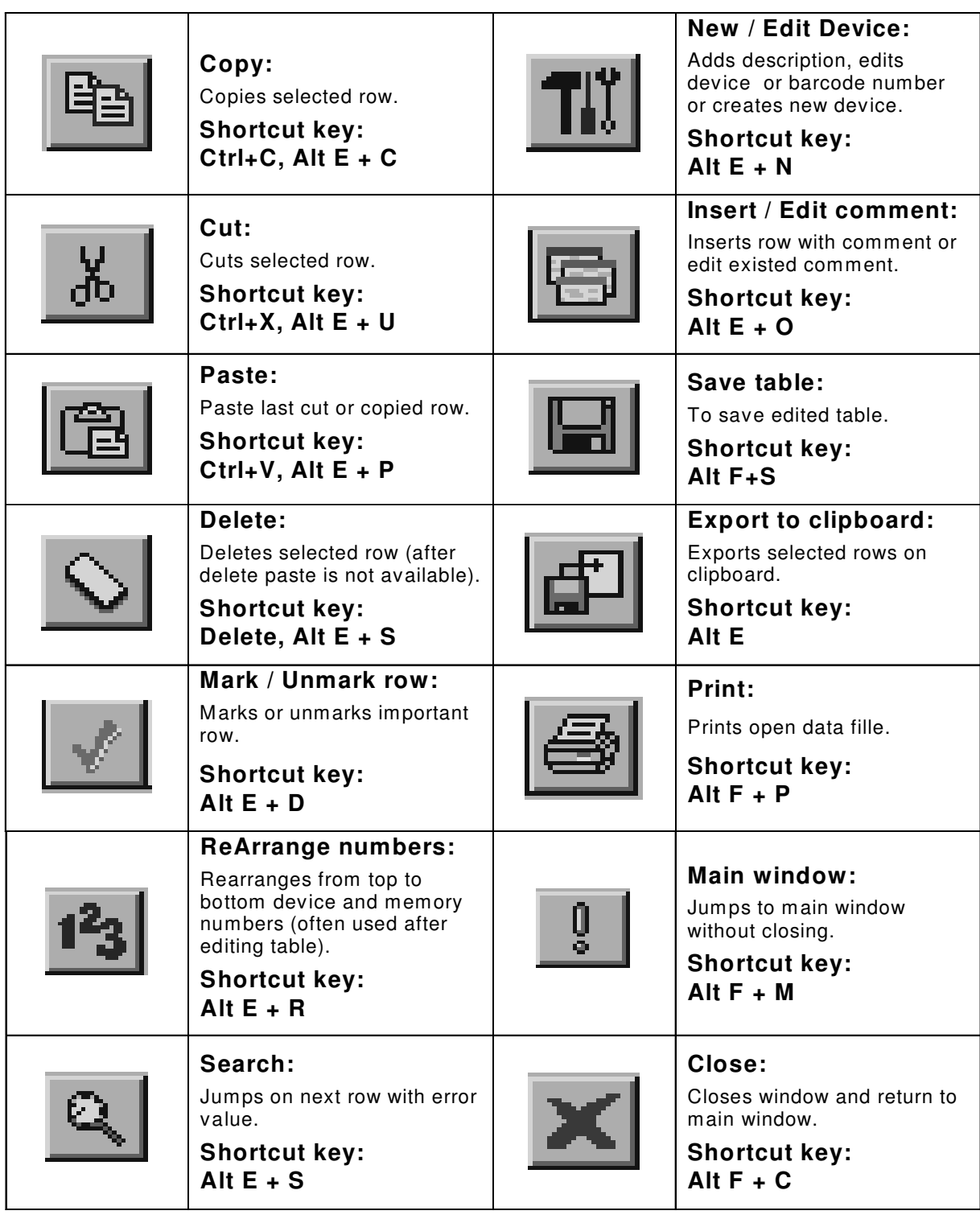

#### **Table. 2. Fast access buttons**

The user can insert a new row with comment or edit existing comments (Insert / Edit comment button). To export measurement to other programs, the user can use Export to clipboard option (Copy / Paste commands do not work with Windows clipboard). Note: only selected rows will be exported.

### **7.5. PRINTING DOCUMENTS**

#### **7.5.1 PRINTING SELECTED ROWS**

Selected rows can be printed following this steps:

1. Select rows to be printed (use Shift + left mouse button for selecting subsequent records to record or Ctrl + left mouse button for selecting one row by one).

- 2. Choose Window for printing option in File men.
- 3. To create header select Define header in File menu.
- 4. Choose Print form Print menu.

- Header options  **define header height, ■** define header height,
	- include bitmap file (user logo in our example windows clouds.bmp),
	- underline header,
	- write header text (first line above bitmap, other five under), for every line set appropriate font or insert commands like system date, time, serial number, current page, total pages,
		- load or save created header,
	- preview created document.

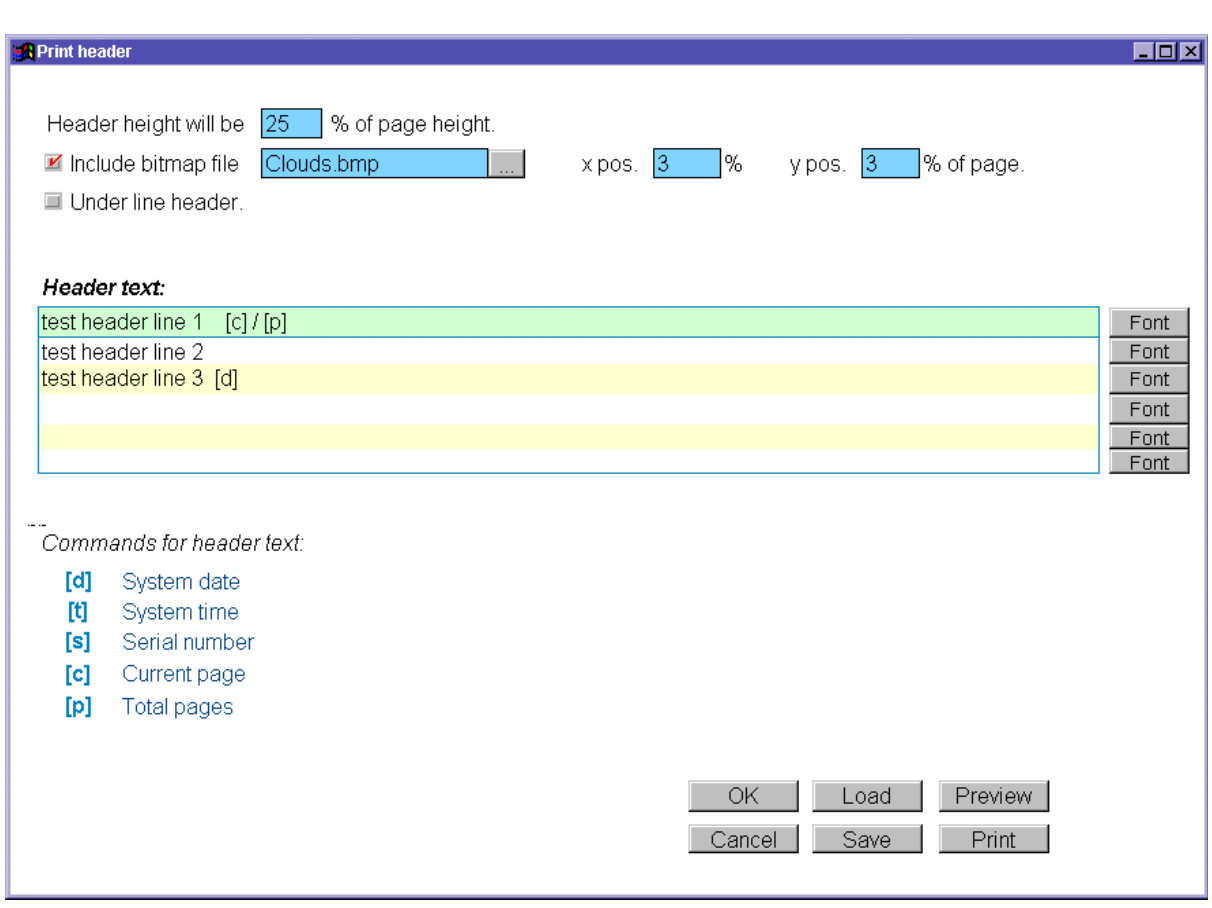

**Fig. 71. Creating Header for printed documents**

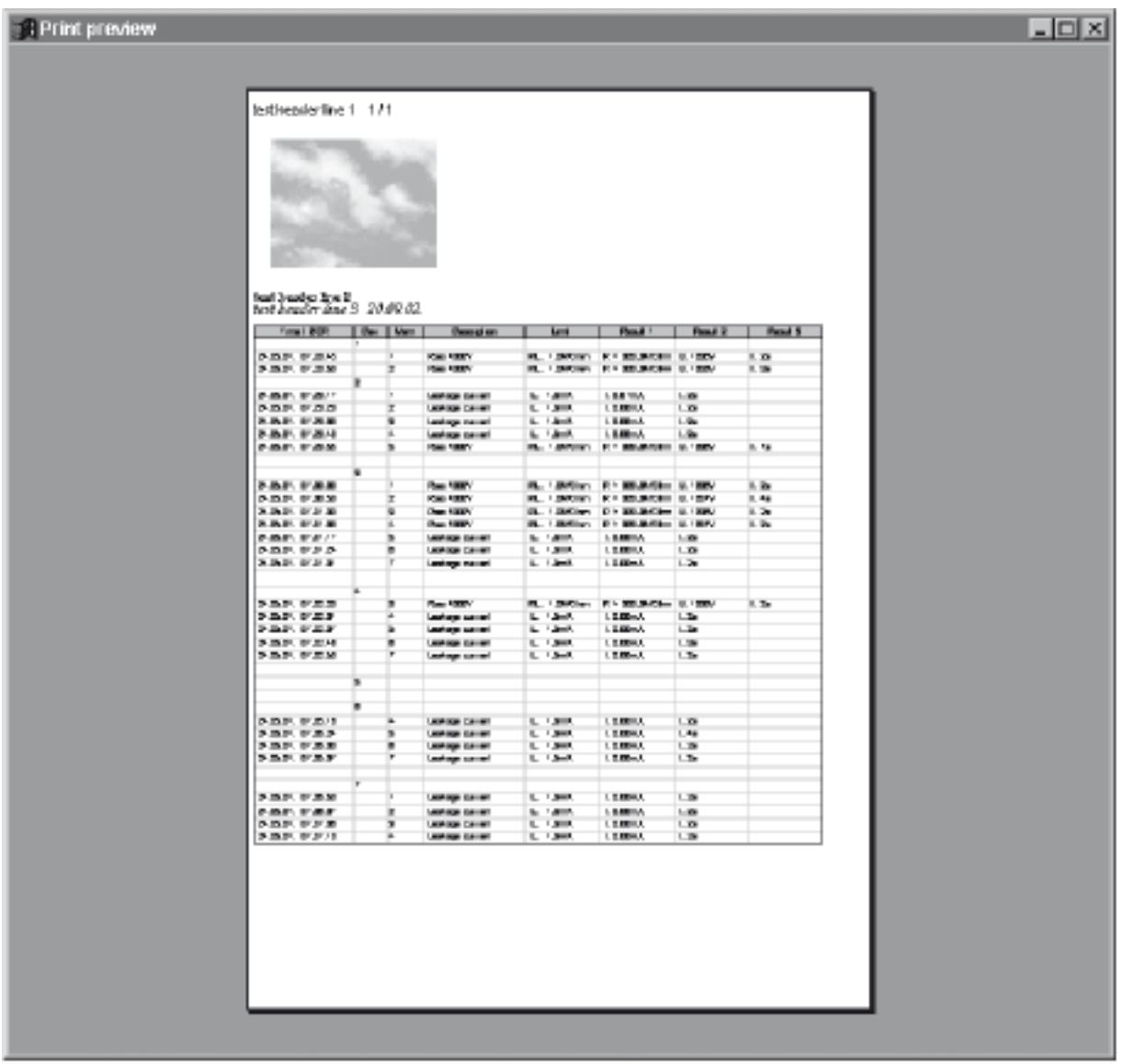

#### **Fig. 72. PRINT preview**

#### **7.5.2 PRINT SEPARATELY**

**Print separately** function prints each measured device results to its own document. It is intended to print separate reports for each tested object (production line testing).

### **7.6. HEADER PROGRAMMING**

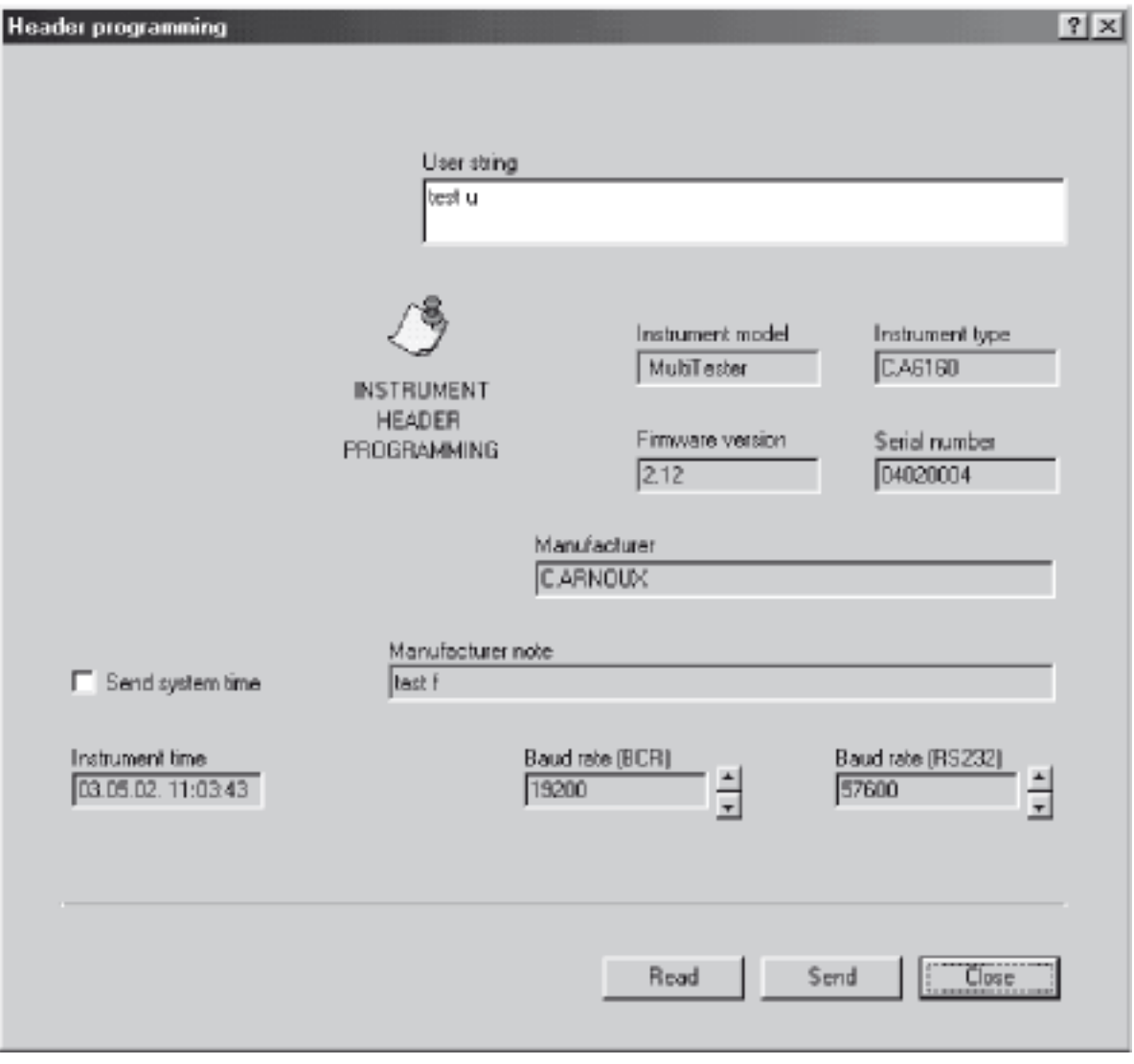

#### **Fig. 73. Header programming window**

This window represents info window for your instrument (called header). To see instrument header the instrument has to be connected to PC.

User can change "User string" (max 48 characters), send system time (time and date set on the PC).

It is possible to change **User string** only in this way. Instrument time and date or baud rates can be edited directly on instrument without using software (see instruction in chapter 5.5. System configuration).

**49**

### **7.7. SEQUENCE EDITOR**

Basic point of **Sequence editor** is displayed in chapter 4.10. AUTOTEST. The user will use **Sequence editor** to create desired sequences or to edit existing sequence on the instrument. Max. number of steps in one sequence is 50, including programmed pause, messages, barcode reader sequence and sound signals. Max. number depends on combination of included function in current example.

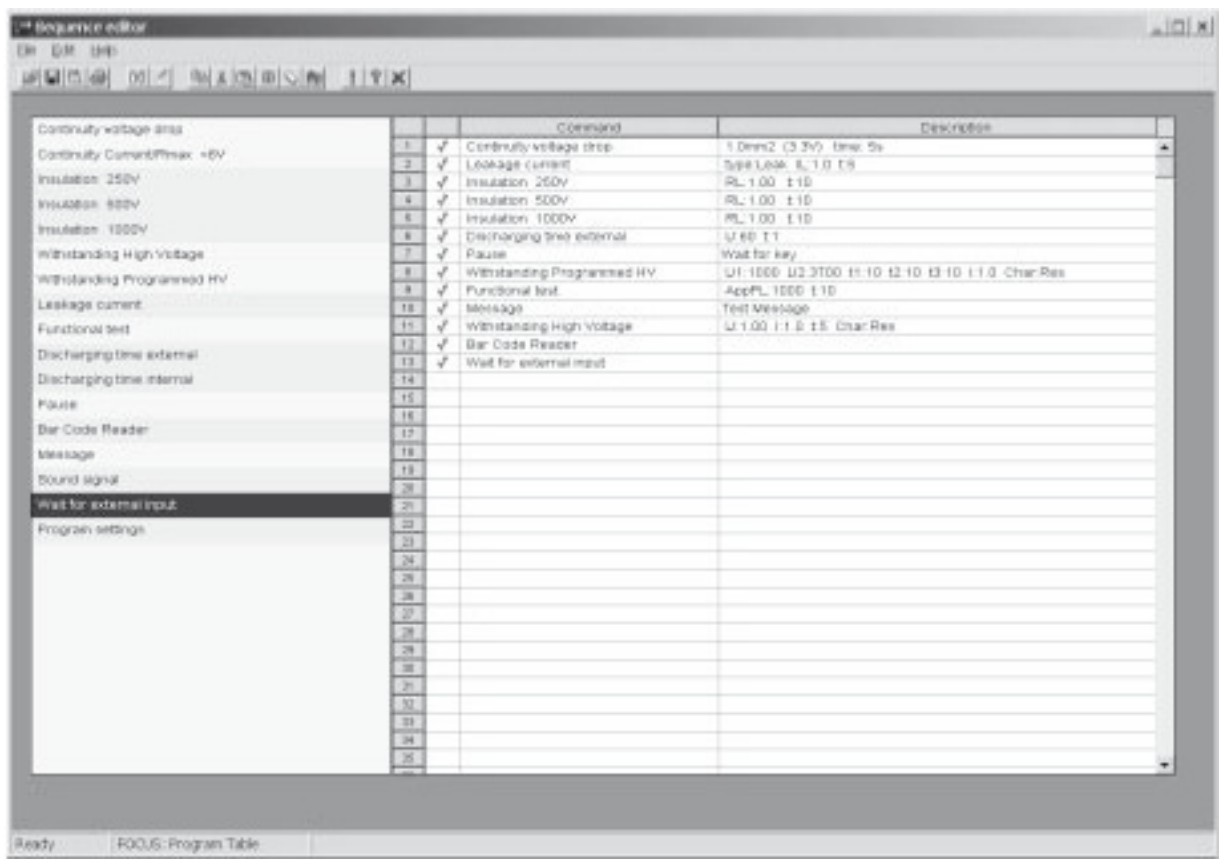

#### **Fig. 74. Sequence editor window**

Two main parts of Sequence editor are **Command table** and **Program table**. Command table contains all commands that can be executed on Appliance Multitester.

User crates his sequence by selecting command one by one, and assigning them into program table using G**et command** key or by double clicking the desired command. For all selected commands limit values have to be set by using **Edit parameters** key.

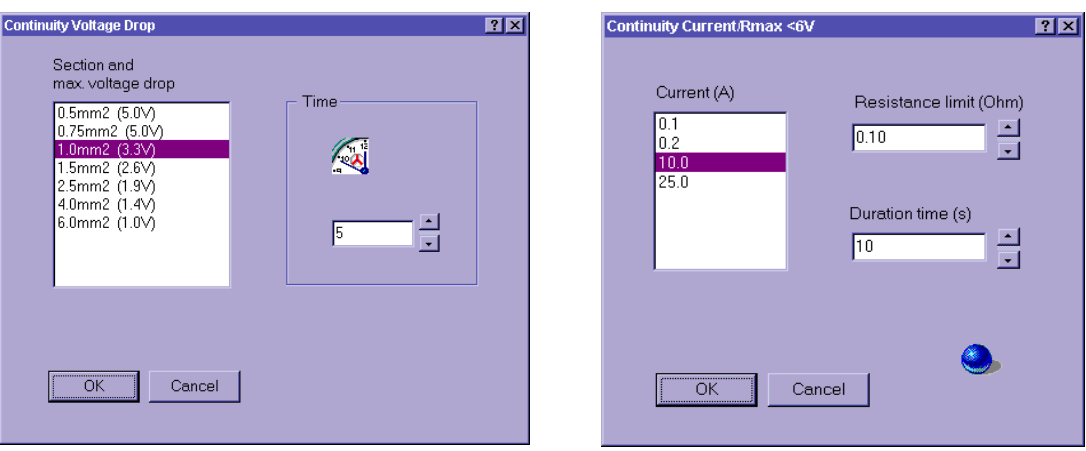

**Voltage drop Parameter window Continuity Current Parameter window**

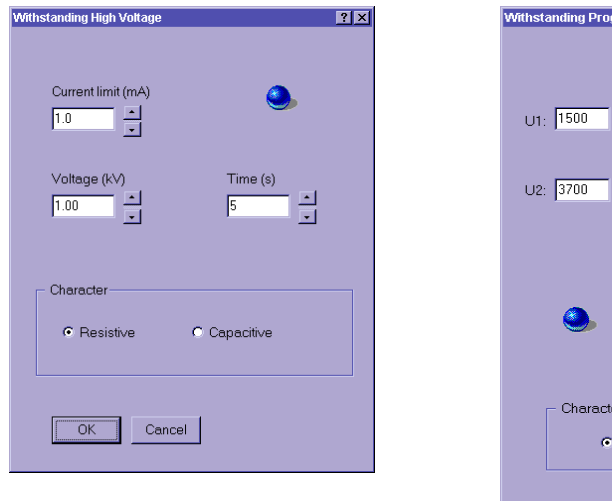

**High Voltage Parameter window**

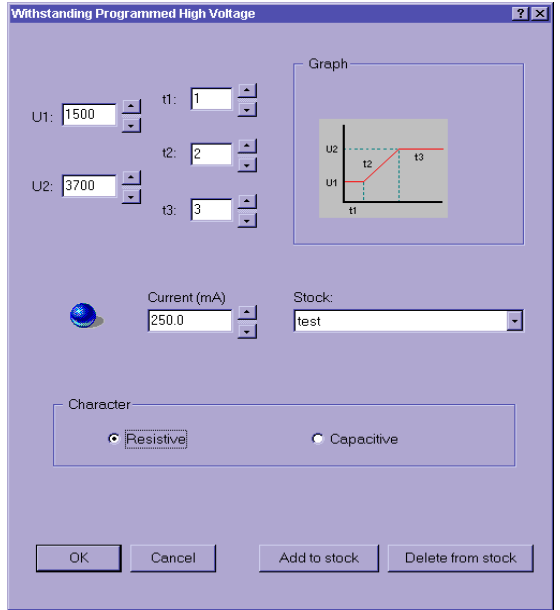

**Programed High Voltage Parameter window**

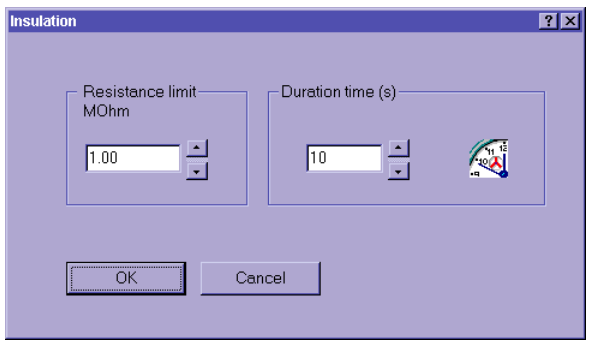

**Insulation Parameter window**

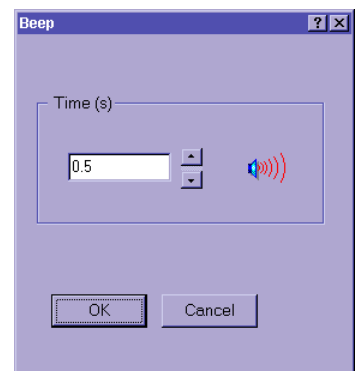

**Sound Parameter window**

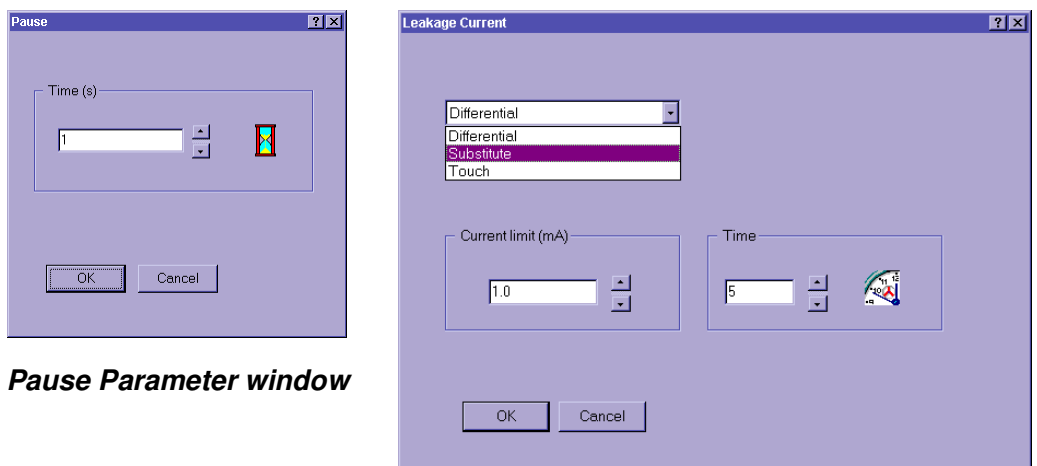

**Leakage Current Parameter window**

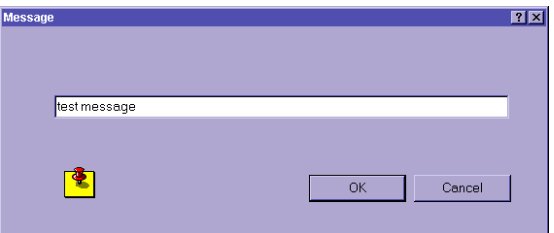

**Message Parameter window**

**Fig. 75. Parameter windows**

To set program name in **Command table** select **Program name**.

In this dialog box user can also enable:

- pause  $(0 s 5 s)$  between each test of the sequent,
- saving of measurement results,
- increment device number for successive sequence results,
- auto send each sequence results to PC (suitable for automate of production lines).
- auto repeat (autotest sequence is circularly repeated after defined Pause 0-5 sec).

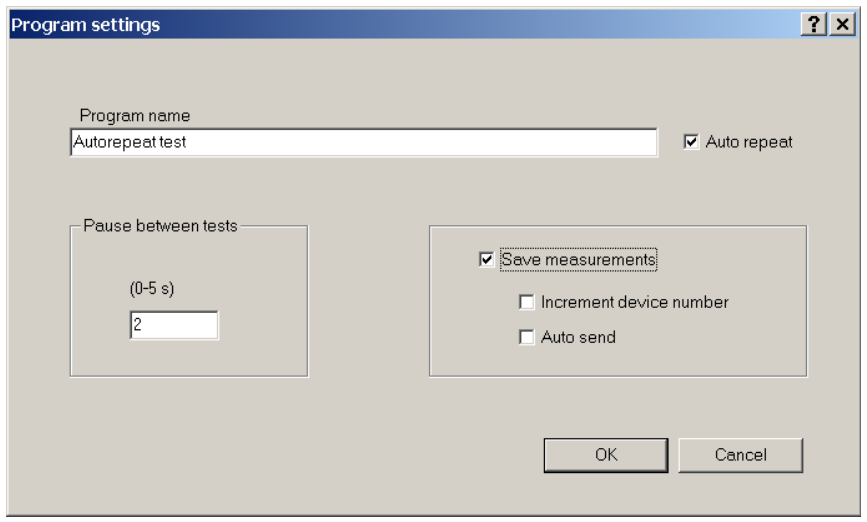

#### **Fig. 76. Program name – definition window**

Created sequence can be sent to Appliance Multitester, and saved to disc with extension SQC.

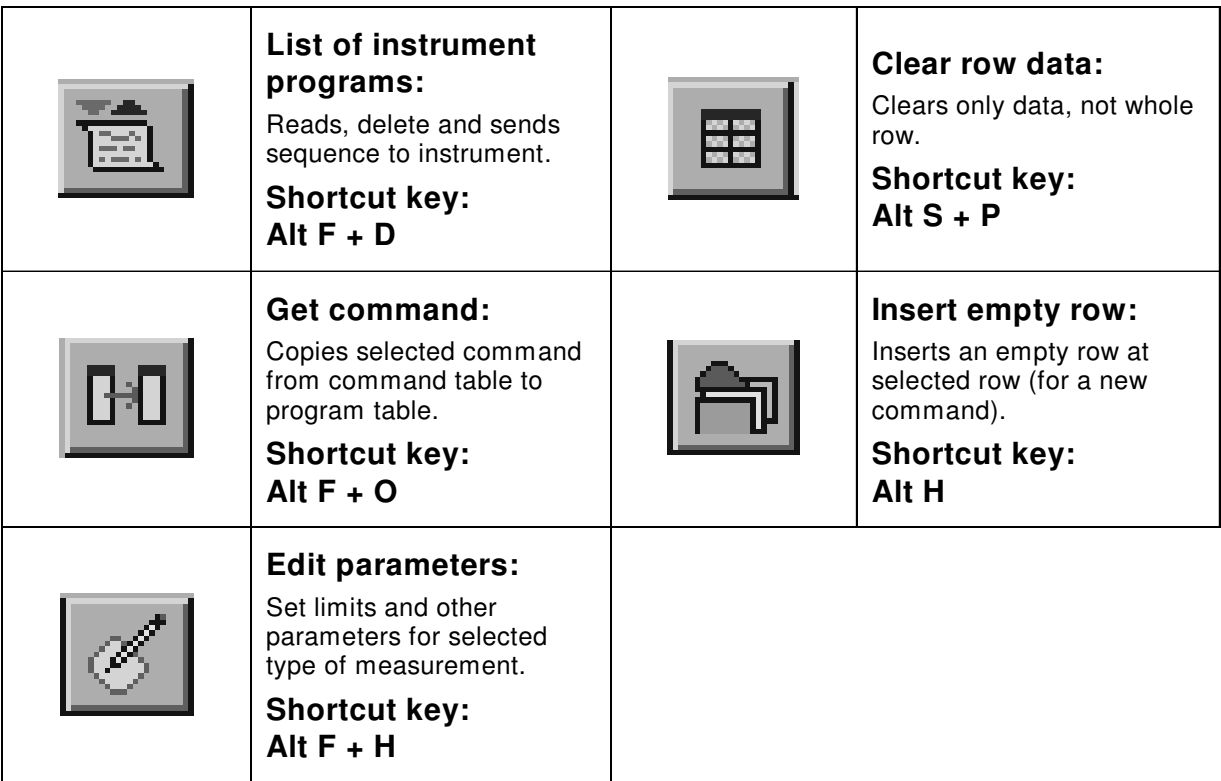

**Table. 3. Fast access buttons**

# **8. TO ORDER**

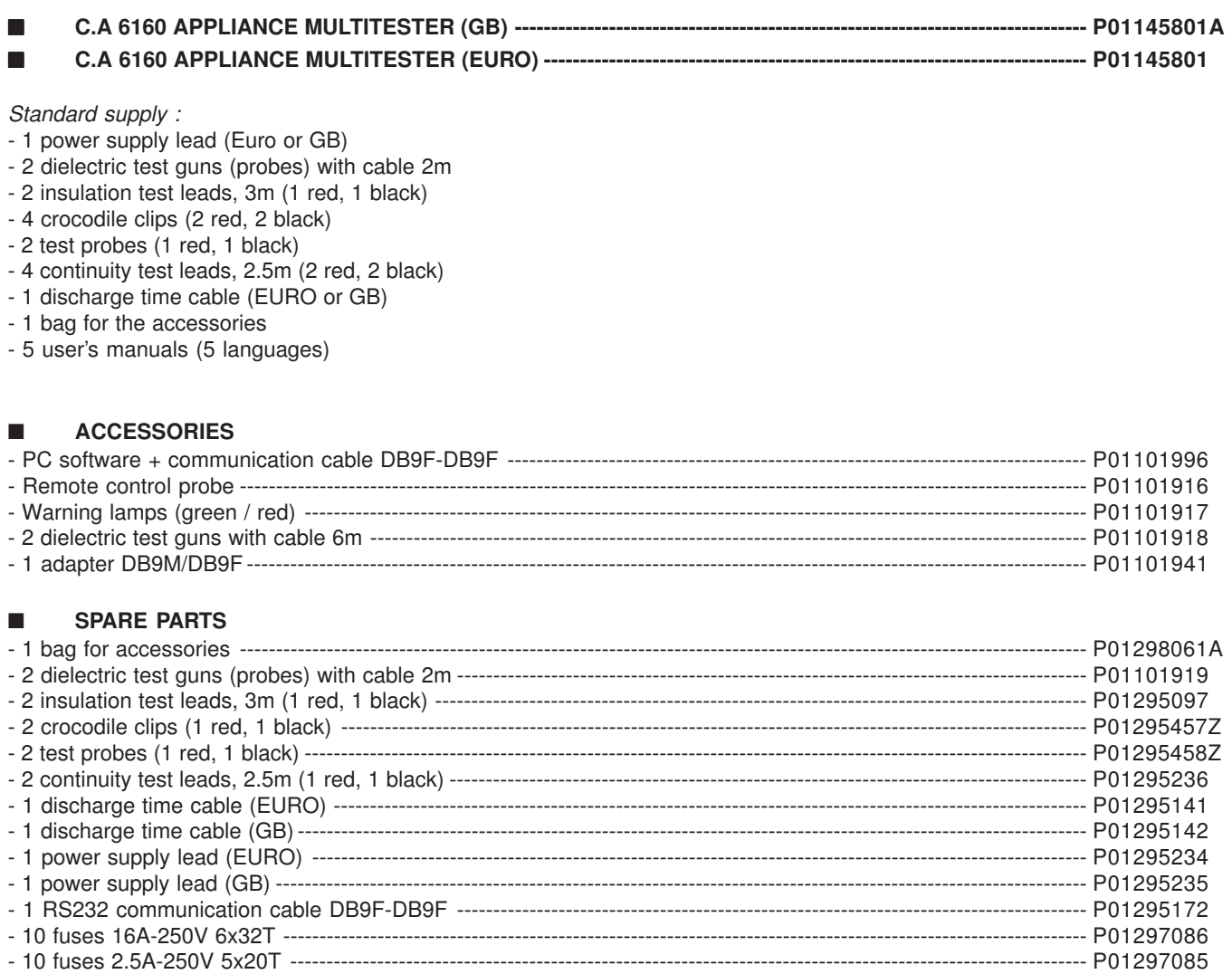

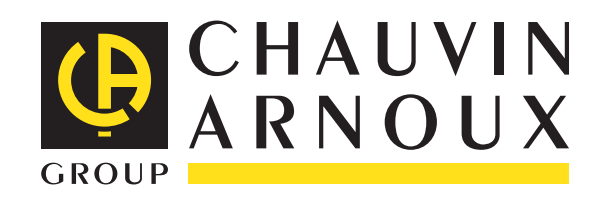

**06 - 2014 Code 691030A02- Ed. 7**

**DEUTSCHLAND - Chauvin Arnoux GmbH** Straßburger Str. 34 - 77694 Kehl / Rhein Tel: (07851) 99 26-0 - Fax: (07851) 99 26-60

**ESPAÑA - Chauvin Arnoux Ibérica SA** C/ Roger de Flor N° 293, Planta 1 08025 Barcelona Tel: +34 902 20 22 26 - Fax: +34 93 459 14 43

**ITALIA - Amra SpA** Via Sant'Ambrogio, 23 - 20846 MACHERIO (MB) Tel: +39 039 245 75 45 - Fax: +39 039 481 561

**ÖSTERREICH - Chauvin Arnoux Ges.m.b.H** Slamastrasse 29/2/4- 1230 Wien Tel:+43 1 61 61 9 61 - Fax: +43 1 61 61 961-61

**SCANDINAVIA - CA Mätsystem AB** Box 4501 - SE 18304 TÄBY Tel: +46 8 50 52 68 00 - Fax: +46 8 50 52 68 10 **SCHWEIZ - Chauvin Arnoux AG** Moosacherstrasse 15 - 8804 AU / ZH Tel: +41 44 727 75 55 - Fax: +41 44 727 75 56

**UNITED KINGDOM - Chauvin Arnoux Ltd** Unit1 Nelson Court - Flagship Square- Shaw Cross Business Park DEWSBURY - West Yorkshire - WF12 7TH Tel: +44 1924 460 494 - Fax: +44 1924 455 328

**MIDDLE EAST - Chauvin Arnoux Middle East** P.O. BOX 60-154 - 1241 2020 JAL EL DIB (Beirut) - LEBANON Tel: +961 1 890 425 - Fax: +961 1 890 424

**CHINA - Shanghai Pu-Jiang - Enerdis Instruments Co. Ltd** 3 F, 3 rd Building - N° 381 Xiang De Road - 200081 SHANGHAI Tel: +86 21 65 21 51 96 - Fax: +86 21 65 21 61 07

**USA - Chauvin Arnoux Inc - d.b.a AEMC Instruments** 200 Foxborough Blvd. - Foxborough - MA 02035 Tel: +1 (508) 698-2115 - Fax: +1 (508) 698-2118

#### **http://www.chauvin-arnoux.com**

190, rue Championnet - 75876 PARIS Cedex 18 - FRANCE Tél. : +33 1 44 85 44 85 - Fax : +33 1 46 27 73 89 - info@chauvin-arnoux.fr **Export : Tél. : +33 1 44 85 44 86 - Fax : +33 1 46 27 95 59 - export@chauvin-arnoux.fr**